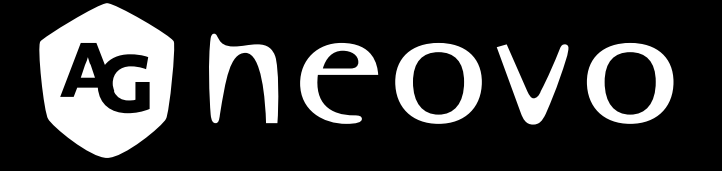

THE DISPLAY CHOICE OF PROFESSIONALS

**PN-46D LED-Backlit Display displays.agneovo.com User Manual**

# **TABLE OF CONTENTS**

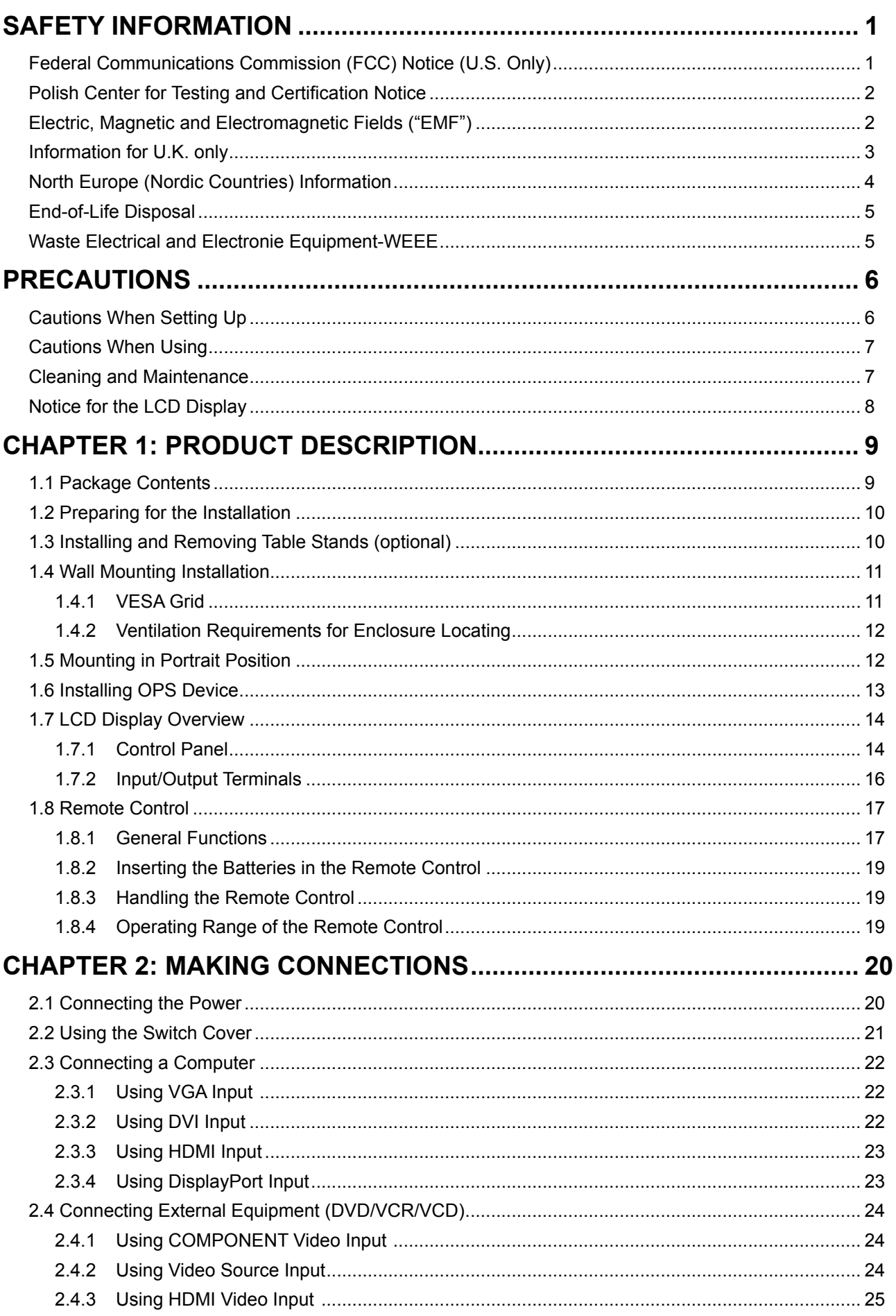

# **TABLE OF CONTENTS**

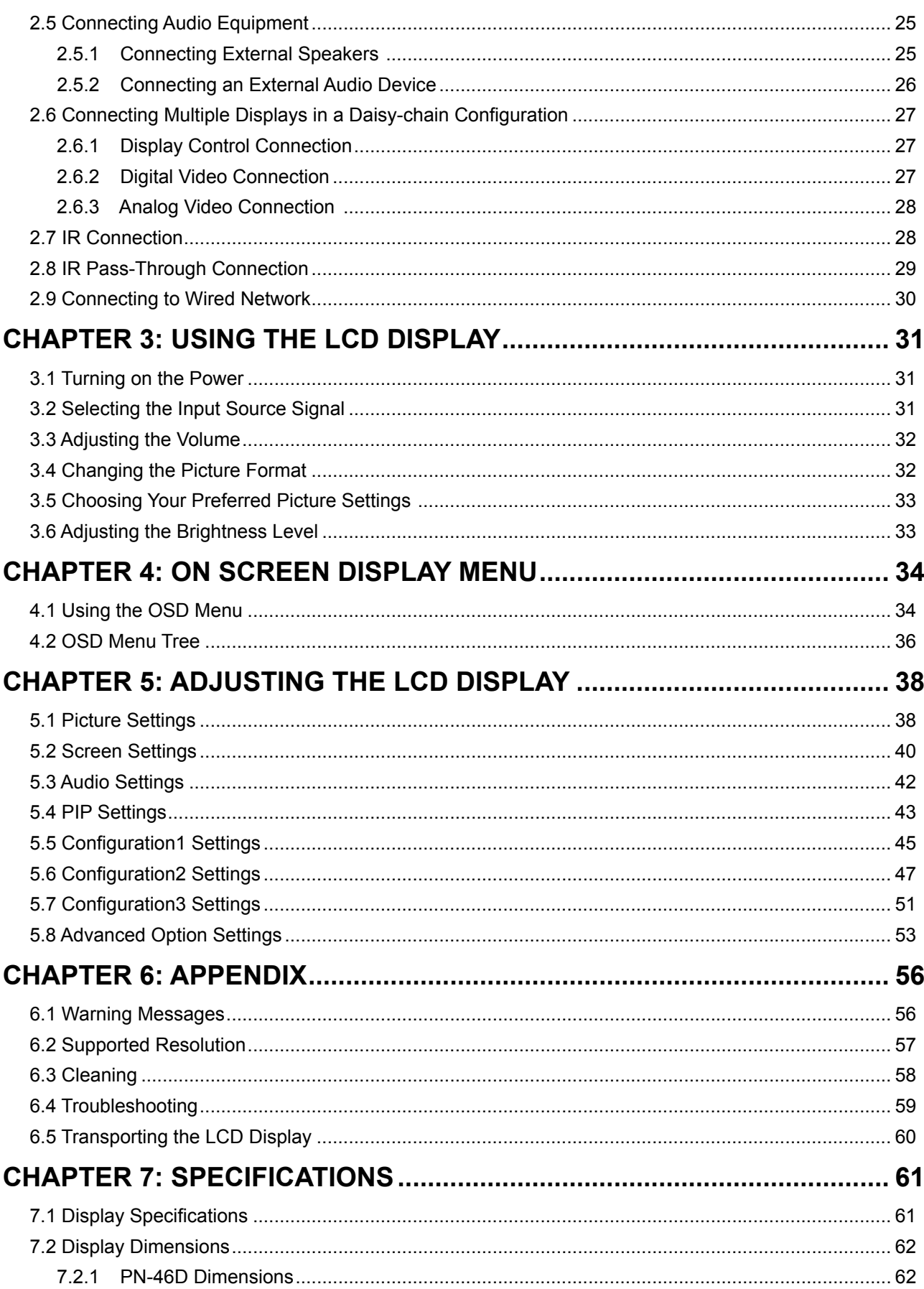

# <span id="page-3-0"></span>**Federal Communications Commission (FCC) Notice (U.S. Only)**

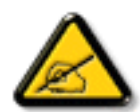

This equipment has been tested and found to comply with the limits for a Class B digital device, pursuant to part 15 of the FCC Rules. These limits are designed to provide reasonable protection against harmful interference in a residential installation. This equipment generates, uses and can radiate radio frequency energy and, if not installed and used in accordance with the instructions, may cause harmful interference to radio communications. However, there is no guarantee that interference will not occur in a particular installation. If this equipment does cause harmful interference to radio or television reception, which can be determined by turning the equipment off and on, the user is encouraged to try to correct the interference by one or more of the following measures:

- Reorient or relocate the receiving antenna.
- Increase the separation between the equipment and receiver.
- Connect the equipment into an outlet on a circuit different from that to which the receiver is connected.
- Consult the dealer or an experienced radio/TV technician for help.

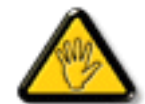

Changes or modifications not expressly approved by the party responsible for compliance could void the user's authority to operate the equipment.

Use only an RF shielded cable that was supplied with the display when connecting this display to a computer device.

To prevent damage which may result in fire or shock hazard, do not expose this appliance to rain or excessive moisture.

THIS CLASS B DIGITAL APPARATUS MEETS ALL REQUIREMENTS OF THE CANADIAN INTERFERENCE-CAUSING EQUIPMENT REGULATIONS.

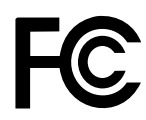

This device complies with Part 15 of the FCC Rules. Operation is subject to the following two conditions: (1) this device may not cause harmful interference, and (2) this device must accept any interference received, including interference that may cause undesired operation.

### <span id="page-4-0"></span>**Polish Center for Testing and Certification Notice**

The equipment should draw power from a socket with an attached protection circuit (a three-prong socket). All equipment that works together (computer, display, printer, and so on) should have the same power supply source.

The phasing conductor of the room's electrical installation should have a reserve short-circuit protection device in the form of a fuse with a nominal value no larger than 16 amperes (A).

To completely switch off the equipment, the power supply cable must be removed from the power supply socket, which should be located near the equipment and easily accessible.

A protection mark "B" confirms that the equipment is in compliance with the protection usage requirements of standards PN-93/T-42107 and PN-89/E-06251.

# Wymagania Polskiego Centrum Badań i Certyfikacji

Urządzenie powinno być zasilane z gniazda z przyłączonym obwodem ochronnym (gniazdo z kołkiem). Współpracujące ze sobą urządzenia (komputer, monitor, drukarka) powinny być zasilane z tego samego źródła.

Instalacja elektryczna pomieszczenia powinna zawierać w przewodzie fazowym rezerwową ochronę przed zwarciami, w postaci bezpiecznika o wartości znamionowej nie wiekszej niż 16A (amperów).

W celu całkowitego wyłączenia urządzenia z sieci zasilania, należy wyjąć wtyczkę kabla zasilającego z gniazdka, które powinno znajdować się w pobliżu urządzenia i być łatwo dostępne.

Znak bezpieczeństwa "B" potwierdza zgodność urządzenia z wymaganiami bezpieczeństwa użytkowania zawartymi w PN-93/T-42107 i PN-89/E-06251.

# Pozostałe instrukcje bezpieczeństwa

- Nie należy używać wtyczek adapterowych lub usuwać kołka obwodu ochronnego z wtyczki. Ježeli konieczne jest użycie przedłużacza to należy użyć przedłużacza 3-żyłowego z prawidłowo połączonym przewodem ochronnym.
- System komputerowy należy zabezpieczyć przed nagłymi, chwilowymi wzrostami lub spadkami napięcia, używając eliminatora przepięć, urządzenia dopasowującego lub bezzakłóceniowego źródła zasilania.
- Należy upewnić się, aby nie nie leżało na kablach systemu komputerowego, oraz aby kable nie były umieszczone w miejscu, gdzie można byłoby na nie nadeptywać lub potykać się o nie.
- Nie należy rozlewać napojów ani innych płynów na system komputerowy.
- Nie należy wpychać żadnych przedmiotów do otworów systemu komputerowego, gdyż może to spowodować pożar lub porażenie prądem, poprzez zwarcie elementów wewnętrznych.
- System komputerowy powinien znajdować się z dala od grzejników i źródeł ciepła. Ponadto,<br>nie należy blokować otworów wentylacyjnych. Należy unikać kładzenia lużnych papierów pod komputer oraz umieszczania komputera w ciasnym miejscu bez możliwości cyrkulacji powietrza wokół niego.

### **Electric, Magnetic and Electromagnetic Fields ("EMF")**

- We manufacture and sell many products targeted at consumers, which, like any electronic apparatus, in general have the ability to emit and receive electromagnetic signals.
- One of our leading Business Principles is to take all necessary health and safety measures for our products, to comply with all applicable legal requirements and to stay well within the EMF standards applicable at the time of producing the products.
- We are committed to develop, produce and market products that cause no adverse health effects.
- We confirm that if its products are handled properly for their intended use, they are safe to use according to scientific evidence available today.
- We play an active role in the development of international EMF and safety standards, enabling us to anticipate further developments in standardization for early integration in its products.

## <span id="page-5-0"></span>**Information for U.K. only**

WARNING - THIS APPLIANCE MUST BE EARTHED.

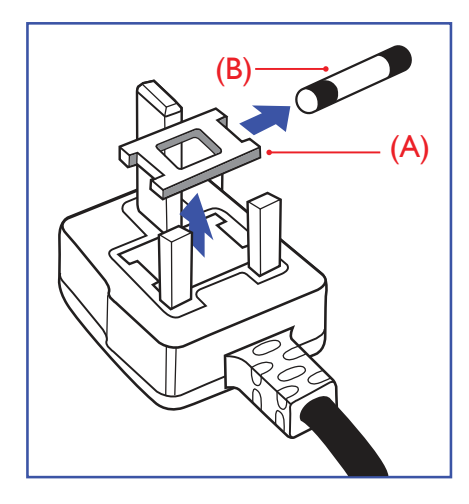

#### Important:

This apparatus is supplied with an approved moulded 13A plug. To change a fuse in this type of plug proceed as follows:

- **1** Remove fuse cover and fuse.
- **2** Fit new fuse which should be a BS 1362 5A,A.S.T.A. or BSI approved type.
- **3** Refit the fuse cover.

If the fitted plug is not suitable for your socket outlets, it should be cut off and an appropriate 3-pin plug fitted in its place.

If the mains plug contains a fuse, this should have a value of 5A. If a plug without a fuse is used, the fuse at the distribution board should not be greater than 5A.

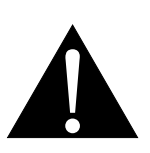

Note:

 $\blacksquare$ 

The severed plug must be destroyed to avoid a possible shock hazard should it be inserted into a 13A socket elsewhere.

<span id="page-6-0"></span>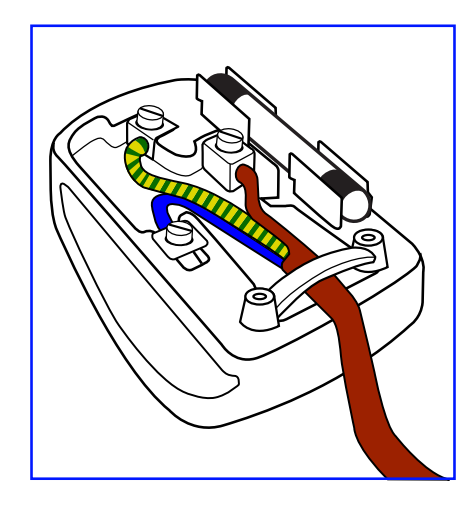

#### **How to connect a plug**

The wires in the mains lead are coloured in accordance with the following code:

BLUE - "NEUTRAL" ("N") BROWN - "LIVE" ("L") GREEN & YELLOW - "EARTH" ("E")

- The GREEN & YELLOW wire must be connected to the terminal in the plug which is marked with the letter "E" or by the Earth symbol or coloured GREEN or GREEN & YELLOW.
- The BLUE wire must be connected to the terminal which is marked with the letter "N" or coloured BLACK.
- The BROWN wire must be connected to the terminal which marked with the letter "L" or coloured RED. Before replacing the plug cover, make certain that the cord grip is clamped over the sheath of the lead - not simply over the three wires.

### **North Europe (Nordic Countries) Information**

#### Placering/Ventilation

**VARNING:** FÖRSÄKRA DIG OM ATT HUVUDBRYTARE OCH UTTAG ÄR LÄTÅTKOMLIGA, NÄR DU STÄLLER DIN UTRUSTNING PÅPLATS.

Placering/Ventilation

**ADVARSEL:** SØRG VED PLACERINGEN FOR, AT NETLEDNINGENS STIK OG STIKKONTAKT ER NEMT TILGÆNGELIGE.

#### Paikka/Ilmankierto

**VAROITUS:** SIJOITA LAITE SITEN, ETTÄ VERKKOJOHTO VOIDAAN TARVITTAESSA HELPOSTI IRROTTAA PISTORASIASTA.

Plassering/Ventilasjon

**ADVARSEL:** NÅR DETTE UTSTYRET PLASSERES, MÅ DU PASSE PÅ AT KONTAKTENE FOR STØMTILFØRSEL ER LETTE Å NÅ.

## <span id="page-7-0"></span>**End-of-Life Disposal**

Your new Public Information Display contains materials that can be recycled and reused. Specialized companies can recycle your product to increase the amount of reusable materials and to minimize the amount to be disposed of.

Please find out about the local regulations on how to dispose of your old display from your local dealer.

#### **(For customers in Canada and U.S.A.)**

This product may contain lead and/or mercury. Dispose of in accordance to local-state and federal regulations. For additional information on recycling contact www.eia.org (Consumer Education Initiative).

### **Waste Electrical and Electronie Equipment-WEEE**

#### **Attention users in European Union private households**

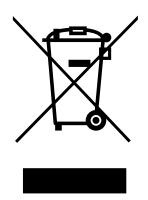

This marking on the product or on its packaging illustrates that, under European Directive 2012/19/EU governing used electrical and electronic appliances, this product may not be disposed of with normal household waste. You are responsible for disposal of this equipment through a designated waste electrical and electronic equipment collection. To determine the locations for dropping off such waste electrical and electronic, contact your local government office, the waste disposal organization that serves your household or the store at which you purchased the product.

### **Attention users in United States:**

Please dispose of according to all Local, State and Federal Laws. For the disposal or recycling information, contact: <www.mygreenelectronics.com>or<www.eiae.org>.

### **End of Life Directives-Recycling**

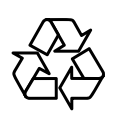

Your new Public Information Display contains several materials that can be recycled for new users.

Please dispose of according to all Local, State, and Federal laws.

# <span id="page-8-0"></span>**PRECAUTIONS**

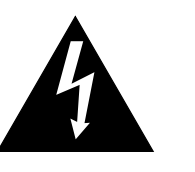

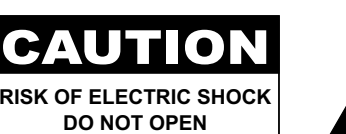

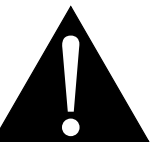

#### **Symbols used in this manual**

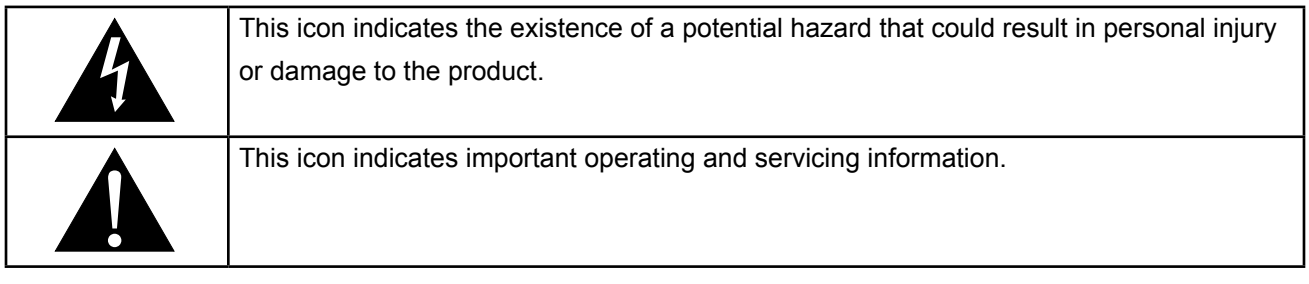

#### **Notice**

- Read this User Manual carefully before using the LCD display and keep it for future reference.
- The product specifications and other information provided in this User Manual are for reference only. All information is subject to change without notice. Updated content can be downloaded from our web site at **[displays.agneovo.com](http://displays.agneovo.com)**.
- To register online, go to **[displays.agneovo.com](http://displays.agneovo.com)**.
- To protect your rights as a consumer, do not remove any stickers from the LCD display. Doing so may affect the determination of the warranty period.

# **Cautions When Setting Up**

- Do not place the LCD display near heat sources, such as a heater, exhaust vent, or in direct sunlight.
- Do not cover or block the ventilation holes in the housing.
- Place the LCD display on a stable area. Do not place the LCD display where it may subject to vibration or shock.
- Place the LCD display in a well-ventilated area.
- Do not place the LCD display outdoors.
- To avoid the risk of shock or permanent damage to the set, do not expose the display to dust, rain, water or an excessively moist environment.
- Do not spill liquid or insert sharp objects into the LCD display through the ventilation holes. Doing so may cause accidental fire, electric shock or damage the LCD display.

# <span id="page-9-0"></span>**PRECAUTIONS**

## **Cautions When Using**

- Use only the power cord supplied with the LCD display.
- The power outlet should be installed near the LCD display and be easily accessible.
- If an extension cord is used with the LCD display, ensure that the total current consumption plugged into the power outlet does not exceed the ampere rating.
- Do not allow anything to rest on the power cord. Do not place the LCD display where the power cord may be stepped on.
- If the LCD display will not be used for an indefinite period of time, unplug the power cord from the power outlet.
- To disconnect the power cord, grasp and pull by the plug head. Do not tug on the cord; doing so may cause fire or electric shock.
- Do not unplug or touch the power cord with wet hands.
- When turning off the display by detaching the power cord, wait 6 seconds before re-attaching the power cord for normal operation.
- Do not knock or drop the display during operation or transportation.

## **Cleaning and Maintenance**

- To protect your display from possible damage, do not put excessive pressure on the LCD panel. When moving your display, grasp the frame to lift; do not lift the display by placing your hand or fingers on the LCD panel.
- Unplug the display if you need to clean it with a slightly damp cloth. The screen may be wiped with a dry cloth when the power is off. However, never use organic solvent, such as, alcohol, or ammonia-based liquids to clean your display.
- If your display becomes wet, wipe it with dry cloth as soon as possible.
- If a foreign substance or water gets in your display, turn the power off immediately and disconnect the power cord. Then remove the foreign substance or water, and send the unit to the maintenance center.
- In order to maintain the best performance of your display and ensure a longer lifetime, we strongly recommend using the display in a location that falls within the following temperature and humidity ranges.
	- **♦** Temperature: 0-40°C (32-104°F)
	- **♦** Humidity: 20-80% RH

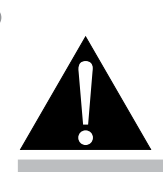

#### **Warning:**

Unplug the power cord from the power outlet and refer to qualified service

personnel under the following conditions:

- When the power cord is damaged.
- **♦** If the LCD display has been dropped or the housing has been damaged.
- **♦** If the LCD display emits smoke or a distinct odor.

 $\blacksquare$ 

# <span id="page-10-0"></span>**PRECAUTIONS**

### **Notice for the LCD Display**

- In order to maintain the stable luminous performance, it is recommended to use low brightness setting.
- Due to the lifespan of the lamp, it is normal that the brightness quality of the LCD display may decrease with time.
- When static images are displayed for long periods of time, the image may cause an imprint on the LCD display. This is called image retention or burn-in.
	- **♦** To prevent image retention, do any of the following:
		- Set the LCD display to turn off after a few minutes of being idle.
		- Use a screen saver that has moving graphics or a blank white image.
		- Execute the ANTI-BURN-IN function of the LCD display. See ["Configuration3 Settings, SCREEN](#page-54-0)  [SAVER > ANTI-BURN-IN"](#page-54-0) section.
		- Switch desktop backgrounds regularly.
		- Adjust the LCD display to low brightness settings.
		- Turn off the LCD display when the system is not in use.
	- **♦** Things to do when the LCD display shows image retention:
		- Turn off the LCD display for extended periods of time. It can be several hours or several days.
		- Use a screen saver and run it for extended periods of time.
		- Use a black and white image and run it for extended periods of time.
- There are millions of micro transistors inside the LCD display. It is normal for a few transistors to be damaged and to produce spots. This is acceptable and is not considered a failure.
- **• IMPORTANT**: Always activate a moving screen saver program when you leave your display unattended. Always activate a periodic screen refresh application if the unit will display unchanging static content. Uninterrupted display of still or static images over an extended period may cause "burn in", also known as "after-imaging" or "ghost imaging", on your screen. This is a well-known phenomenon in LCD panel technology. In most cases, the "burned in" or "after-imaging" or "ghost imaging" will disappear gradually over a period of time after the power has been switched off.
- **• WARNING**: Severe "burn-in" or "after-image" or "ghost image" symptoms will not disappear and cannot be repaired. This is also not covered under the terms of your warranty.

# <span id="page-11-0"></span>**CHAPTER 1: PRODUCT DESCRIPTION**

# **1.1 Package Contents**

When unpacking, check if the following items are included in the package. If any of them is missing or damaged, contact your dealer.

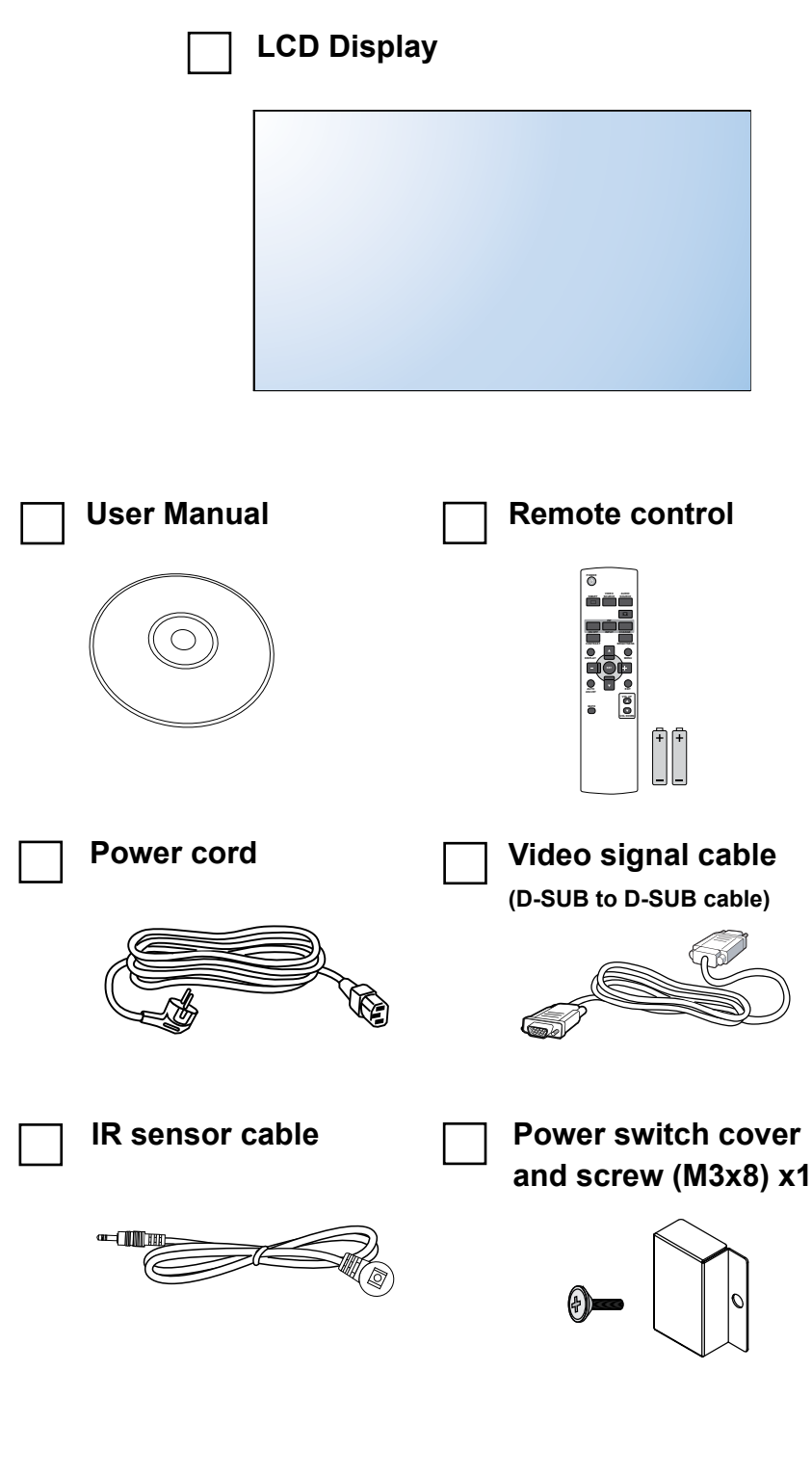

#### **Note:**

 $\bullet$ 

- **♦** Remote control is shipped with the supplied AAA batteries.
- **♦** For all other regions, apply a power cord that conforms to the AC voltage of the power socket and has been approved by and complies with the safety regulations of the particular country.
- **♦** You might like to save the package box and packing material for shipping the display.

#### **Note:**

**♦** The pictures are for reference only. Actual items may vary upon shipment.

## <span id="page-12-0"></span>**1.2 Preparing for the Installation**

- Due to the high power consumption, always use the plug exclusively designed for this product. If an extended line is required, please consult your service agent.
- The product should be installed on a flat surface to avoid tipping. The distance between the back of the product and the wall should be maintained for proper ventilation. Avoid installing the product in the kitchen, bathroom or any other places with high humidity so as not to shorten the service life of the electronic components.
- The product can normally operate only under 5000m in altitude. In installations at altitudes above 3000m, some abnormalities may be experienced.

## **1.3 Installing and Removing Table Stands (optional)**

To install table stands:

- **1** Ensure your display is powered off.
- **2** Spread a protective sheet on a flat surface.
- **3** Grab the carrying handles and place the display face-down on the protective sheet.
- **4** After inserting the stand in the guide block, tighten the screws on both sides of the display.

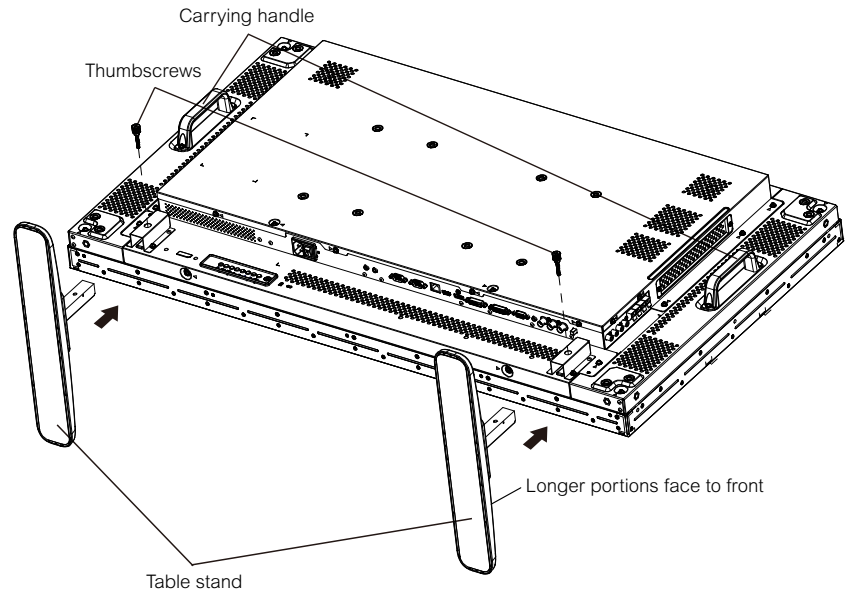

To remove table stands:

- **1** Power off the display.
- **2** Spread a protective sheet on a flat surface.
- **3** Grab the carrying handles and place the display face-down on the protective sheet.
- **4** Remove screws using a screwdriver and place them in a safe place for reuse.

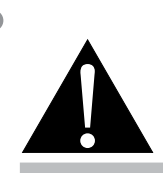

#### **Warning:**

- **♦** Do not press too hard on the LCD panel or edge of the frame, as this may cause the device to malfunction.
- During unpacking, make sure to hold the carrying handles to remove the device from its packaging.

#### **Note:**

**♦** The longer side of the stand should face the front of the display.

## <span id="page-13-0"></span>**1.4 Wall Mounting Installation**

To mount this display to a wall, you will have to obtain a standard wall-mounting kit (commercially available). We recommend using a mounting interface that complies with TUV-GS and/or UL1678 standard in North America.

To wall-mount the LCD display, screw the mounting bracket to the VESA holes at the rear of the LCD display.

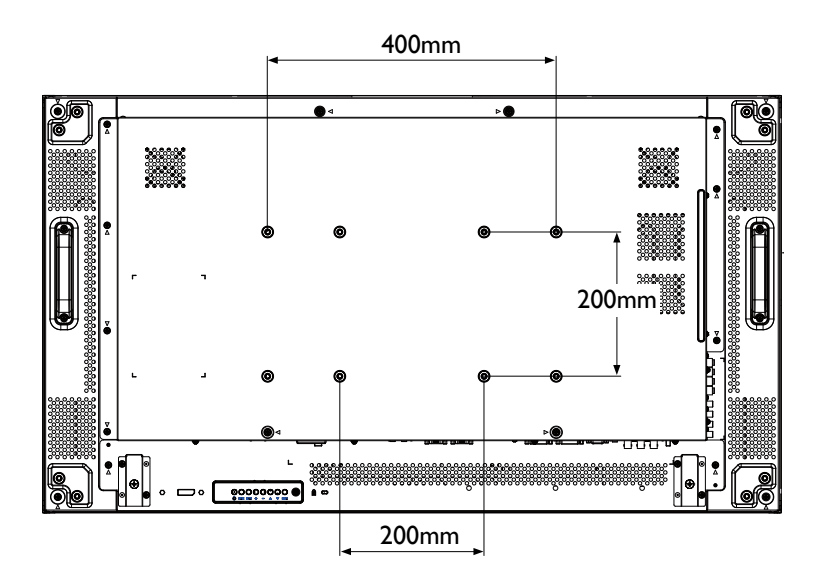

### **1.4.1 VESA Grid**

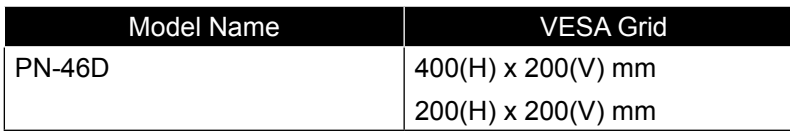

### **A** Caution:

To prevent the display from falling:

- For wall or ceiling installation, we recommend installing the display with metal brackets which are commercially available. For detailed installation instructions, refer to the guide received with the respective bracket.
- **♦** To lessen the probability of injury and damage resulting from fall of the display in case of earthquake or other natural disaster, be sure to consult the bracket manufacturer for installation location.

### **Note:**

- **♦** Avoid the wall-mounting kit to block the ventilation holes on the back of the display.
- Secure the LCD display on a solid wall strong enough to bear its weight.
- Lay a protective sheet on a table, which was wrapped around the display when it was packaged, beneath the screen surface so as not to scratch the screen face.
- **♦** Ensure you have all accessories for mounting this display (wall mount, ceiling mount, table stand, etc).
- **Follow the instructions that** come with the base mounting kit. Failure to follow correct mounting procedures could result in damage to the equipment or injury to the user or installer. Product warranty does not cover damage caused by improper installation.
- For the wall-mounting kit, use M6 mounting screws (having a length 10 mm longer than the thickness of the mounting bracket) and tighten them securely.

### <span id="page-14-0"></span>**1.4.2 Ventilation Requirements for Enclosure Locating**

To allow heat to disperse, leave space between surrounding objects as shown in the diagram below.

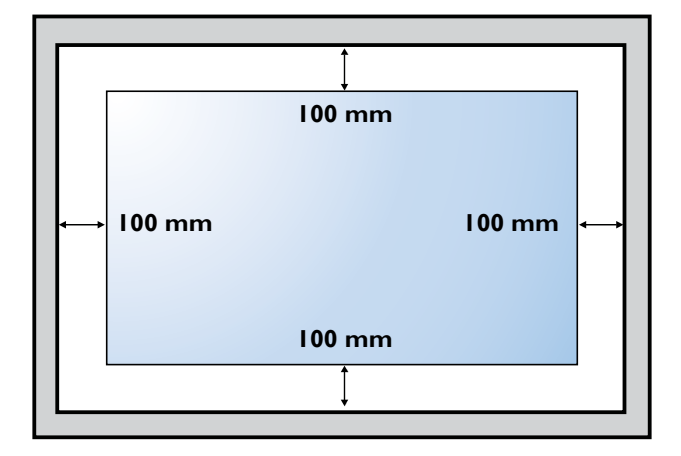

## **1.5 Mounting in Portrait Position**

This display can be installed in portrait position.

- **1** Remove the table stand, if attached.
- **2** Rotate 90 degrees counter-clockwise.

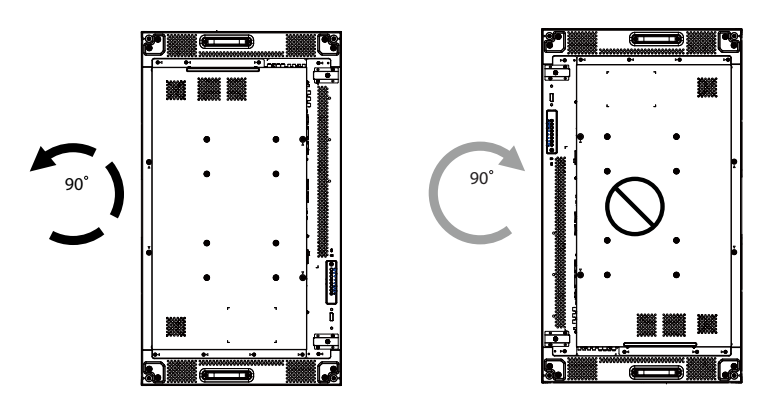

# <span id="page-15-0"></span>**1.6 Installing OPS Device**

To install OPS device into its slot on the LCD display, do the following:

- **1** Remove the screws on the handle, and then remove the handle.
- **2** Remove the screws on the OPS cover, and then remove the OPS cover.
- **3** Install the OPS device into its slot.
- **4** Secure the OPS device by screws.
- **5** Secure the handle using the screws.

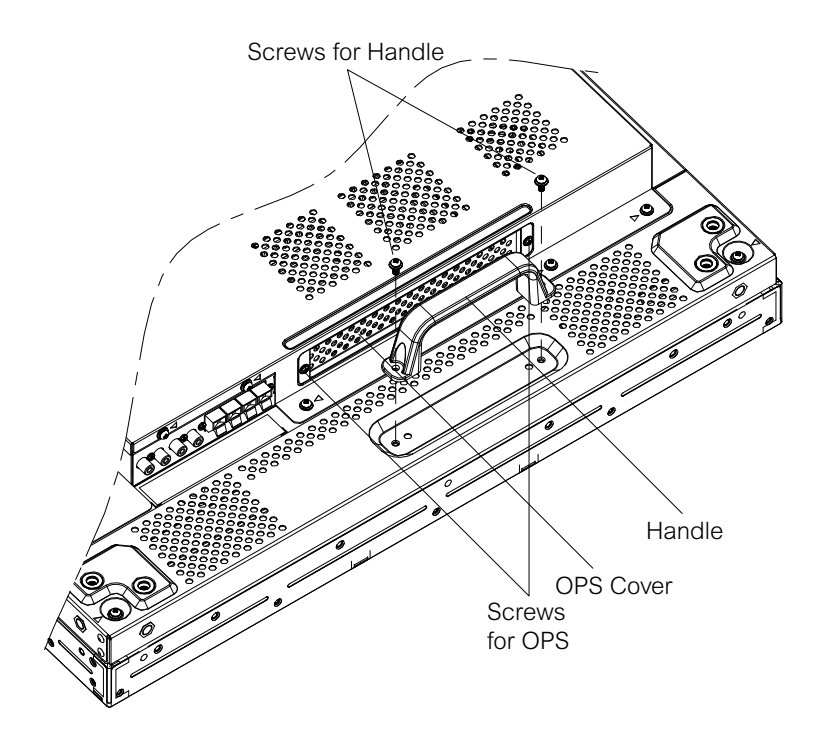

## <span id="page-16-0"></span>**1.7 LCD Display Overview**

### **1.7.1 Control Panel**

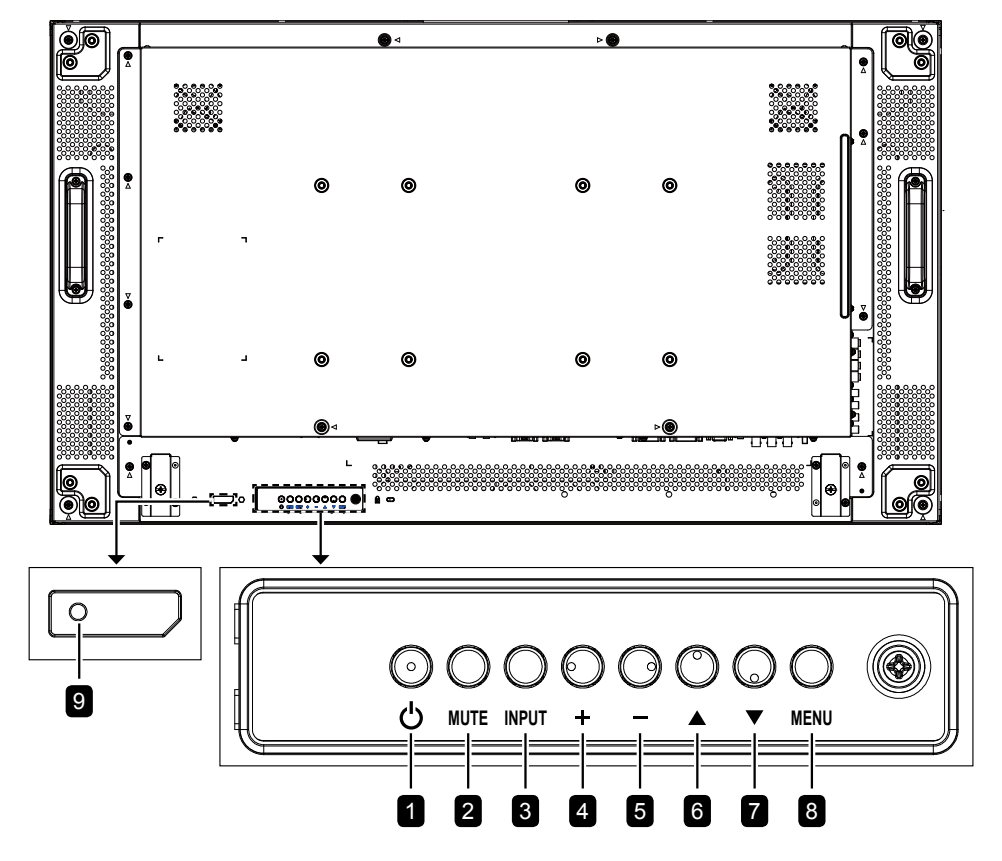

#### **[ ] Power**

Turn the display on or put the display to standby.

#### **MUTE** 2

1

Switch the audio mute ON/OFF.

#### **INPUT** 3

- Choose the input source.
- Used as the **SET** button while OSD menu is on.

#### **[ ] Increase** 4

- Increase the adjustment or select an option while OSD menu is on.
- Increase the audio output level while OSD menu is off.

### **[ ] Decrease** 5

- Decrease the adjustment or select an option while OSD menu is on.
- Decrease the audio output level while OSD menu is off.

### **[ ] Up** 6

Move the highlight bar up to select an option while OSD menu is on.

#### **[ ] Down** 7

Move the highlight bar down to select an option while OSD menu is on.

#### **MENU** 8

- Return to the previous menu while OSD menu is on.
- Activate the OSD menu when OSD menu is off.

#### **Note:**

When the Control Panel Lock mode is enabled, all control panel buttons functions will be locked. To enable or disable the Control Panel Lock mode, press and hold both  $+$  and  $-$  buttons simultaneously for more than three seconds.

#### **Remote control sensor and power status indicator** 9

- Receive command signals from the remote control.
- Indicate the operating status of the display without OPS:
	- Lights green when the display is turned on
	- Lights red when the display is in standby mode
	- Lights amber when the display enters APM mode
	- When **SCHEDULE** is enabled, the light blinks green and red
	- If the light blinks red, it indicates that a failure has been detected
	- Lights off when the main power of the display is turned off
- Indicate the operating status of the display with OPS:
	- Lights green when the display is on, but the OPS is off
	- Lights blue when the display and the OPS are on
	- Lights red when the display is in standby mode
	- Lights amber when the display enters APM mode
	- When {SCHEDULE} is enabled, the light blinks green and red
	- If the light blinks red, it indicates that a failure has been detected
	- Lights off when the main power of the display is turned off

### <span id="page-18-0"></span>**1.7.2 Input/Output Terminals**

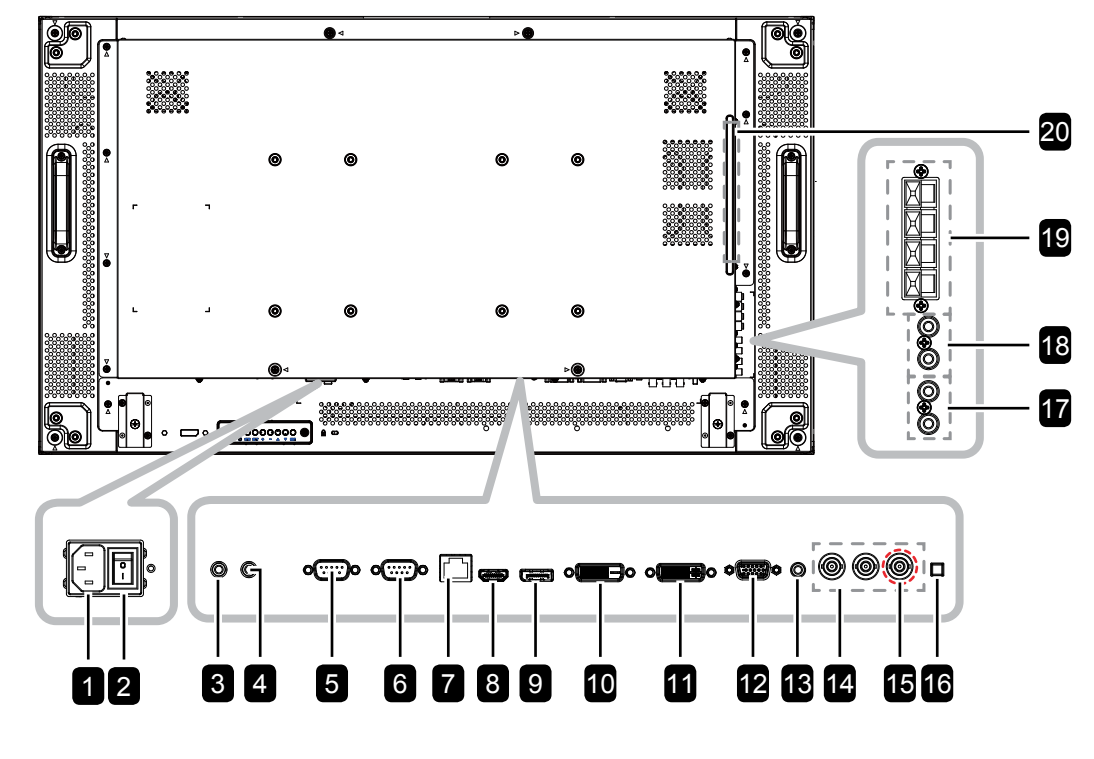

#### **AC IN** 6

AC power input from the wall outlet.

#### 2 **Main power switch**

Switch the main power on/off.

#### **IR IN/ IR OUT**  $3/4$

IR signal input / output for the loop-through function.

#### **Note:**

**♦** This display's remote control sensor will stop working if the [IR IN] jack is connected.

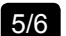

#### **RS232C IN/ RS232C OUT**

RS232C network output / input for the loopthrough function.

#### **RJ-45** 7

LAN control function for the use of remote control signal from the control center.

#### **HDMI IN** 8

HDMI video/audio input.

#### **DisplayPort IN 10**

DisplayPort video input.

### **DVI IN** 10

DVI-D video input.

**DVI OUT / VGA OUT** 11

DVI or VGA video output.

- **VGA IN (D-Sub)** VGA video input.  $\lceil 12 \rceil$ 
	-
- **PC AUDIO IN** [13]
	- Audio input for PC source (3.5mm stereo phone).
- **COMPONENT IN (BNC)** Component YPbPr video source input.  $\boxed{14}$
- **Y/CVBS** 15

#### Video source input.

**SPEAKER SWITCH** 16

Select the internal or external speaker.

- **AUDIO IN** Audio input from external AV device (RCA). 17
- **AUDIO OUT (RCA)** Audio output from the AUDIO IN jack to an external AV device. 18

#### **EXT. SPEAKER TERMINAL**  $19<sup>1</sup>$

Audio output to external speakers.

#### **OPS SLOT** 20

Slot for installing the optional OPS module.

# <span id="page-19-0"></span>**1.8 Remote Control**

### **1.8.1 General Functions**

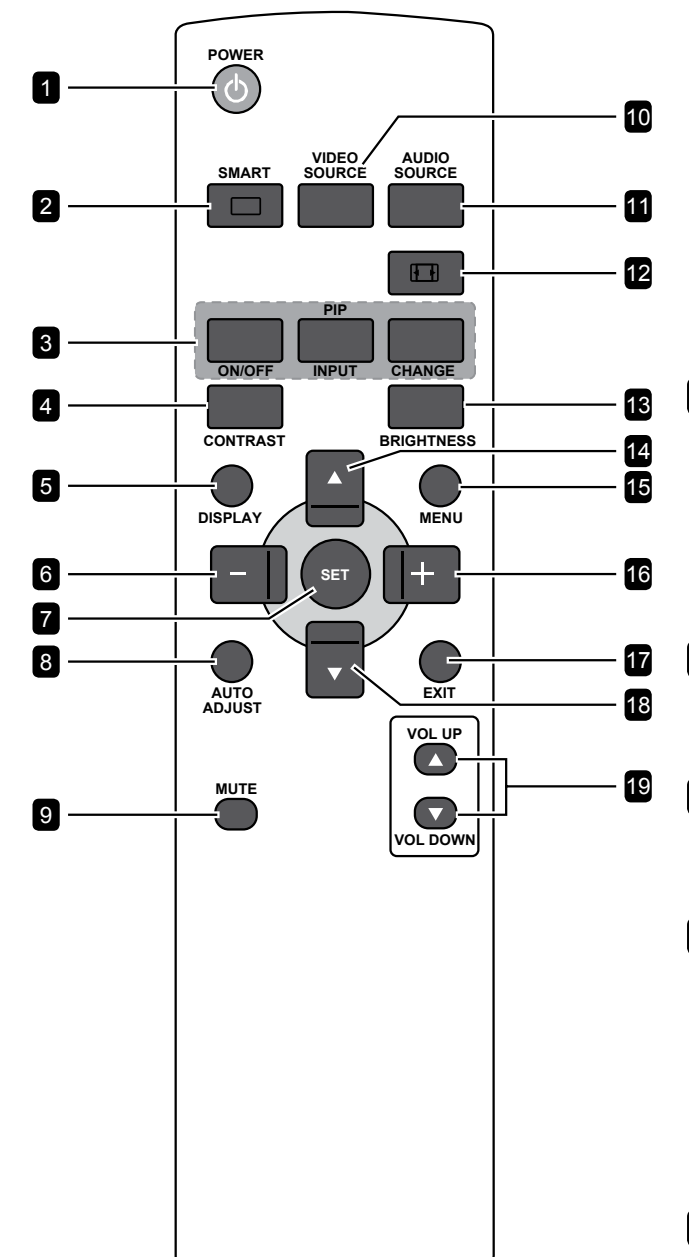

### 1 **[ ] POWER**

Turn the display on or to put the display into standby mode.

### 2 **[ ] SMART**

Activate Smart menu. Press the  $\Box$  button repeatedly to select the desired option.

- STANDARD: Used for normal images (default setting).
- HIGH BRIGHT: Used for moving image such as Video.
- sRGB: Used for text based images (only for PC mode).
- CINEMA: Used for movies (only for Video mode).

### 3 **[PIP] (Picture In Picture)**

**[ON/OFF]**: Turn PIP mode ON/OFF.

- **[INPUT]**: Select the input signal for the subpicture.
- **[CHANGE]**:Toggle between the main picture and sub-picture.

### 4 **[CONTRAST]**

Sharpen the picture quality. Press the  $-$  or  $+$ button to adjust the setting.

### 5 **[DISPLAY]**

Turn on/off the information OSD displayed on the upper right corner of the screen.

### 6 **[ ] Left/Decrease**

- Decrease the adjustment or select an option while OSD menu is on.
- Move the selection to the left while OSD menu is on.
- Move the sub-picture to the left in the PIP mode.

### 7 **[SET]**

Confirm an entry or selection.

### 8 **[AUTO ADJUST]**

Execute the Auto Adjust function.

#### **Note:**

**♦** This function is available only if the input source is VGA.

### 9 **[MUTE]**

Turn the mute function on/off.

#### 10 **[VIDEO SOURCE]**

Choose the video input source. Press the  $\blacktriangle$ or  $\nabla$  button to select one of the video sources among HDMI, DVI, VGA, DVD/HD,VIDEO, DP, or OPS. Press the **SET** button to confirm and exit.

### 11 **[AUDIO SOURCE]**

Choose the audio input source. Press the **AUDIO SOURCE** button repeatedly to select the desired option.

#### **12 <b>[** $\Box$ ] FORMAT

Change the aspect ratio. The available options vary depending on the input source.

- For PC signal: FULL, NORMAL, CUSTOM, and REAL.
- For Video signal: FULL, NORMAL, DYNAMIC, CUSTOM, and REAL.

### 13 **[BRIGHTNESS]**

Adjust the overall image brightness. Press the  $$ or  $+$  button to adjust the setting.

### 14 **[**p**] Up**

- Move the highlight bar up to select an option while OSD menu is on.
- Move the sub-picture up in the PIP mode.

### 15 **[MENU]**

Access the OSD menu.

#### 16 **[ ] Right/Increase**

- Increase the adjustment or select an option while OSD menu is on.
- Move the selection to the right while OSD menu is on.
- Move the sub-picture to the right in the PIP mode.

#### 17 **[EXIT]**

Return to the previous menu or exit from the previous function.

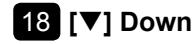

- Move the highlight bar down to select an option while OSD menu is on.
- Move the sub-picture down in the PIP mode.

#### 19 **[VOL UP] / [VOL DOWN] Volume**

Adjust the volume level.

### <span id="page-21-0"></span>**1.8.2 Inserting the Batteries in the Remote Control**

The remote control is powered by two 1.5V AAA batteries.

To install or replace batteries:

- **1** Press and then slide the cover to open it.
- **2** Align the batteries according to the (+) and (-) indications inside the battery compartment.
- **3** Replace the cover.

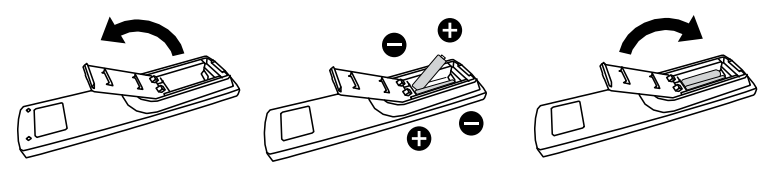

### **1.8.3 Handling the Remote Control**

- Do not subject to strong shock.
- Do not allow water or other liquid to splash the remote control. If the remote control gets wet, wipe it dry immediately.
- Avoid exposure to heat and steam.
- Other than to install the batteries, do not open the remote control.

### **1.8.4 Operating Range of the Remote Control**

Point the top of the remote control toward the display's remote control sensor(back side) when pressing a button.

Use the remote control within the range which is shown in the following table.

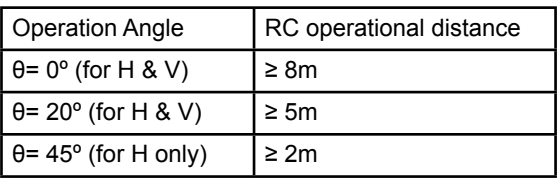

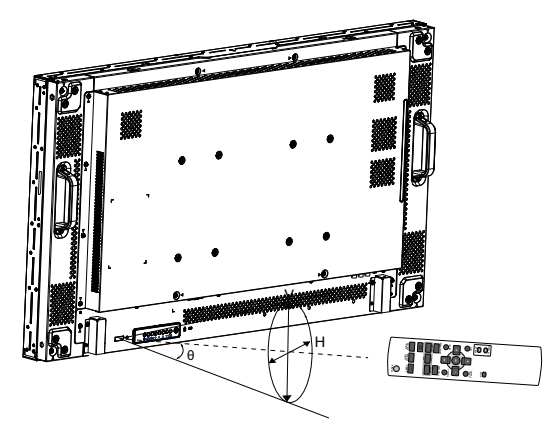

### **A** Caution:

The incorrect use of batteries can result in leaks or bursting. Be sure to follow these instructions:

- **♦** Place "AAA" batteries matching the  $(+)$  and  $(-)$  signs on each battery to the (+) and  $(-)$  signs of the battery compartment.
- Do not mix battery types.
- Do not combine new batteries with used ones. It causes shorter life or leakage of batteries.
- **♦** Remove the dead batteries immediately to prevent them from liquid leaking in the battery compartment. Don't touch exposed battery acid, as it can damage your skin.

#### **Note:**

- **♦** If you do not intend to use the remote control for a long period, remove the batteries.
- The remote control may not function properly when the remote control sensor on this display is under direct sunlight or strong illumination, or when there is an obstacle in the path of signal transmission.

# <span id="page-22-0"></span>**CHAPTER 2: MAKING CONNECTIONS**

## **2.1 Connecting the Power**

- **1** Connect one end of the power cord to the AC IN connector at the rear of the LCD display.
- **2** Connect the other end of the power cord to a power outlet or a power supply.
- **3** Set the **Main Power** switch to ON.

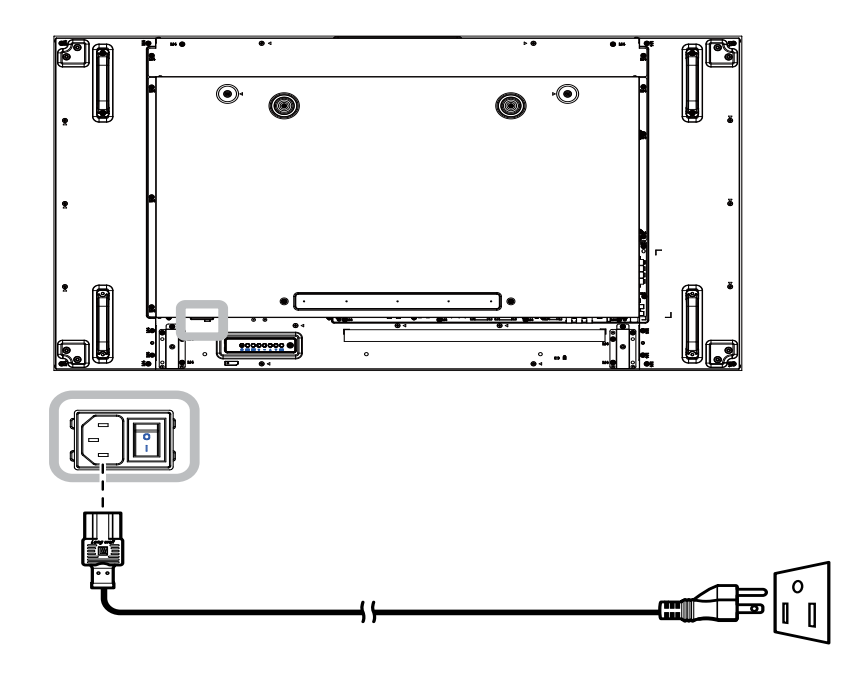

### **A** Caution:

- **♦** Make sure that the LCD display is not connected to the power outlet before making any connections. Connecting cables while the power is ON may cause electric shock or personal injury.
- **♦** When unplugging the power cord, hold the power cord by the plug head. Never pull by the cord.

## <span id="page-23-0"></span>**2.2 Using the Switch Cover**

A cover for the power switch is provided to prevent the display from being turned on or off accidentally. To install the switch cover, do the following:

- **1** Align and install the switch cover on the top of the **Main Power** switch.
- **2** Secure the switch cover using the screw.

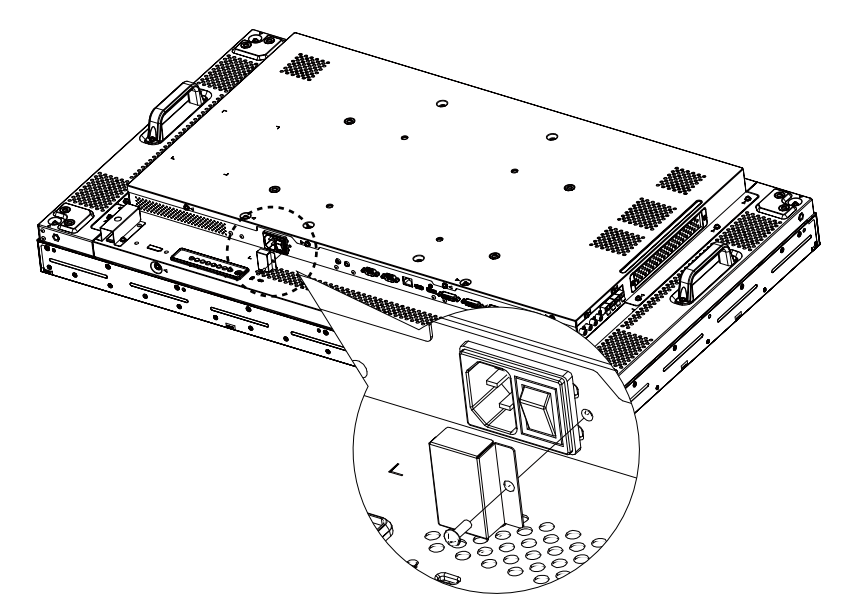

#### **Note:**

The peripherals and cables shown are for example purposes only.

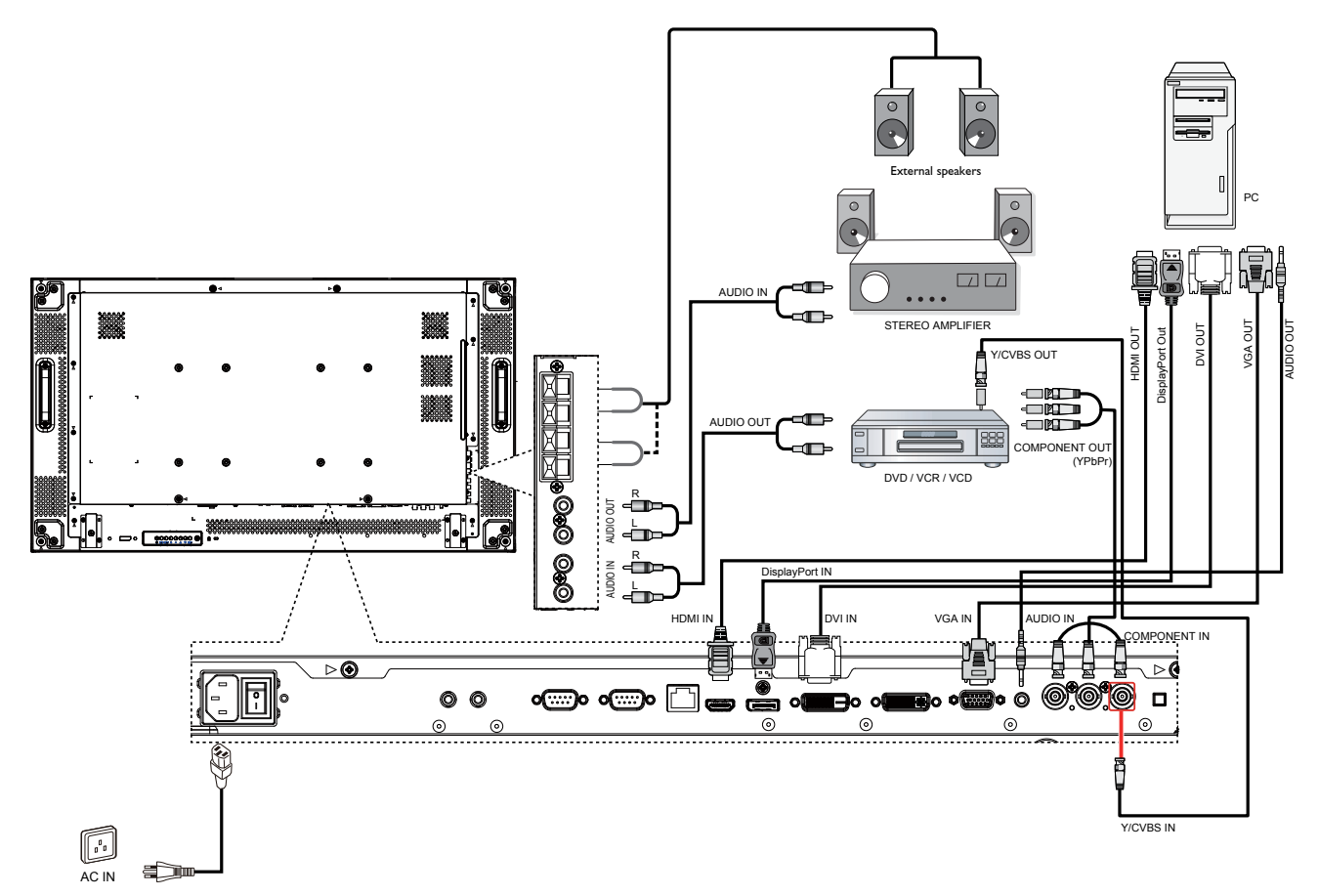

# <span id="page-24-0"></span>**2.3 Connecting a Computer**

### **2.3.1 Using VGA Input**

Connect one end of a D-sub cable to the VGA IN connector of the LCD display and the other end of a D-sub cable to the VGA OUT (D-Sub) connector of the computer.

For audio input, connect one end of an audio cable to the AUDIO IN connector of the LCD display and the other end of an audio cable to the AUDIO OUT connector of the computer.

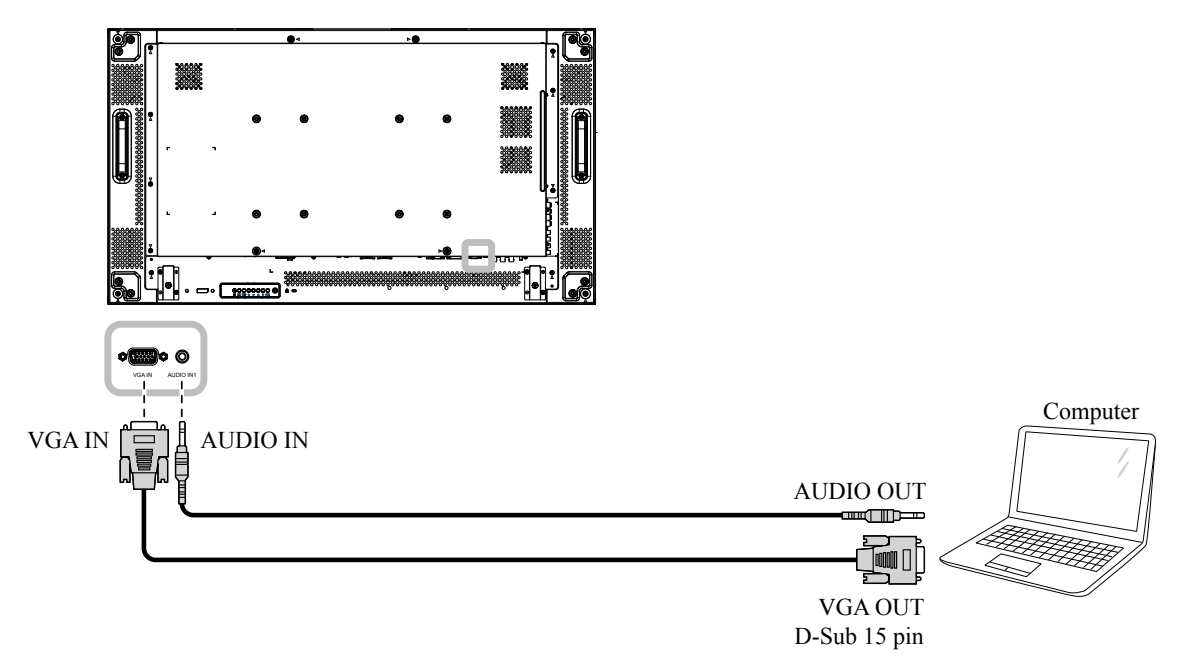

### **2.3.2 Using DVI Input**

Connect one end of a DVI cable to the DVI IN connector of the LCD display and the other end of a DVI cable to the DVI connector of the computer.

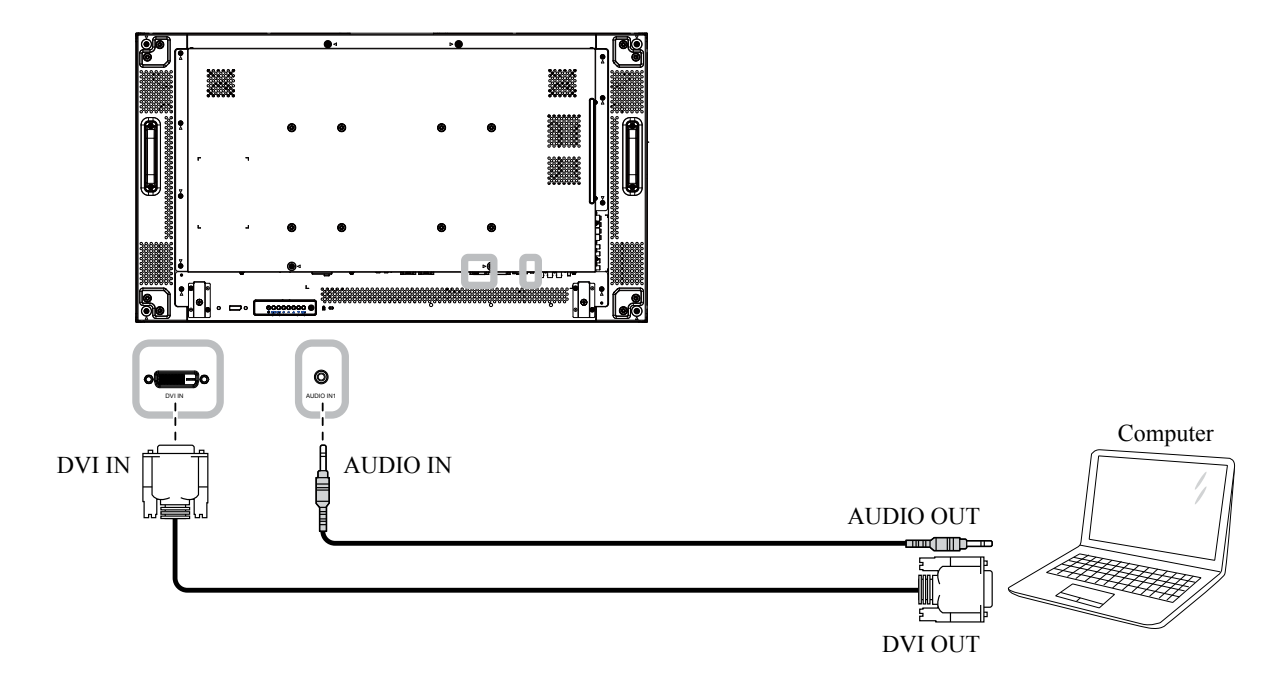

### <span id="page-25-0"></span>**2.3.3 Using HDMI Input**

Connect one end of an HDMI cable to the HDMI IN connector of the LCD display and the other end of an HDMI cable to the HDMI OUT connector of the computer.

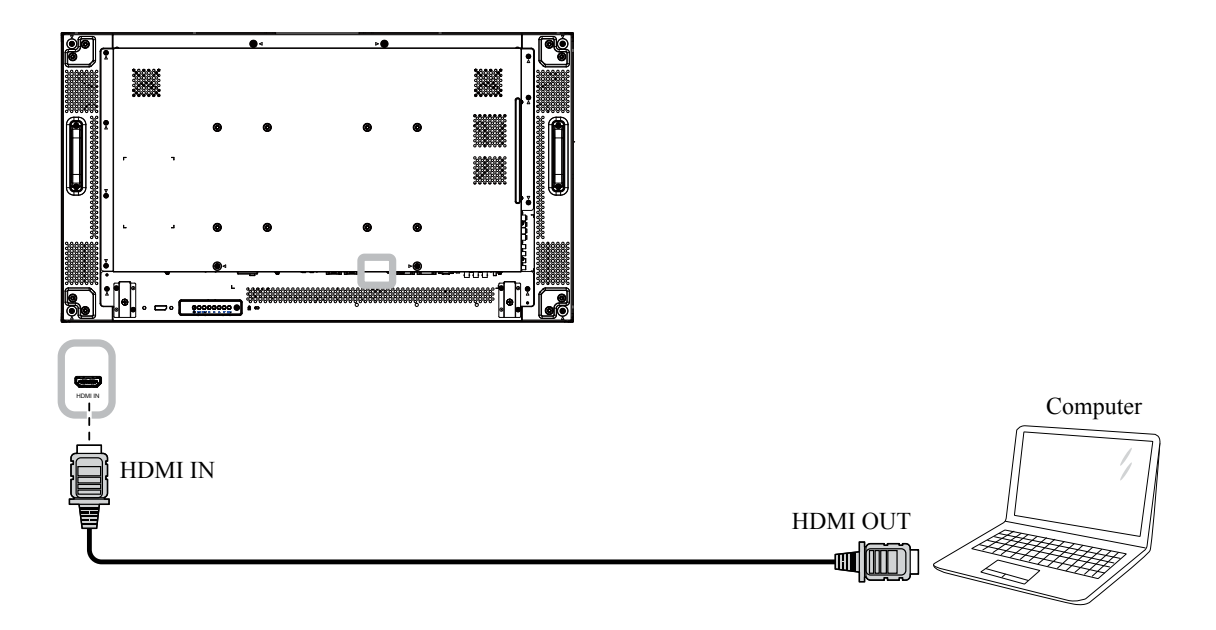

### **2.3.4 Using DisplayPort Input**

Connect one end of a DisplayPort cable to the DisplayPort connector of the LCD display and the other end of a DisplayPort cable to the DisplayPort OUT connector of the computer.

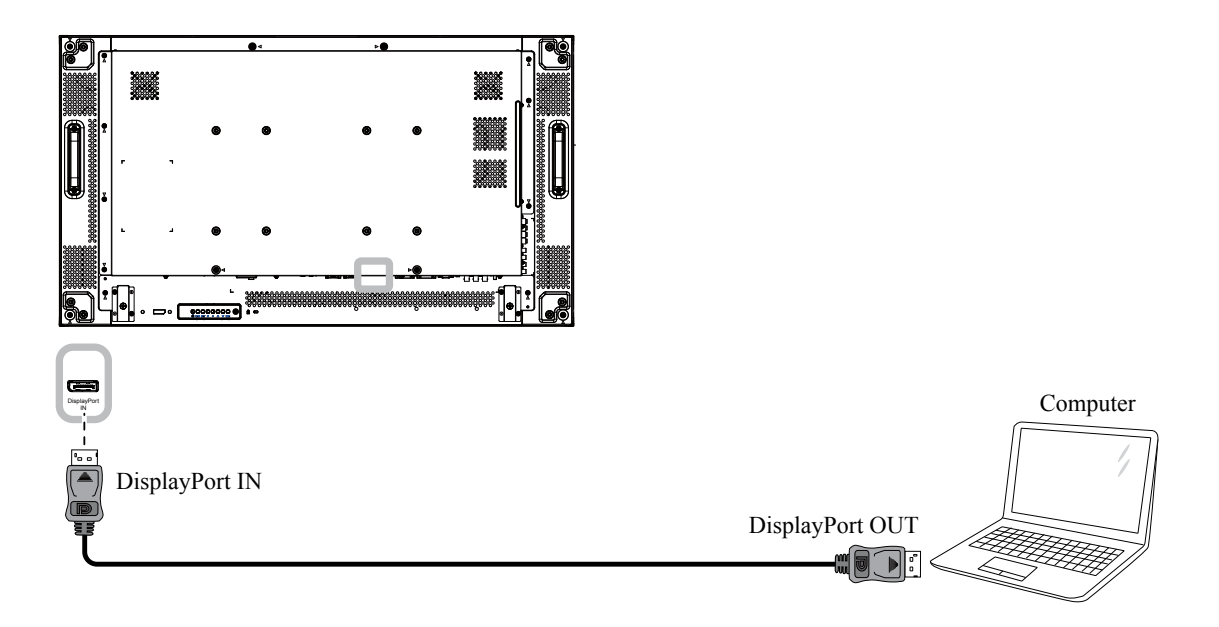

# <span id="page-26-0"></span>**2.4 Connecting External Equipment (DVD/VCR/VCD)**

### **2.4.1 Using COMPONENT Video Input**

Connect one end of a component cable to the COMPONENT IN connector of the LCD display and the other end of a component cable to the COMPONENT OUT connectors of the video player (DVR/VCR/VCD).

For audio input, connect one end of an audio cable to the AUDIO IN connectors of the LCD display and the other end of an audio cable to the AUDIO OUT connectors of the video player (DVR/VCR/VCD).

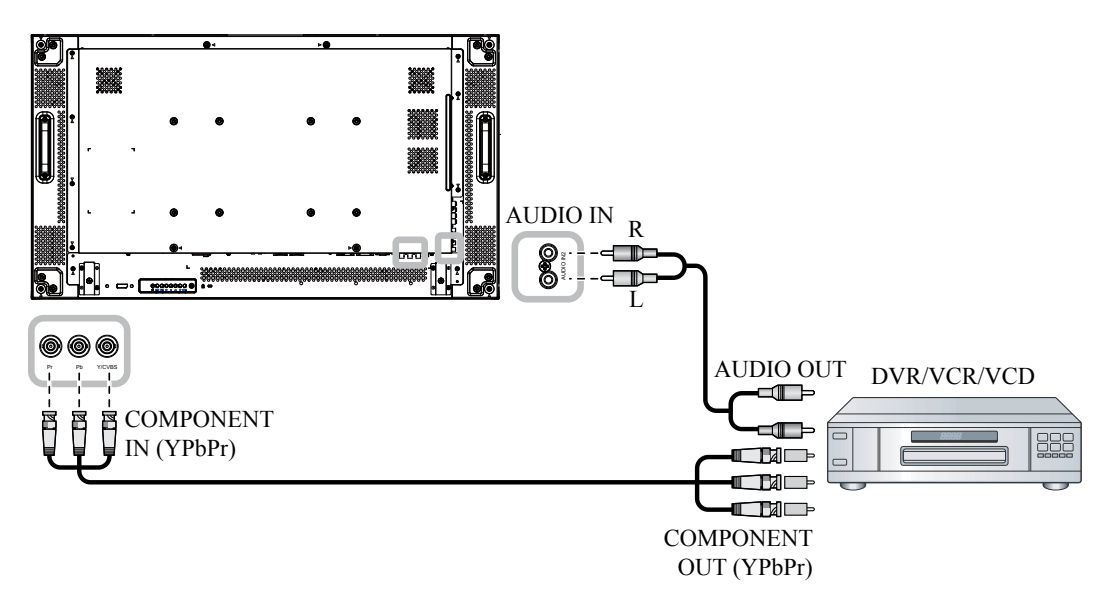

### **2.4.2 Using Video Source Input**

Connect one end of a video cable to the Y/CVBS in port of the LCD display and the other end of a video cable to the Y/CVBS out port of the the video player (DVR/VCR/VCD).

For audio input, connect one end of an audio cable to the AUDIO IN connectors of the LCD display and the other end of an audio cable to the AUDIO OUT connectors of the video player (DVR/VCR/VCD).

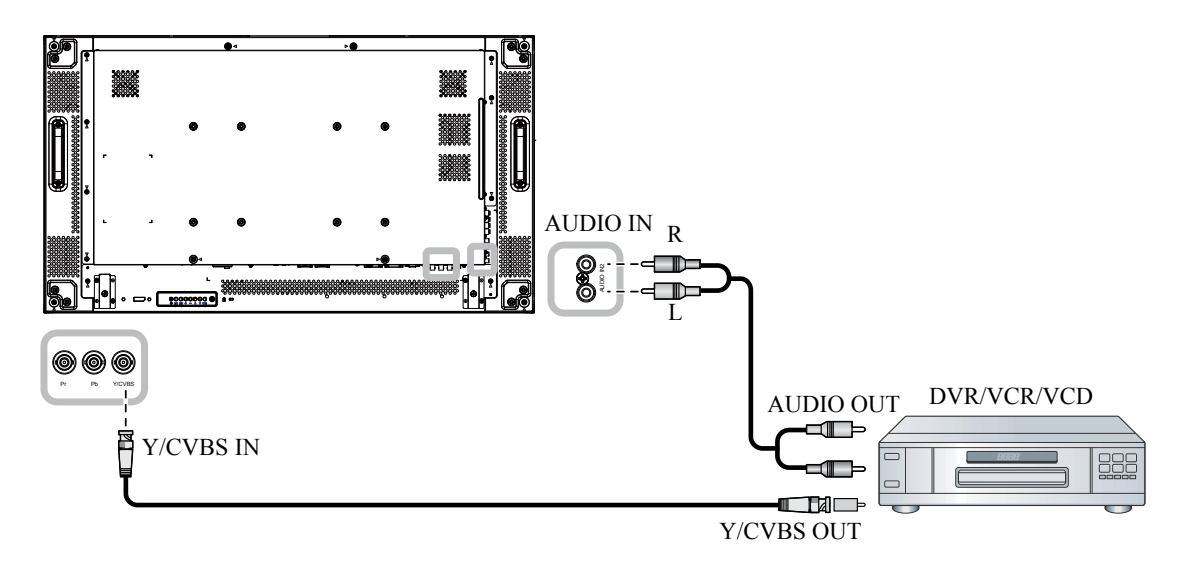

### <span id="page-27-0"></span>**2.4.3 Using HDMI Video Input**

Connect one end of an HDMI cable to the HDMI1 IN/ HDMI2 IN connector of the LCD display and the other end of an HDMI cable to the HDMI out connector of the video player (DVR/VCR/VCD).

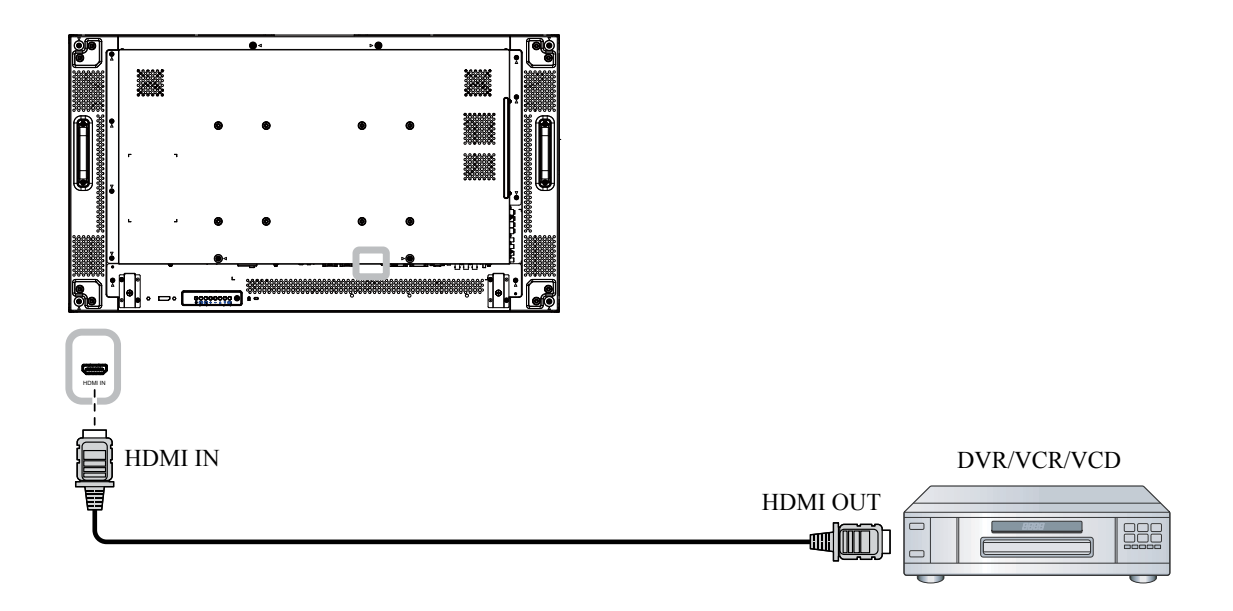

## **2.5 Connecting Audio Equipment**

### **2.5.1 Connecting External Speakers**

Press the Speaker Switch and connect the speakers cables to the EXT. Speaker Terminal of the LCD display.

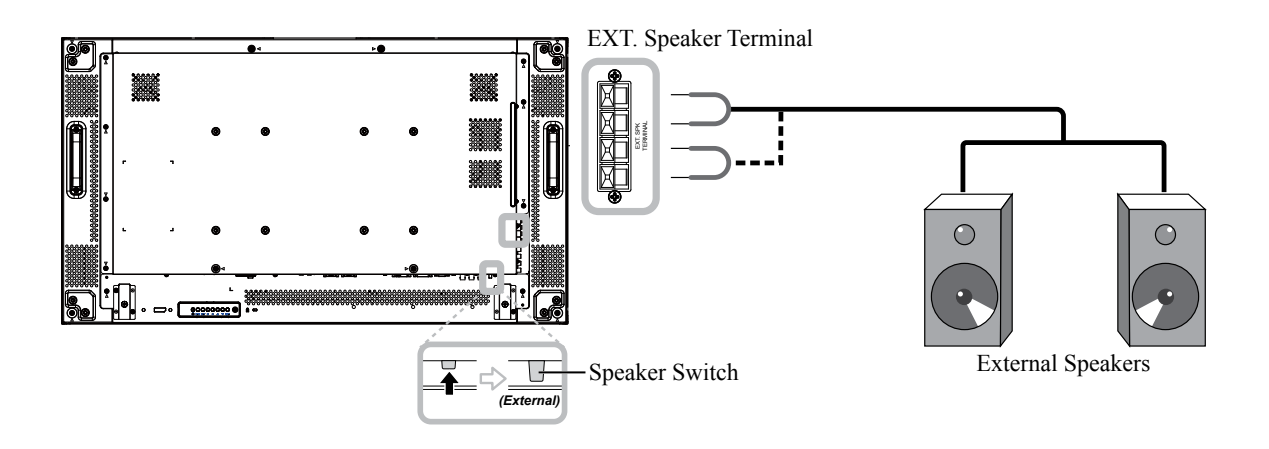

### <span id="page-28-0"></span>**2.5.2 Connecting an External Audio Device**

Connect one end of an audio cable to the AUDIO OUT connector of the LCD display and the other end of an audio cable to the AUDIO IN connector of the audio device.

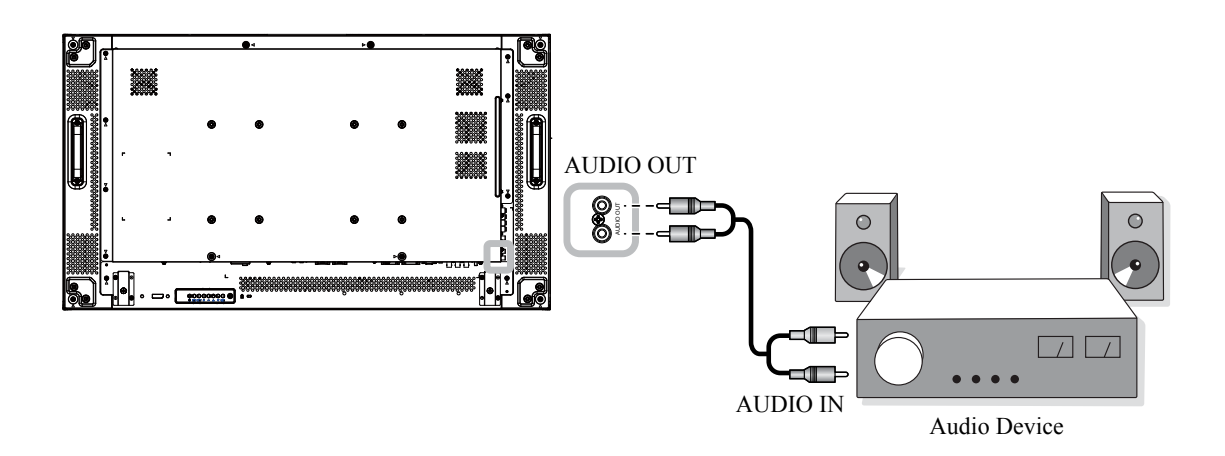

## <span id="page-29-0"></span>**2.6 Connecting Multiple Displays in a Daisy-chain Configuration**

You can interconnect multiple displays to create a daisy-chain configuration for applications such as a video wall.

#### $\boldsymbol{A}$  **Caution:**

To avoid unnecessary strain on the bezel, it is highly recommended to keep a minimum space of 0.5mm in which a business card is able to slip between all displays on all sides.

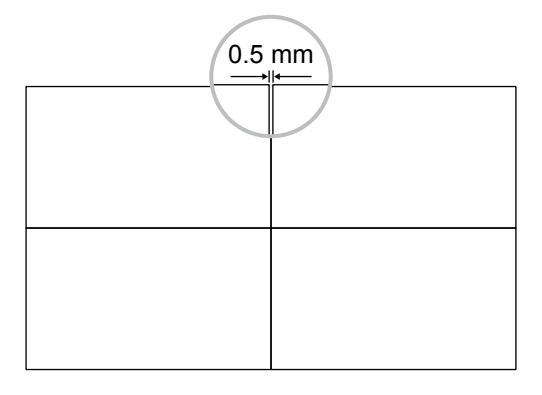

#### **Note:**

**♦** Maximum 25 displays (5x5) can be used in a daisy-chain configuration.

### **2.6.1 Display Control Connection**

Connect the RS232C OUT connector of DISPLAY 1 to the RS232C IN connector of DISPLAY 2.

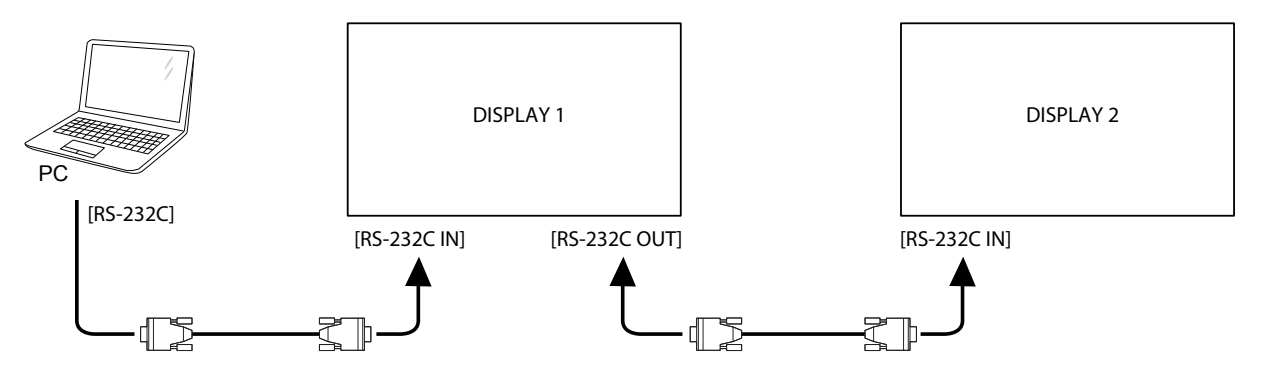

### **2.6.2 Digital Video Connection**

Connect the DVI OUT / VGA OUT connector of DISPLAY 1 to the DVI IN connector of DISPLAY 2.

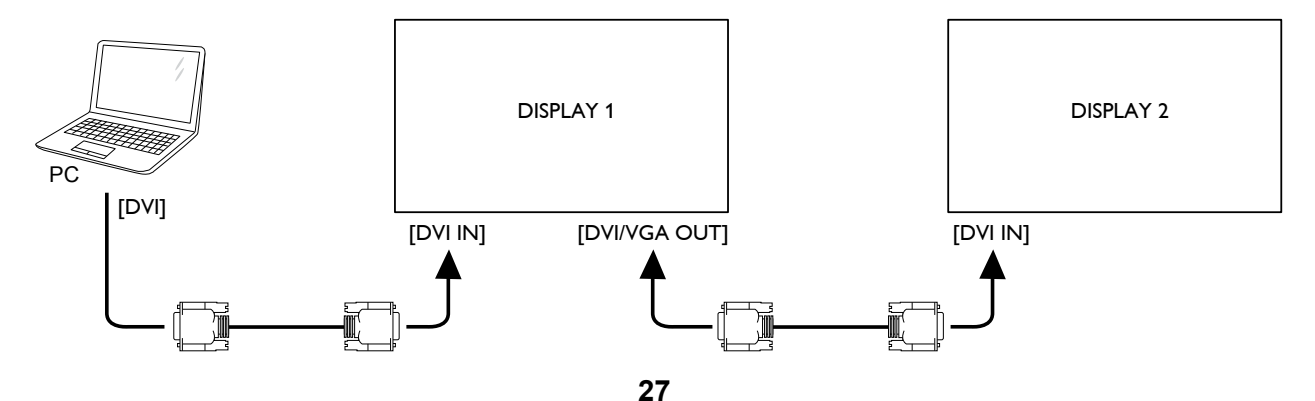

### <span id="page-30-0"></span>**2.6.3 Analog Video Connection**

Connect the DVI OUT / VGA OUT connector of DISPLAY 1 to the VGA IN connector of DISPLAY 2.

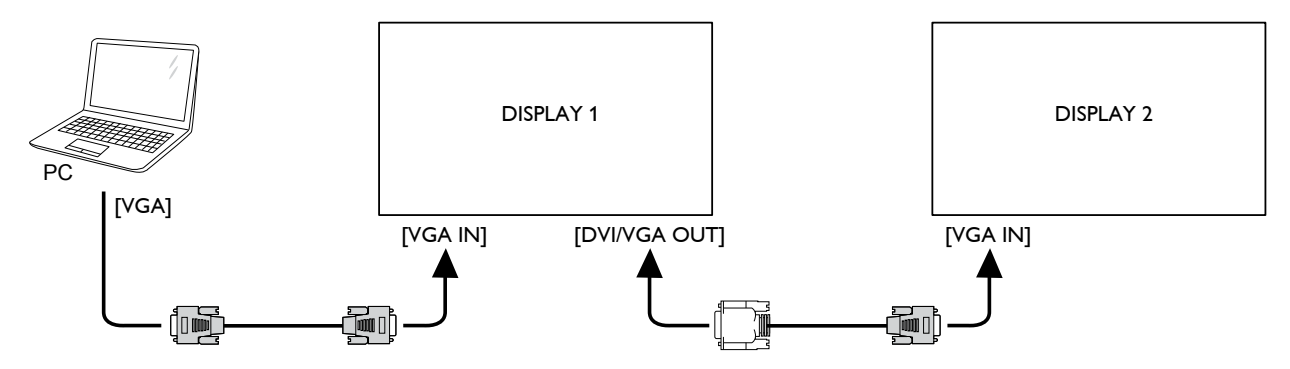

## **2.7 IR Connection**

Connect the IR sensor cable to the IR IN connector of the LCD display.

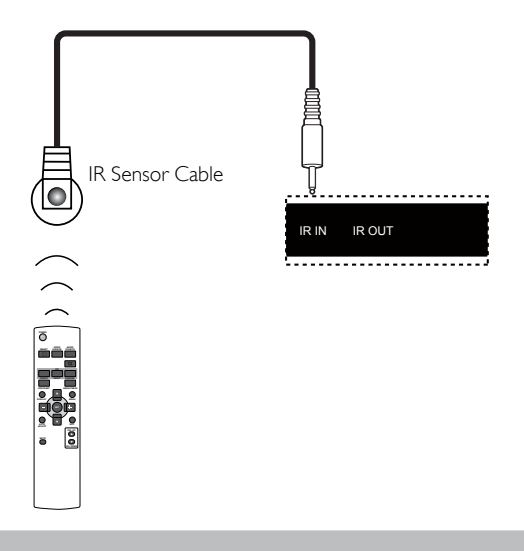

#### **Note:**

**♦** This display's remote control sensor will stop working if the [IR IN] is connected.

# <span id="page-31-0"></span>**2.8 IR Pass-Through Connection**

To control a Video-Wall set up by multiple displays using the remote control of the DVD player, do the following:

- **1** Connect the IR sensor cable to the IR IN connector port of the LCD display.
- **2** Connect one end of the IR cable to the IR OUT connector of the LCD display. Then connect the other end of the IR cable to the IR IN connector of the DVD player. The IR signal will be passed to DVD player when pressing a button.

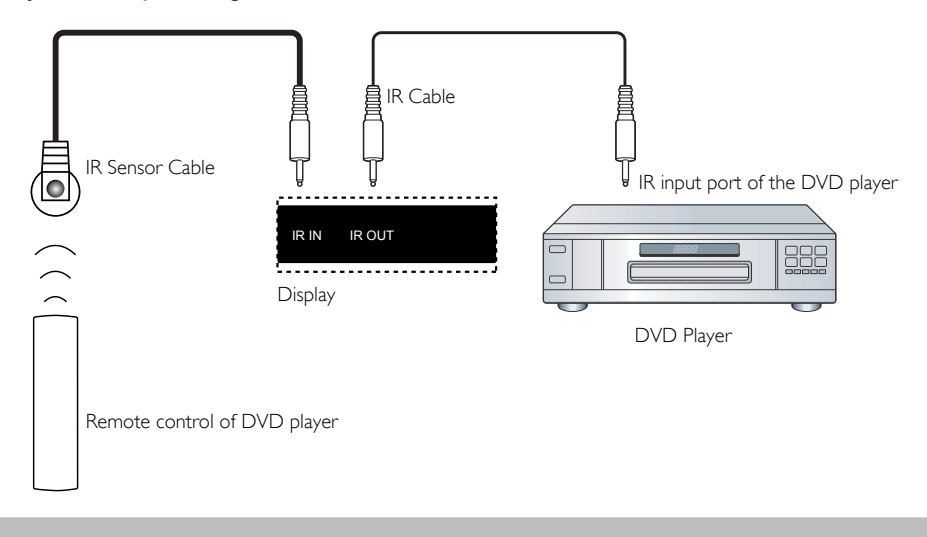

#### **Note:**

**♦** The remote control may not function properly if the "IR Sensor Cable" is under direct sunlight or strong illumination, or when there is obstacle in the path of signal transmission.

## <span id="page-32-0"></span>**2.9 Connecting to Wired Network**

If you connect this LCD display to a home network, you can play photos, music, and videos from your computer.

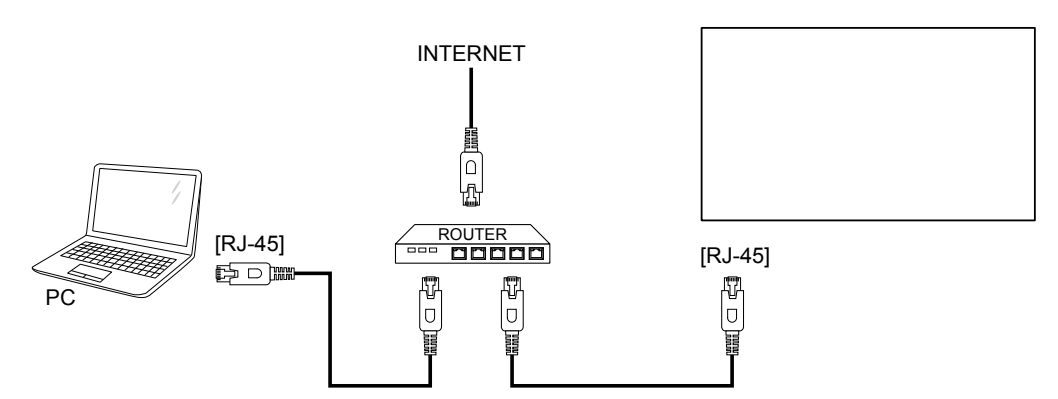

#### **To setup the network:**

- **1** Switch on the router and switch on its DHCP setting.
- **2** Connect the router to the LCD display with an Ethernet cable.
- **3** Press the **MENU** button to display the OSD menu.
- **4** Press the **▲** or ▼ button to select **ADVANCED OPTION**. Press the SET button to enter its submenu.
- **5** Press the  $\triangle$  or  $\nabla$  button to select **SERIAL CONTROL**. Then press the  $\vec{v}$  or  $\vec{v}$  button to select **LAN**.
- **6** Press the **▲** or ▼ button to select **LAN SETTING**. Press the **SET** button to enter its submenu.
- **7** Press the  $\triangle$  or  $\nabla$  button to select **DHCP CLIENT**. Then press the  $\overline{\phantom{a}}$  or  $\overline{\phantom{a}}$  button to select **ON**.

#### **Note:**

- Connecting with a shielded CAT-5 Ethernet cable to comply with the EMC directive.
- **♦** To manually configure the network parameters, set the **DHCP CLIENT** setting to **OFF**.

# <span id="page-33-0"></span>**CHAPTER 3: USING THE LCD DISPLAY**

# **3.1 Turning on the Power**

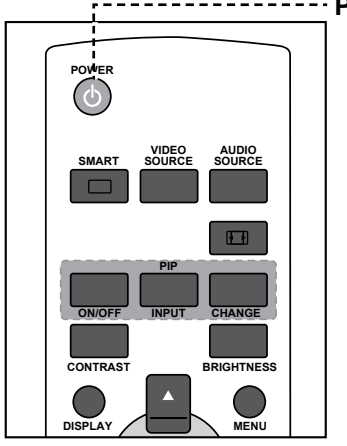

- ---------- **POWER** button
	- **1** Plug the power cord to a power outlet or power supply.
	- **2** Press the  $\bigcirc$  button to turn the LCD display on.

When the LCD display is turned on, press the  $\bigcirc$  button to turn off the LCD display.

#### **Note:**

**♦** The LCD display still consumes power as long as the power cord is connected to the power outlet. Disconnect the power cord to completely cut off power.

# **3.2 Selecting the Input Source Signal**  $\qquad \qquad \vdots$  Note:

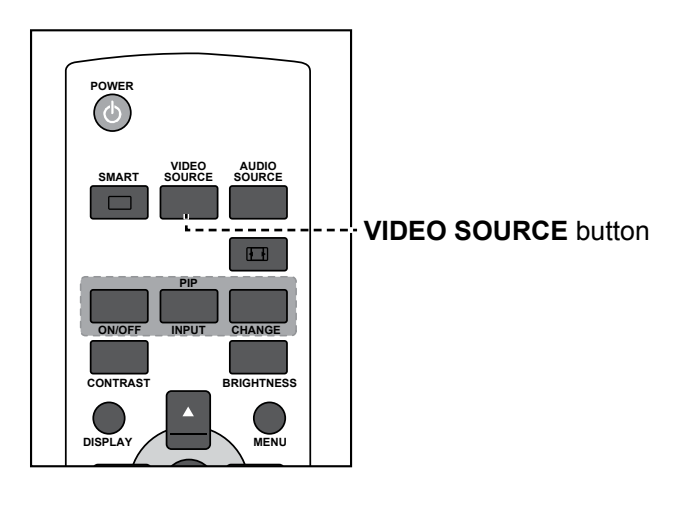

- **1** Press the **VIDEO SOURCE** button.
- **2** Press the  $\triangle$  or  $\nabla$  button to choose a device, then press the **SET** button.

**♦** After pressing the **VIDEO SOURCE** button, a menu with available input sources will be displayed on the screen.

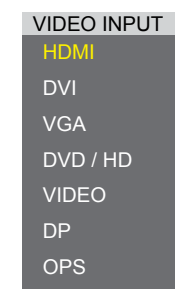

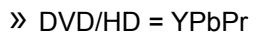

**♦** If the selected input source signal is not connected to the LCD display or is turned off, the no signal message is displayed on the screen.

> ATTENTION! NO SIGNAL PLEASE CHECK INPUT SIGNAL OR CONNECTION.

### **USING THE LCD DISPLAY SMART VIDEO**

# **3.3 Adjusting the Volume**

**SOURCE** 

**SOURCE** 

<span id="page-34-0"></span>**POWER**

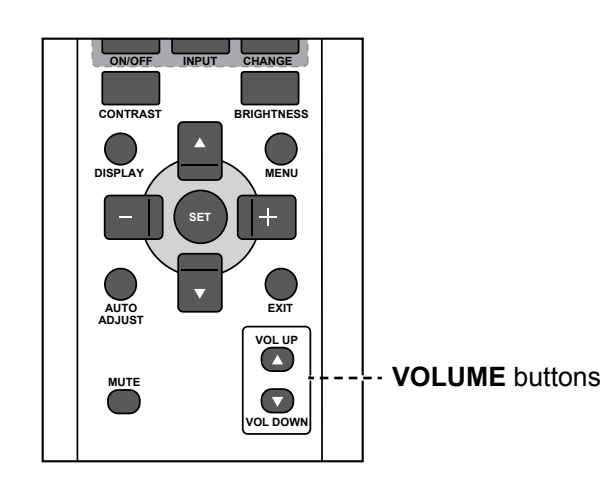

Press the **VOL UP** (▲) or **VOL DOWN** (▼) button to adjust the volume.

## **3.4 Changing the Picture Format**

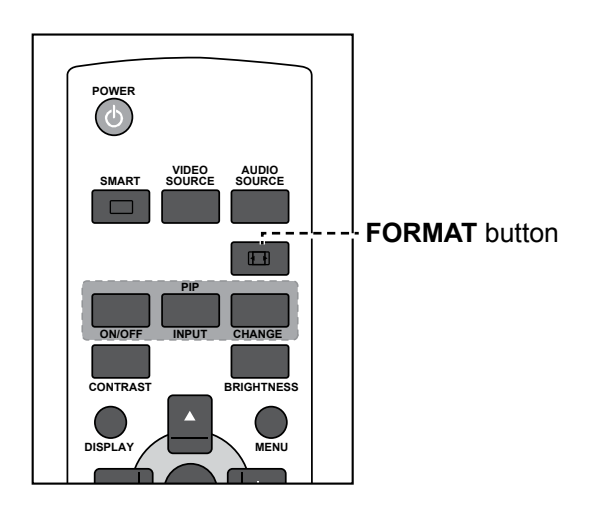

Press the  $\Box$  button repeatedly to select the desired option.

#### **Note:**

After pressing the **VOL UP** ( $\triangle$ ) or **VOL DOWN** ( $\Psi$ ) button, the volume menu is displayed on the screen automatically.

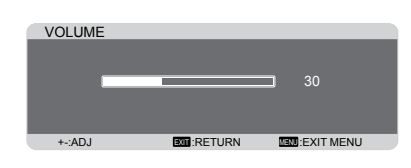

**Press the MUTE** button to mute the audio.

#### **Note:**

The available picture formats include:

- **♦ FULL**: Restore the correct proportions of pictures transmitted in 16:9 using the full screen display.
- **♦ NORMAL**: The picture is reproduced in 4:3 format and a black band is displayed on either side of the picture.
- **♦ DYNAMIC**: Fill the entire screen by stretching 4:3 pictures non-proportionally. This option is only available for video input source.
- **♦ CUSTOM**: Choose to apply the custom zoom settings in the Custom Zoom submenu.
- **♦ REAL**: displays the image pixel-by-pixel on screen without scaling the original image size.

# <span id="page-35-0"></span>**3.5 Choosing Your Preferred Picture Settings Picture:**

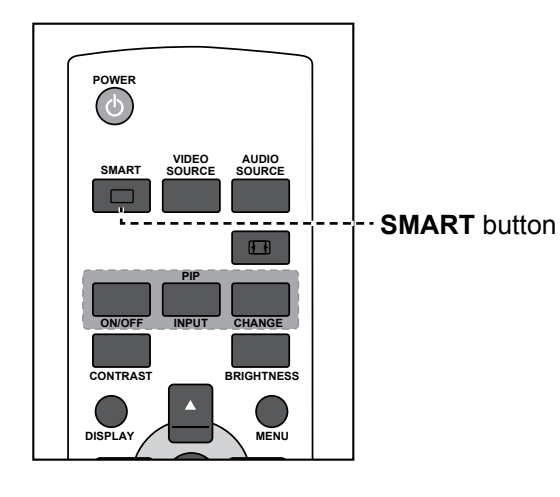

Press the  $\Box$  button repeatedly to select the desired option.

# **3.6 Adjusting the Brightness Level**  $\frac{1}{\text{Note:}}$

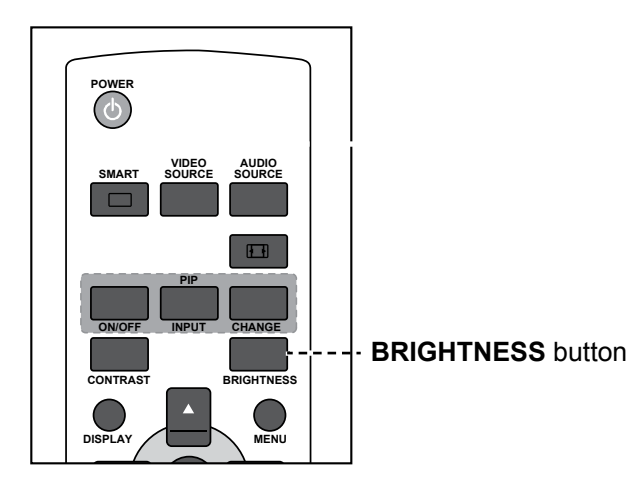

- **1** Press the **BRIGHTNESS** button.
- **2** Press the  $-$  or  $+$  button to adjust the setting.
- **3** Press the **MENU** to exit the menu.

The available preset picture modes include:

- **♦ STANDARD**: Used for normal images (default setting).
- **♦ HIGH BRIGHT**: Used for moving image such as Video.
- **♦ sRGB**: Used for text based images(only for PC mode).
- **♦ CINEMA**: Used for movies(only for Video mode).

**♦** After pressing the **BRIGHTNESS** button, the brightness menu is displayed on the screen automatically.

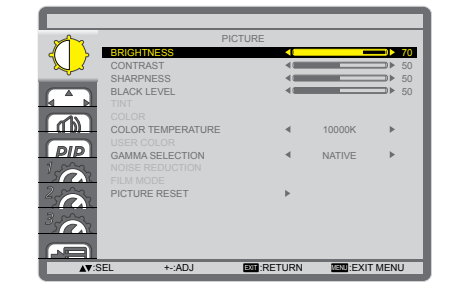

# <span id="page-36-0"></span>**CHAPTER 4: ON SCREEN DISPLAY MENU**

# **4.1 Using the OSD Menu**

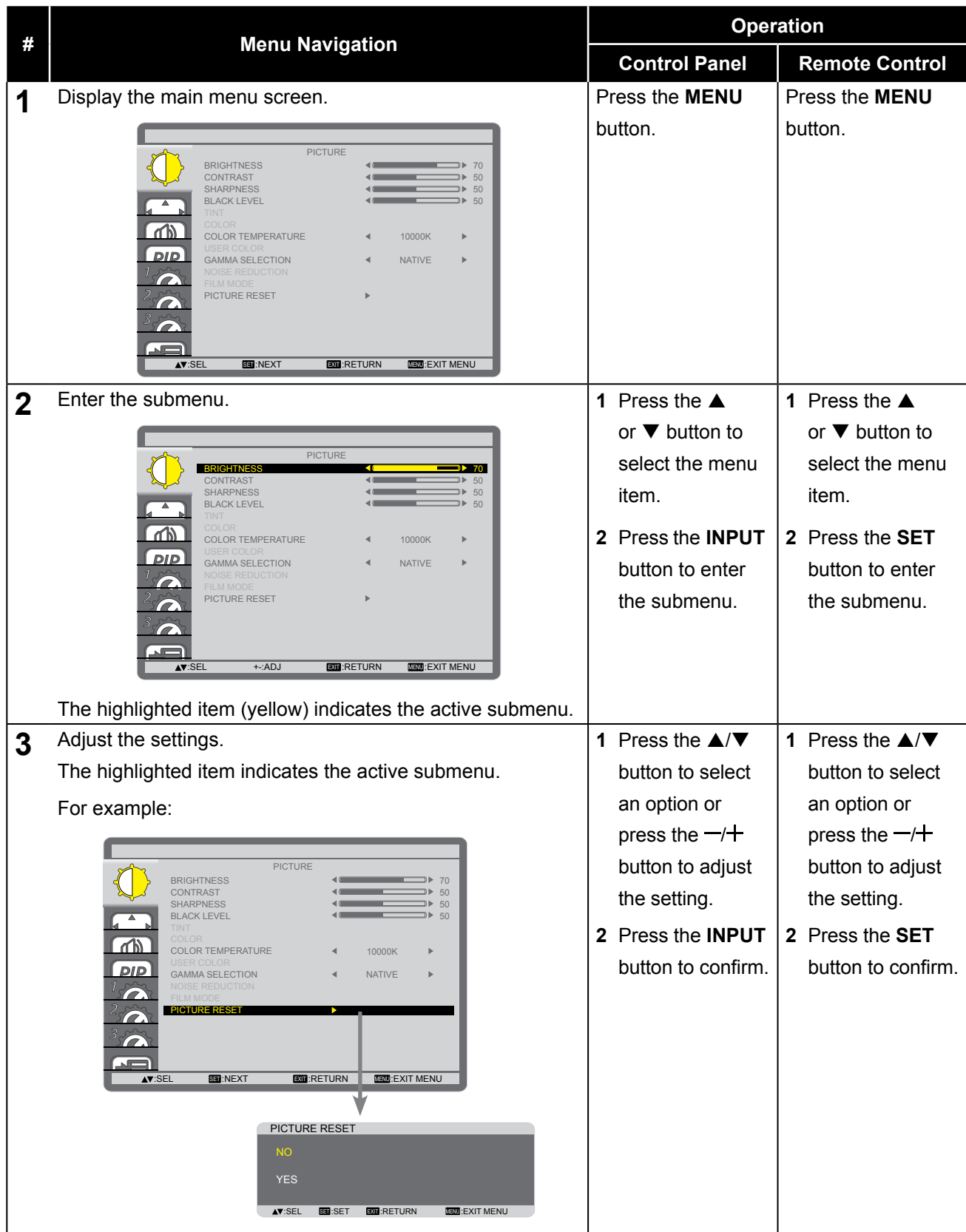

# **ON SCREEN DISPLAY MENU**

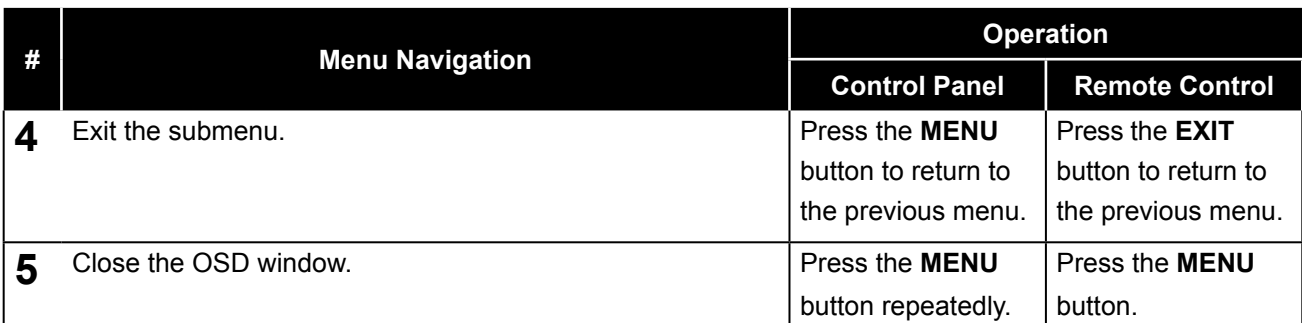

When settings are modified, all changes are saved when the user does the following:

- Proceeds to the another menu.
- Exits the OSD menu.
- Waits for the OSD menu to disappear.

#### **Note:**

**♦** Availability of some menu items depend on the input source signal. If the menu is not available, it is disabled and grayed out.

# <span id="page-38-0"></span>**ON SCREEN DISPLAY MENU**

## **4.2 OSD Menu Tree**

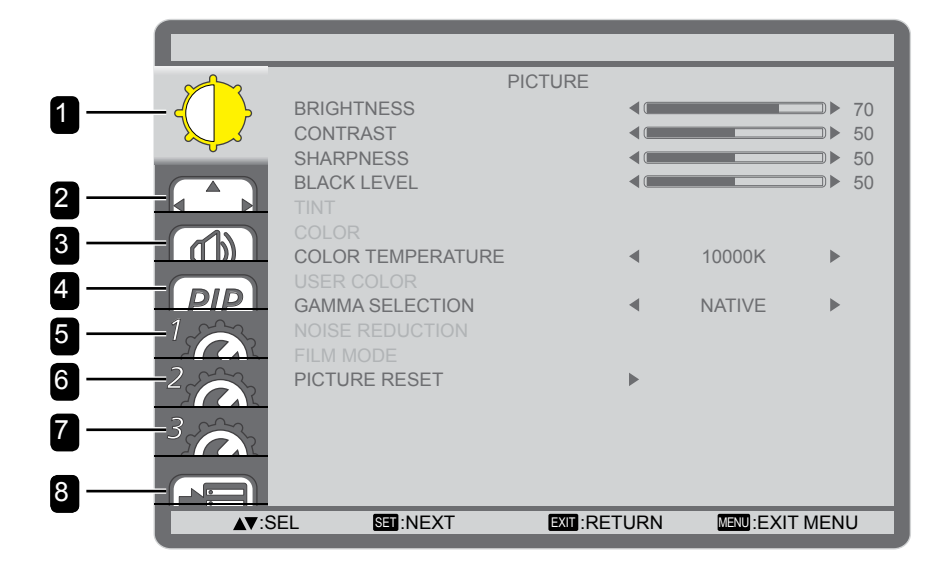

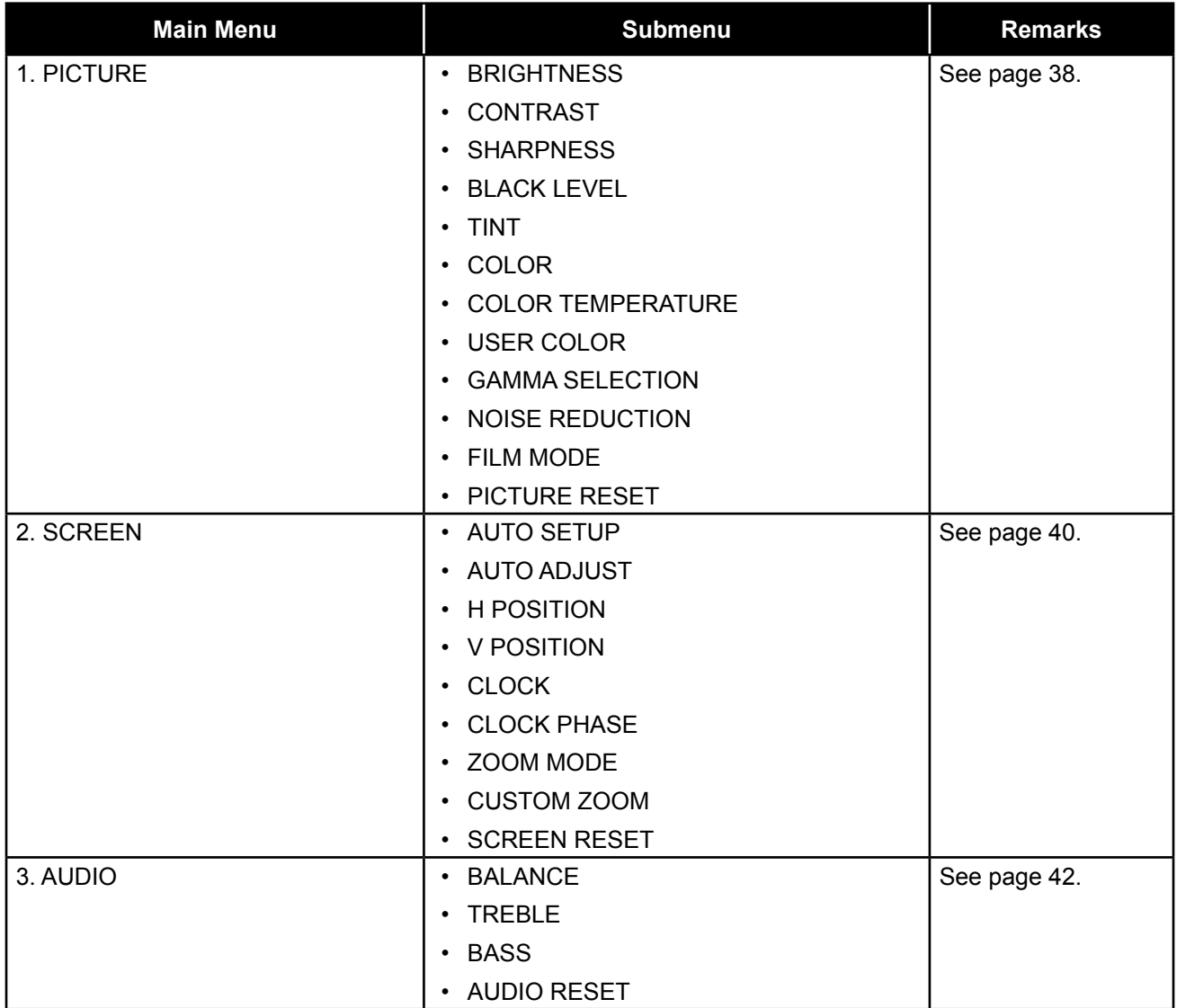

# **ON SCREEN DISPLAY MENU**

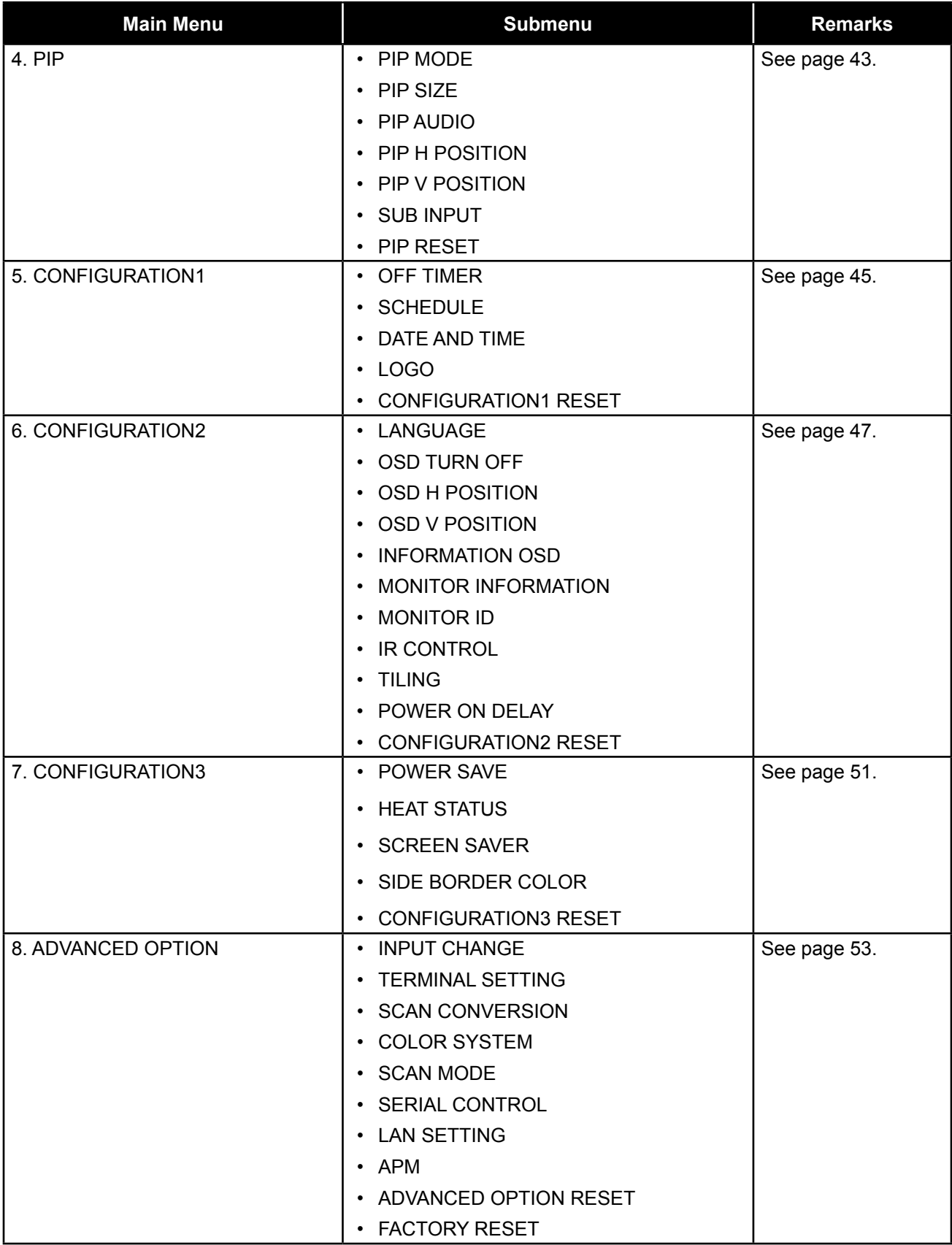

# <span id="page-40-0"></span>**CHAPTER 5: ADJUSTING THE LCD DISPLAY**

# <span id="page-40-1"></span>**5.1 Picture Settings**

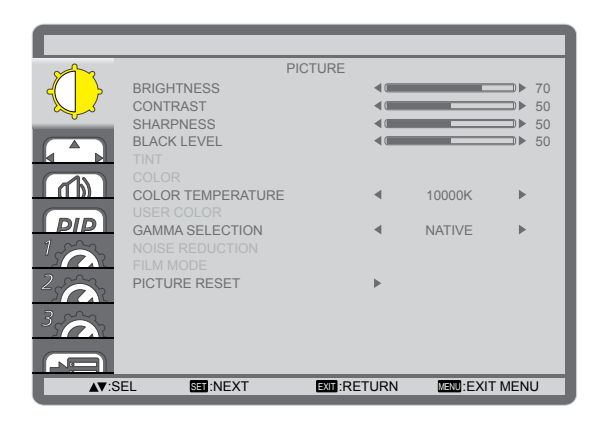

- **1** Press the **MENU** button on the control panel or remote control to call out the OSD window.
- **2** Select **PICTURE**, then press the **INPUT** button on the control panel or the **SET** button on the remote control.
- **3** Press the **△/▼** button on the control panel or remote control to select an option.

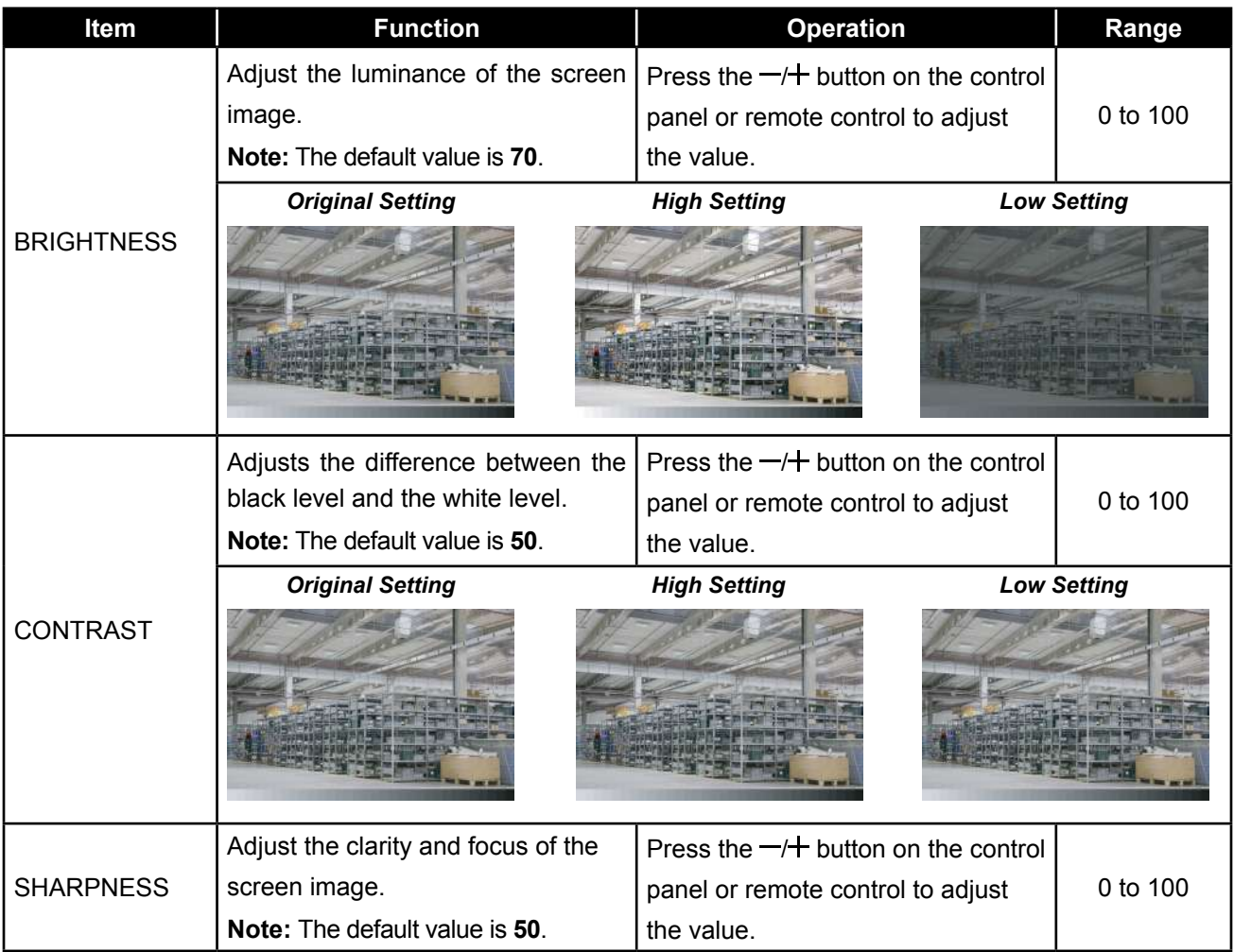

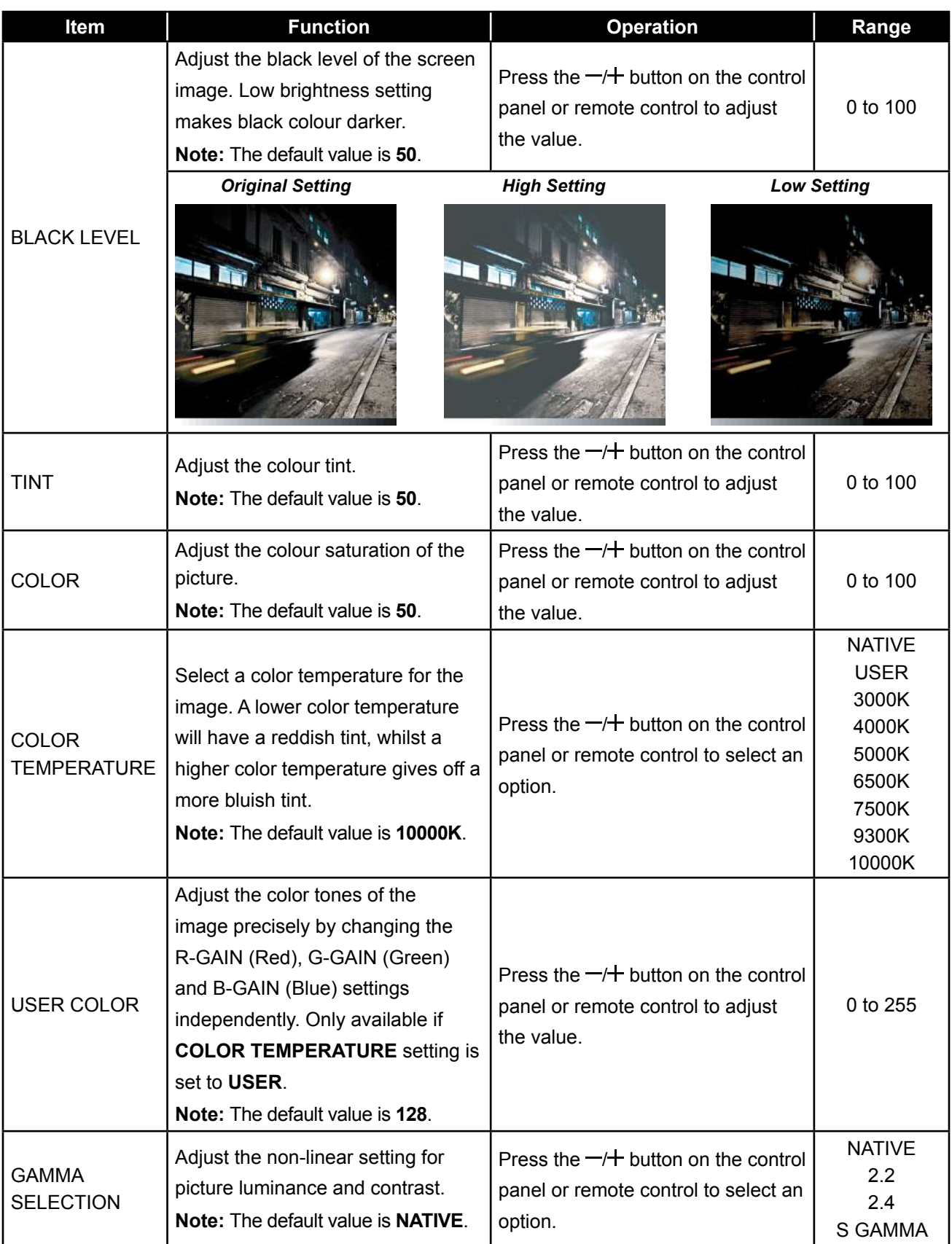

<span id="page-42-0"></span>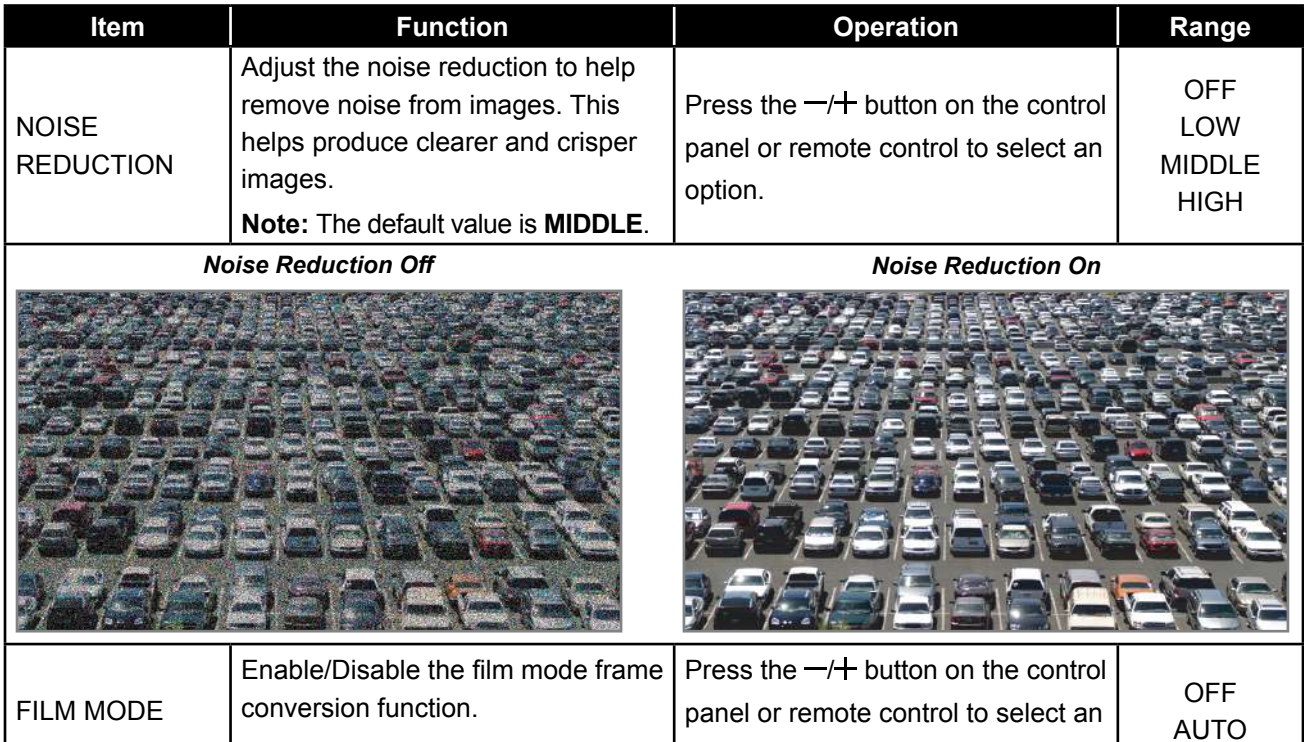

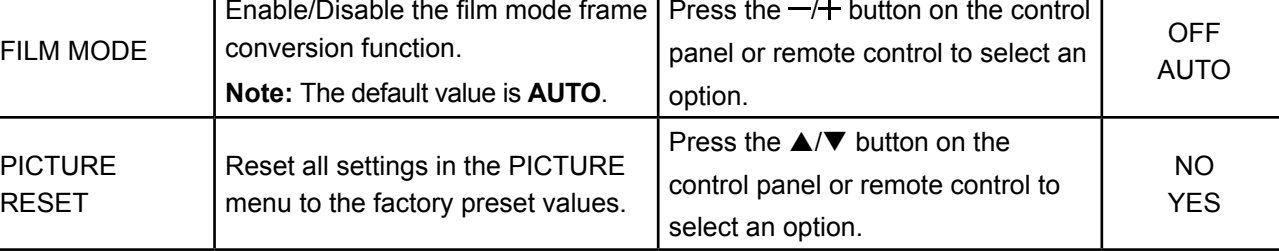

## <span id="page-42-1"></span>**5.2 Screen Settings**

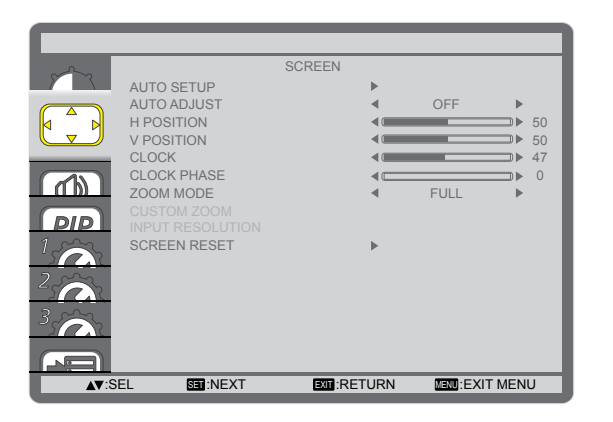

- **1** Press the **MENU** button on the control panel or remote control to call out the OSD window.
- **2** Select **SCREEN**, then press the **INPUT** button on the control panel or the **SET** button on the remote control.
- **3** Press the **A/▼** button on the control panel or remote control to select an option.

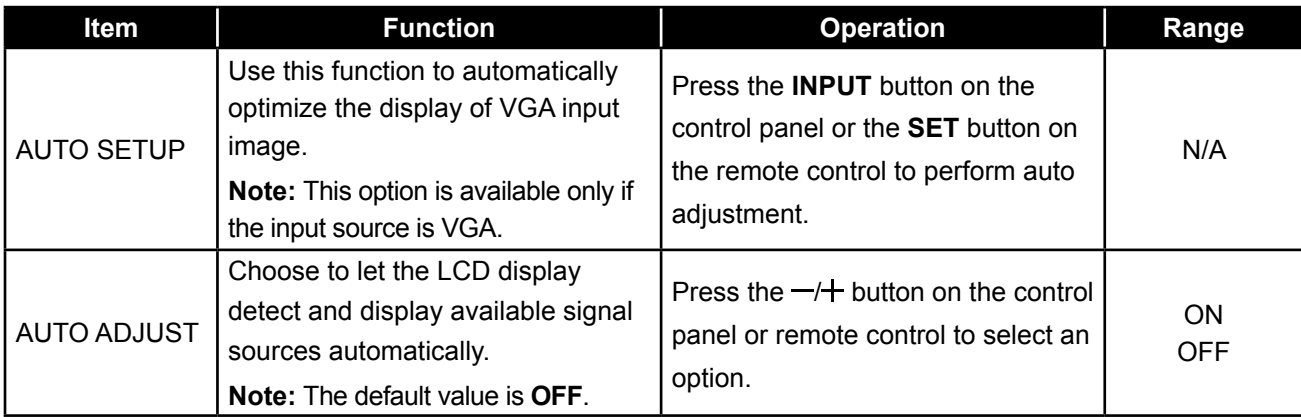

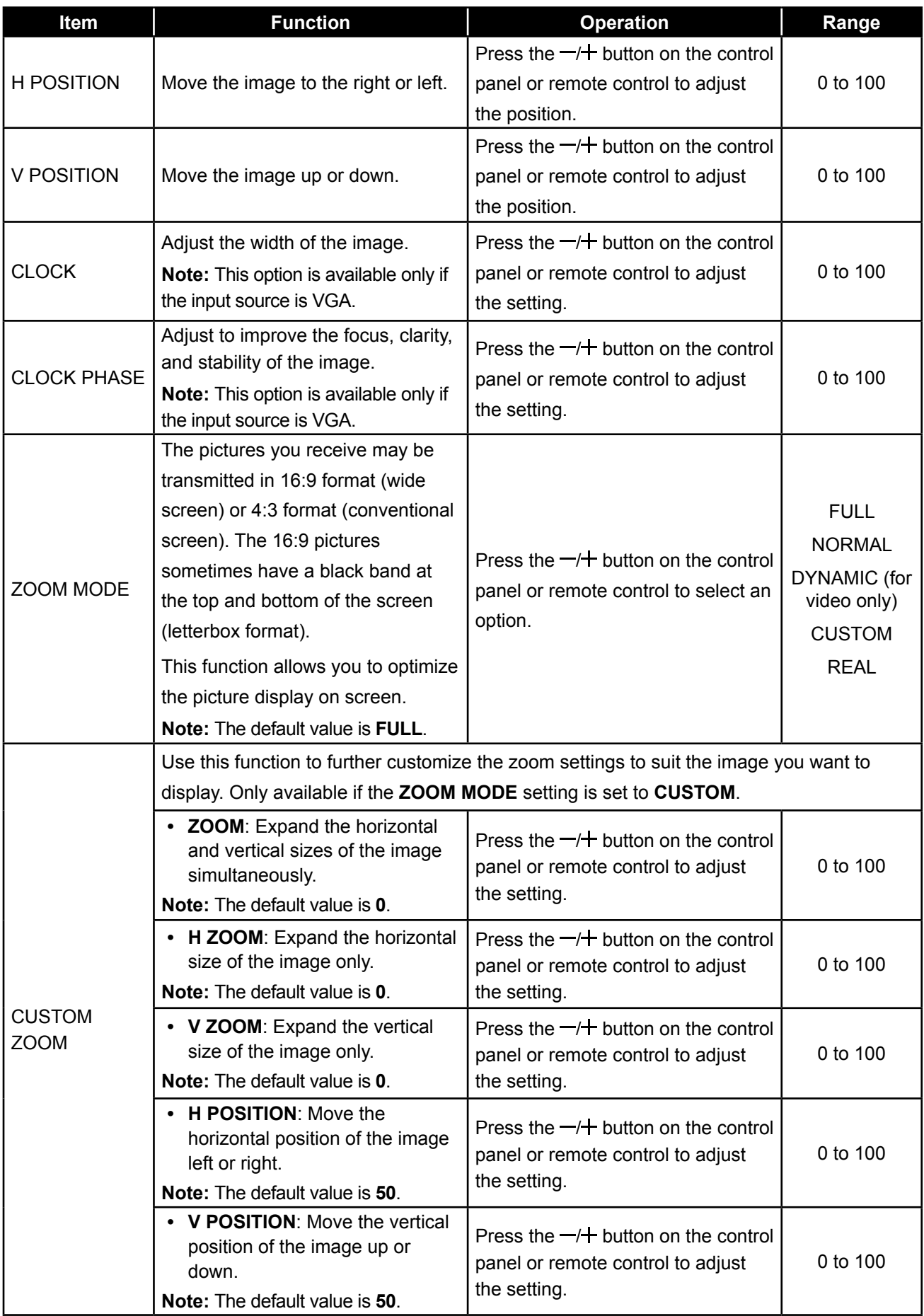

<span id="page-44-0"></span>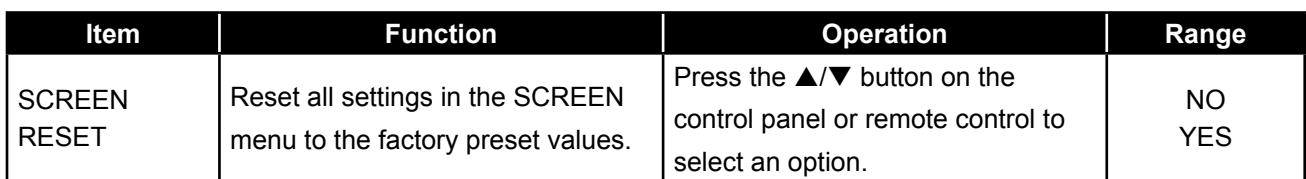

### <span id="page-44-1"></span>**5.3 Audio Settings**

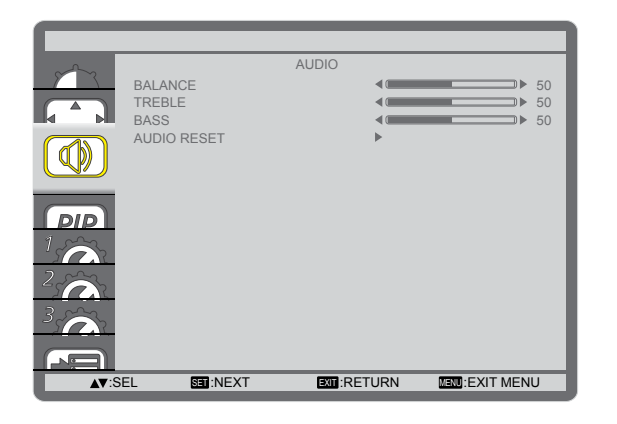

- **1** Press the **MENU** button on the control panel or remote control to call out the OSD window.
- **2** Select **AUDIO**, then press the **INPUT** button on the control panel or the **SET** button on the remote control.
- **3** Press the ▲/▼ button on the control panel or remote control to select an option.

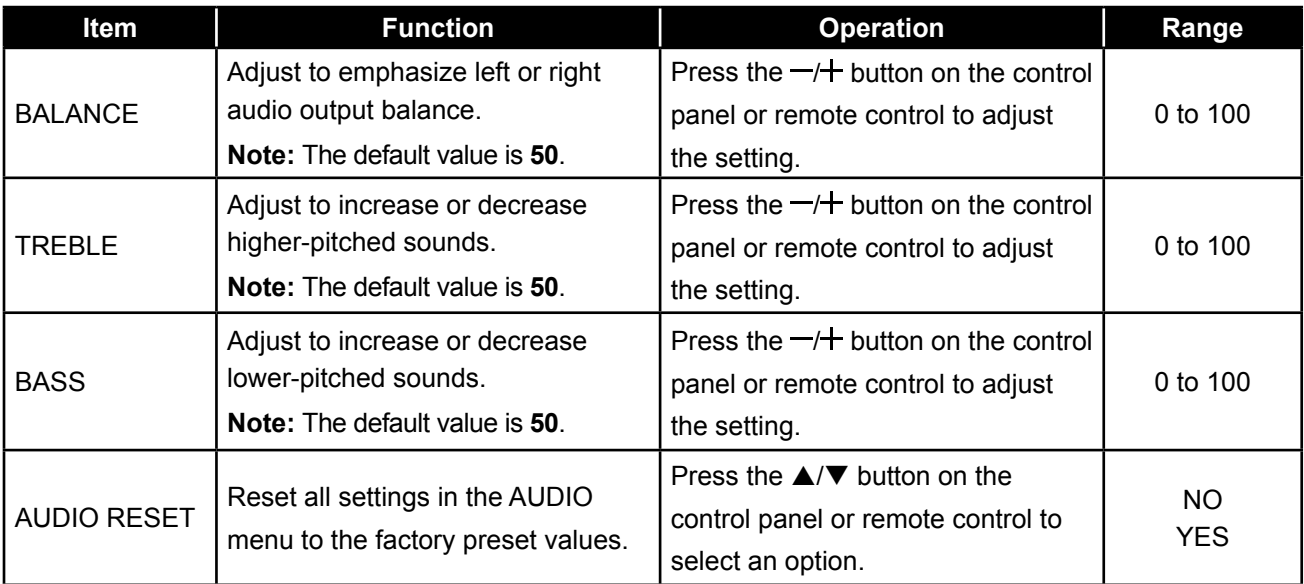

# <span id="page-45-1"></span><span id="page-45-0"></span>**5.4 PIP Settings**

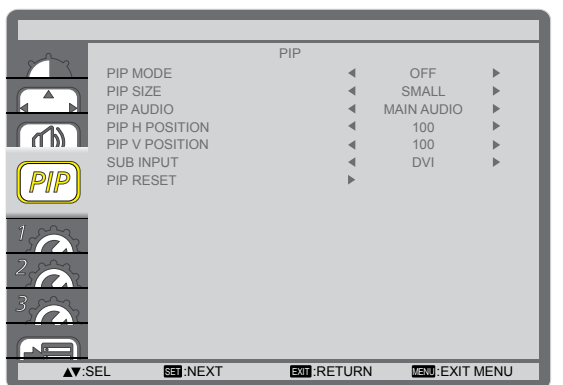

- **1** Press the **MENU** button on the control panel or remote control to call out the OSD window.
- **2** Select **PIP**, then press the **INPUT** button on the control panel or the **SET** button on the remote control.
- **3** Press the **△/▼** button on the control panel or remote control to select an option.

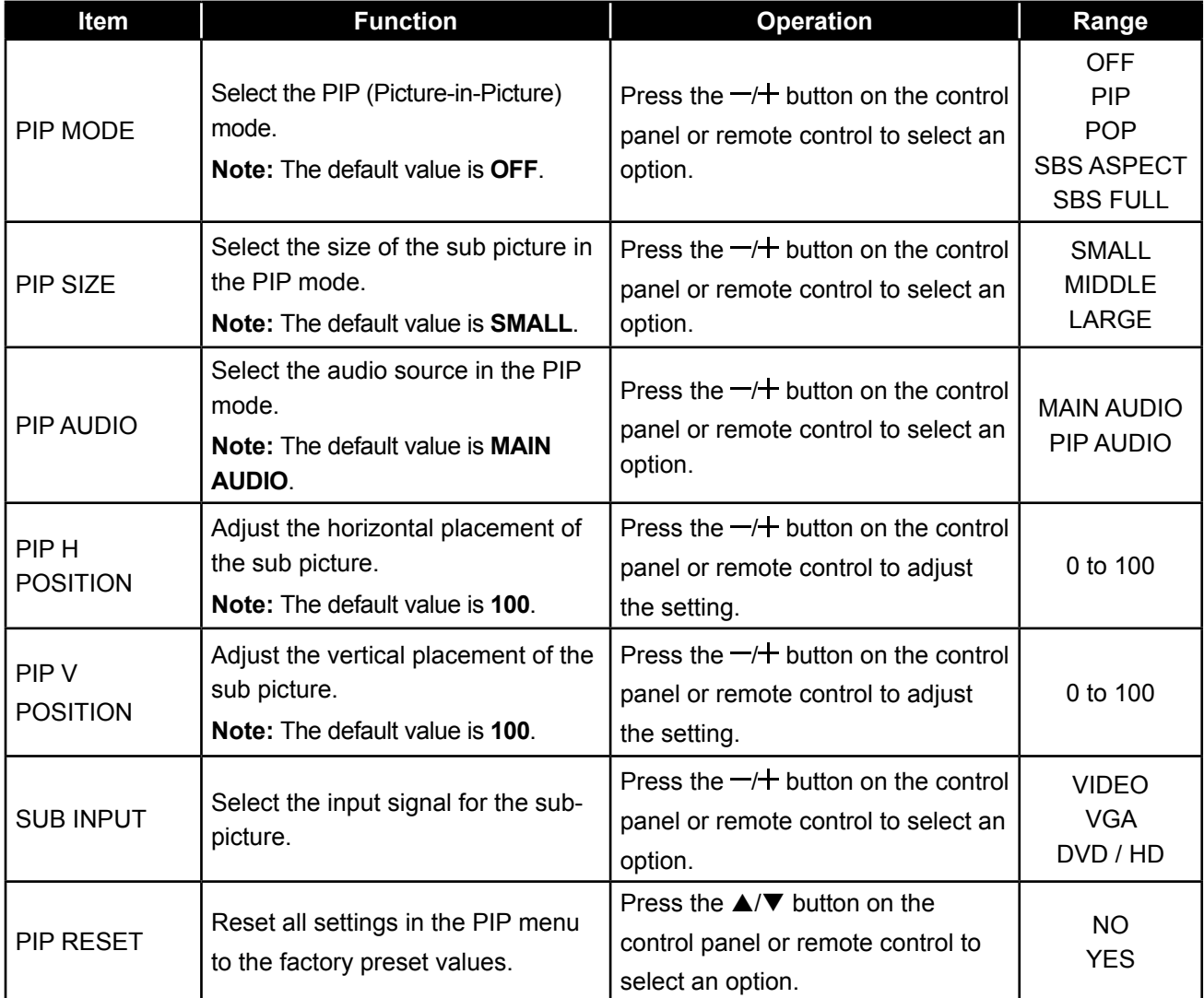

#### **Note:**

**♦** The PIP function is available only for certain signal source combinations as shown in the table below. The availability of the PIP function will also depend on the resolution of the input signal being used.

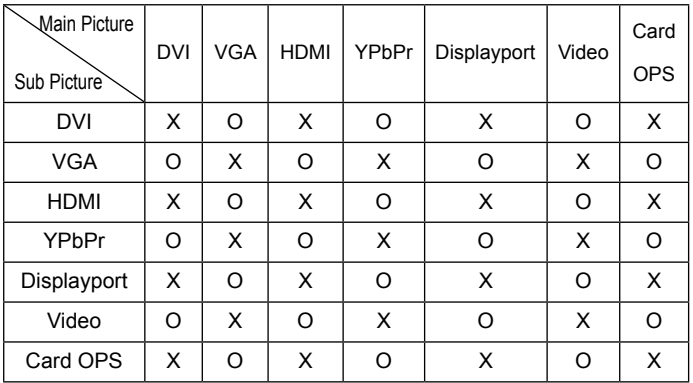

(O: PIP function available, X: PIP function unavailable)

**♦** By pressing the **PIP ON/OFF** button on the remote control, you can change the mode in the order shown below:

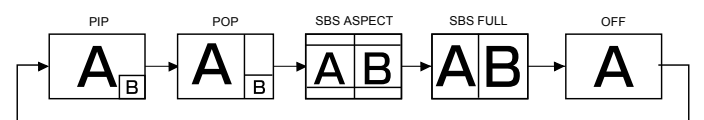

- **♦** The resolutions in the PIP and POP modes are configured as follows: PIP SIZE
	- SMALL: 320 x 240 pixels
	- MIDDLE: 480 x 320 pixels
	- LARGE: 640 x 480 pixels

POP SIZE: 474 x 355 pixels

**♦** The images displayed in the sub picture always fit the PIP sizes shown above irrespective of the aspect ratio of the input image.

# <span id="page-47-1"></span><span id="page-47-0"></span>**5.5 Configuration1 Settings**

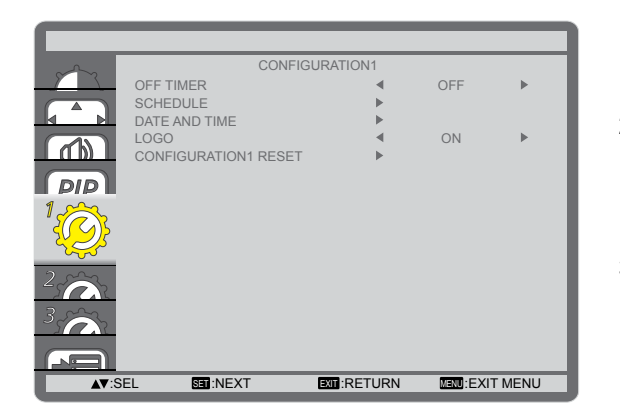

- **1** Press the **MENU** button on the control panel or remote control to call out the OSD window.
- **2** Select **CONFIGURATION1**, then press the **INPUT** button on the control panel or the **SET** button on the remote control.
- **3** Press the ▲/▼ button on the control panel or remote control to select an option.

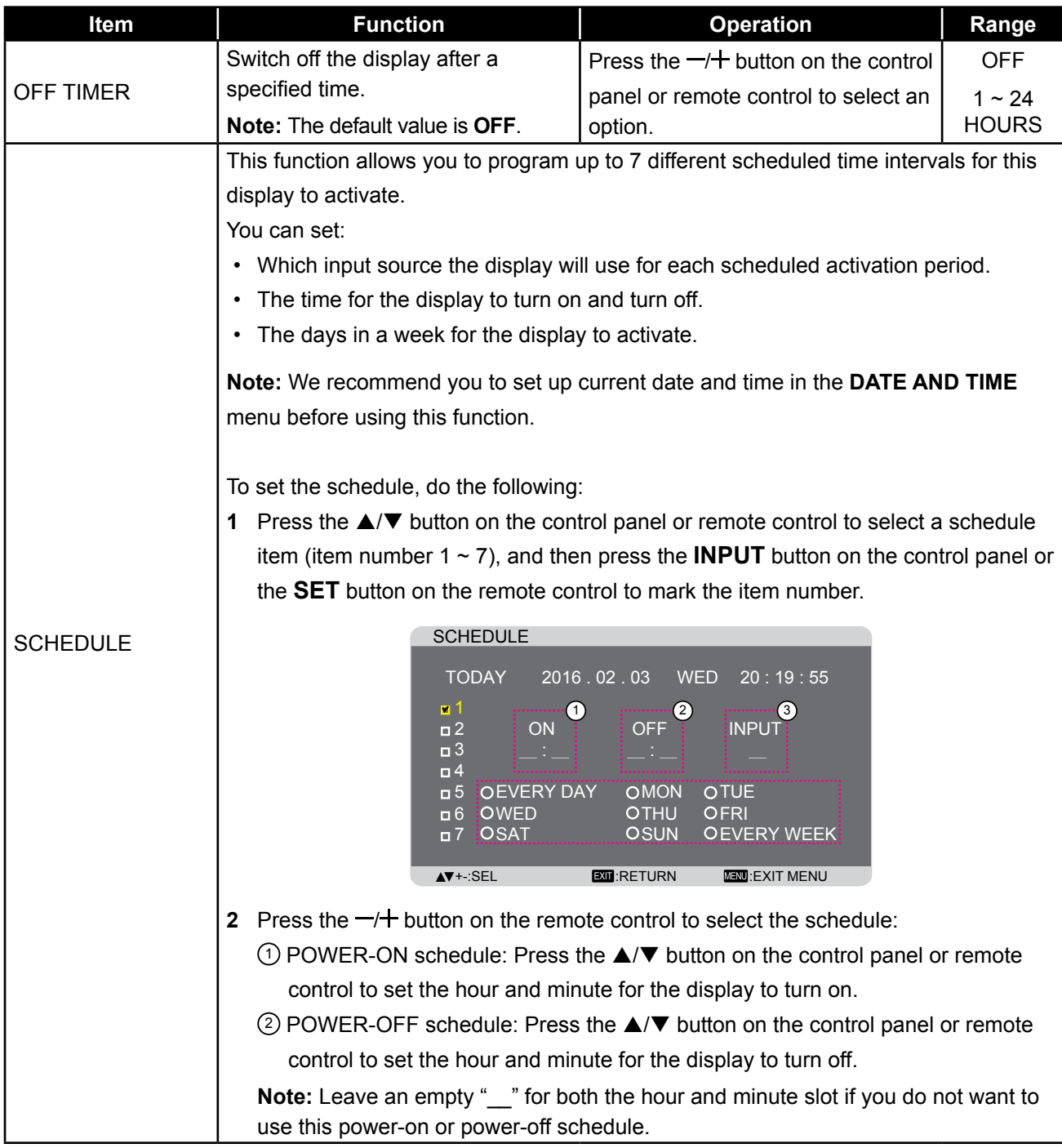

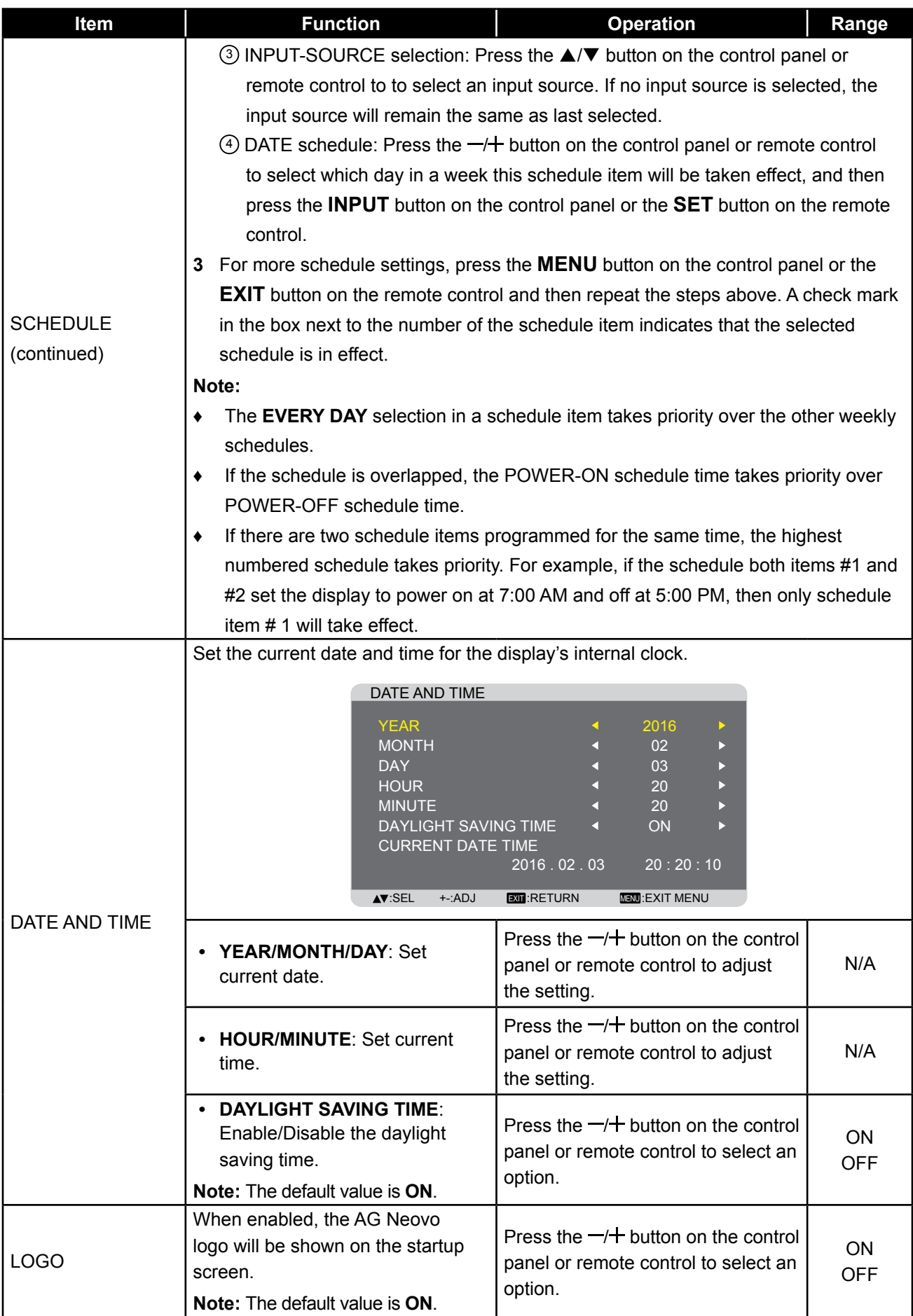

<span id="page-49-0"></span>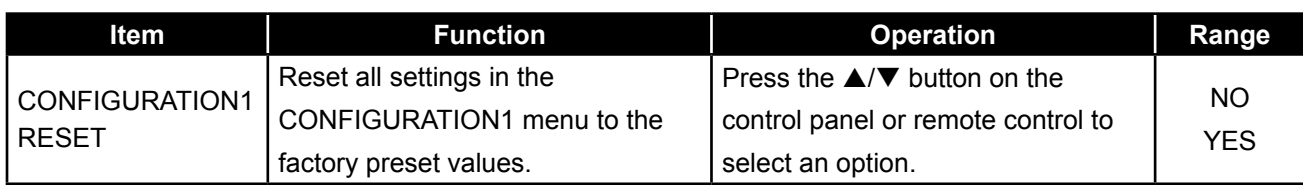

# <span id="page-49-1"></span>**5.6 Configuration2 Settings**

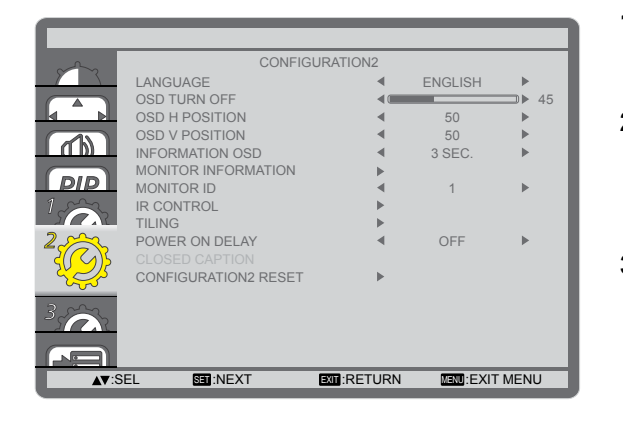

- **1** Press the **MENU** button on the control panel or remote control to call out the OSD window.
- **2** Select **CONFIGURATION2**, then press the **INPUT** button on the control panel or the **SET** button on the remote control.
- **3** Press the **A/▼** button on the control panel or remote control to select an option.

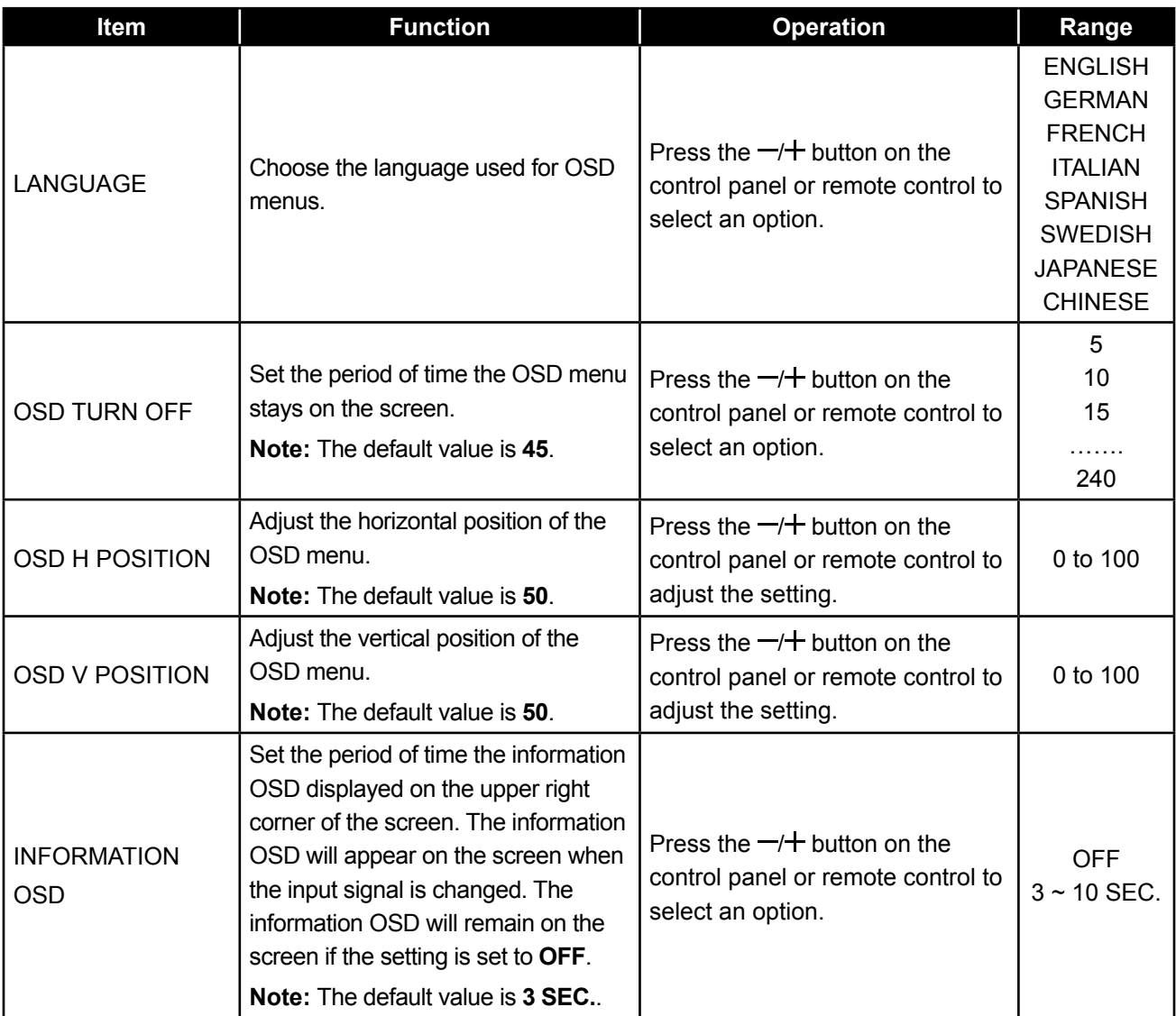

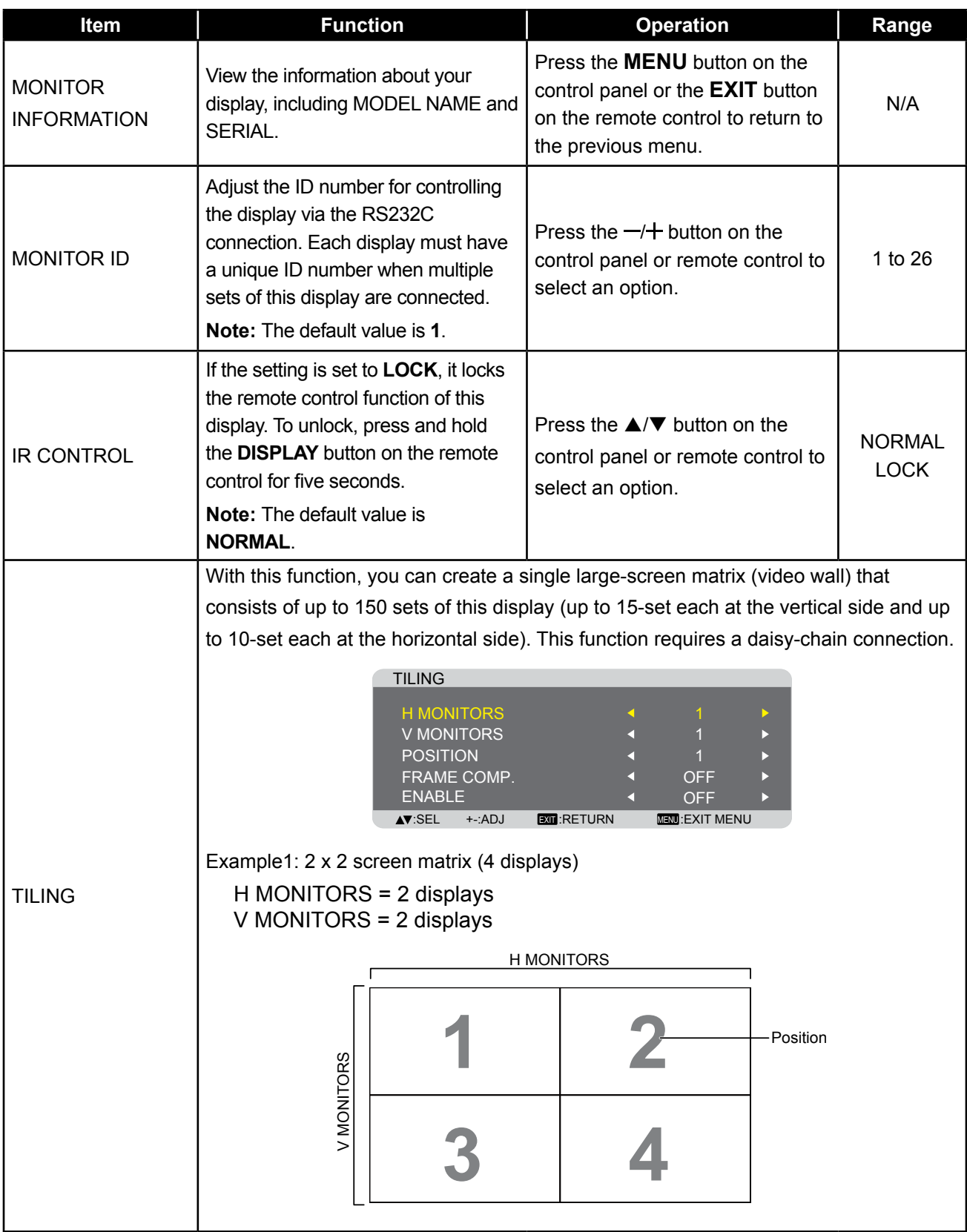

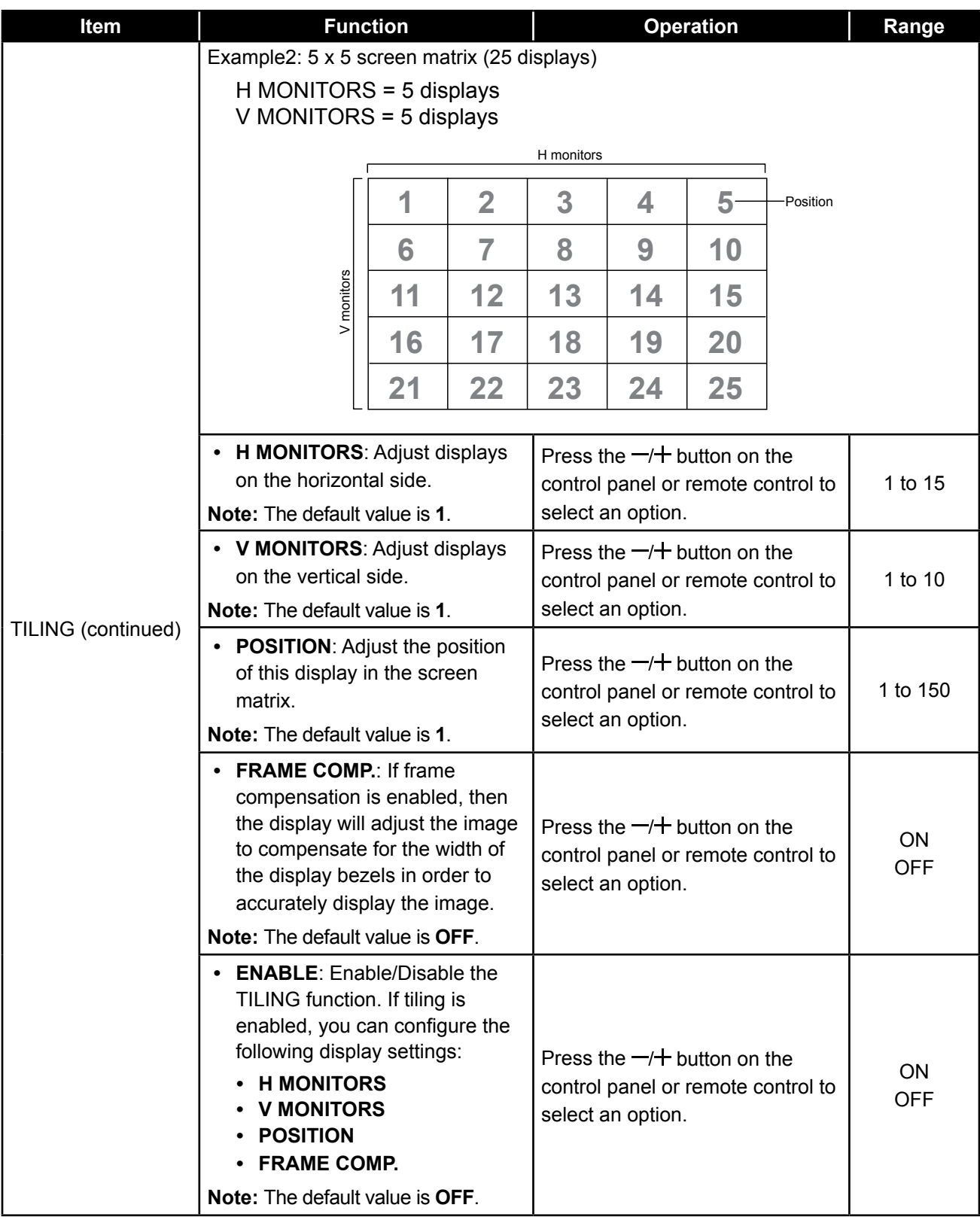

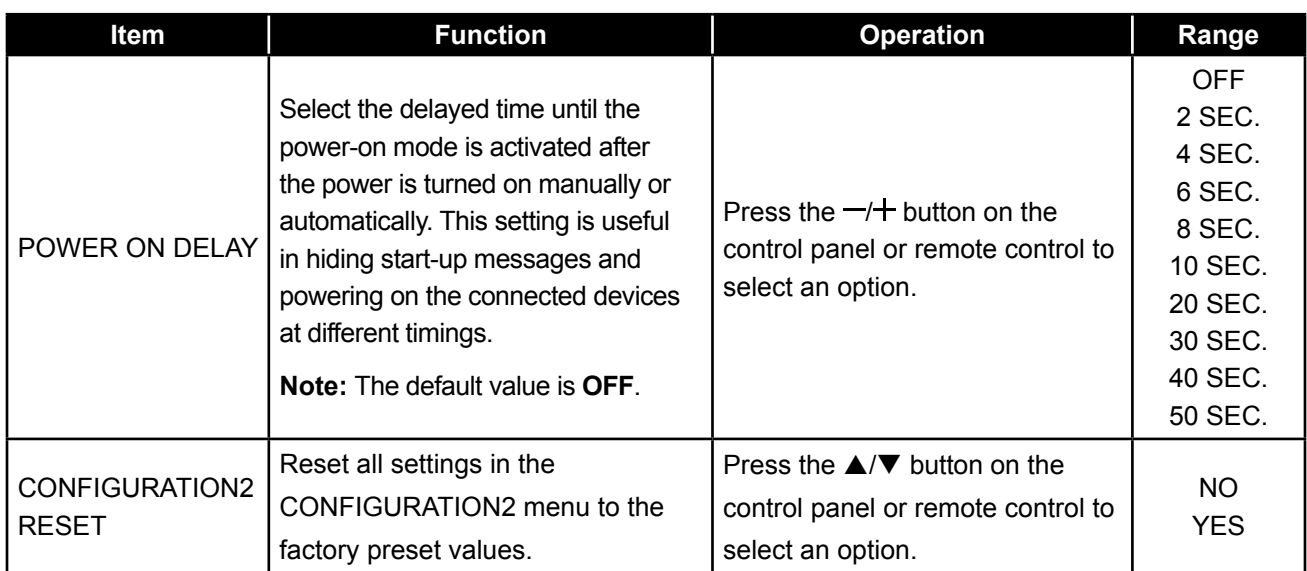

# <span id="page-53-1"></span><span id="page-53-0"></span>**5.7 Configuration3 Settings**

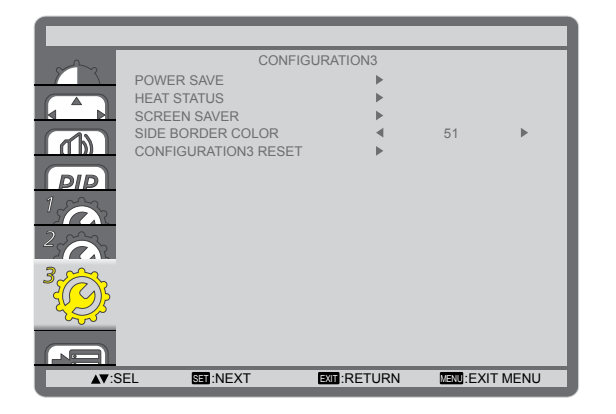

- **1** Press the **MENU** button on the control panel or remote control to call out the OSD window.
- **2** Select **CONFIGURATION3**, then press the **INPUT** button on the control panel or the **SET** button on the remote control.
- **3** Press the **△/▼** button on the control panel or remote control to select an option.

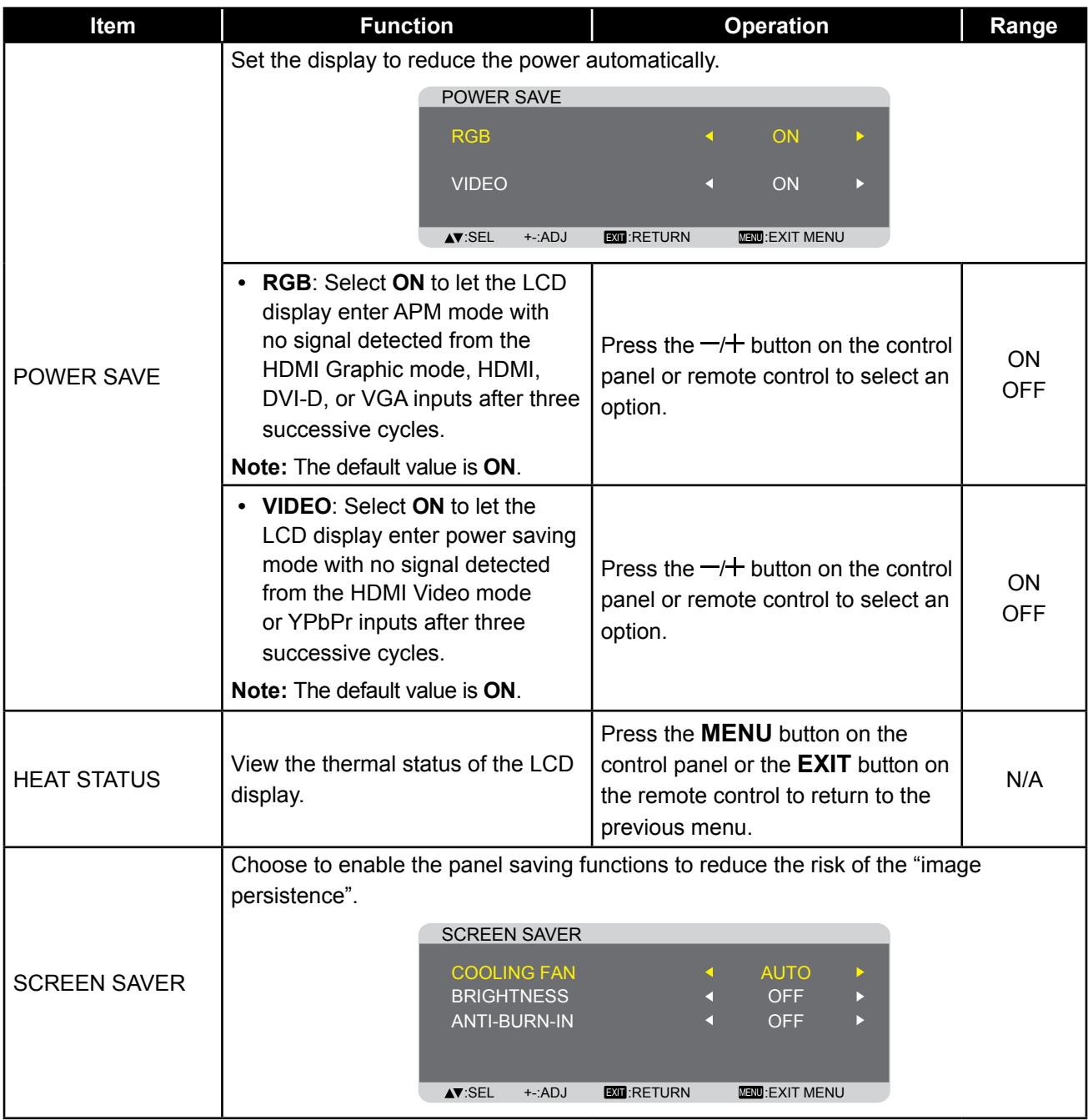

<span id="page-54-0"></span>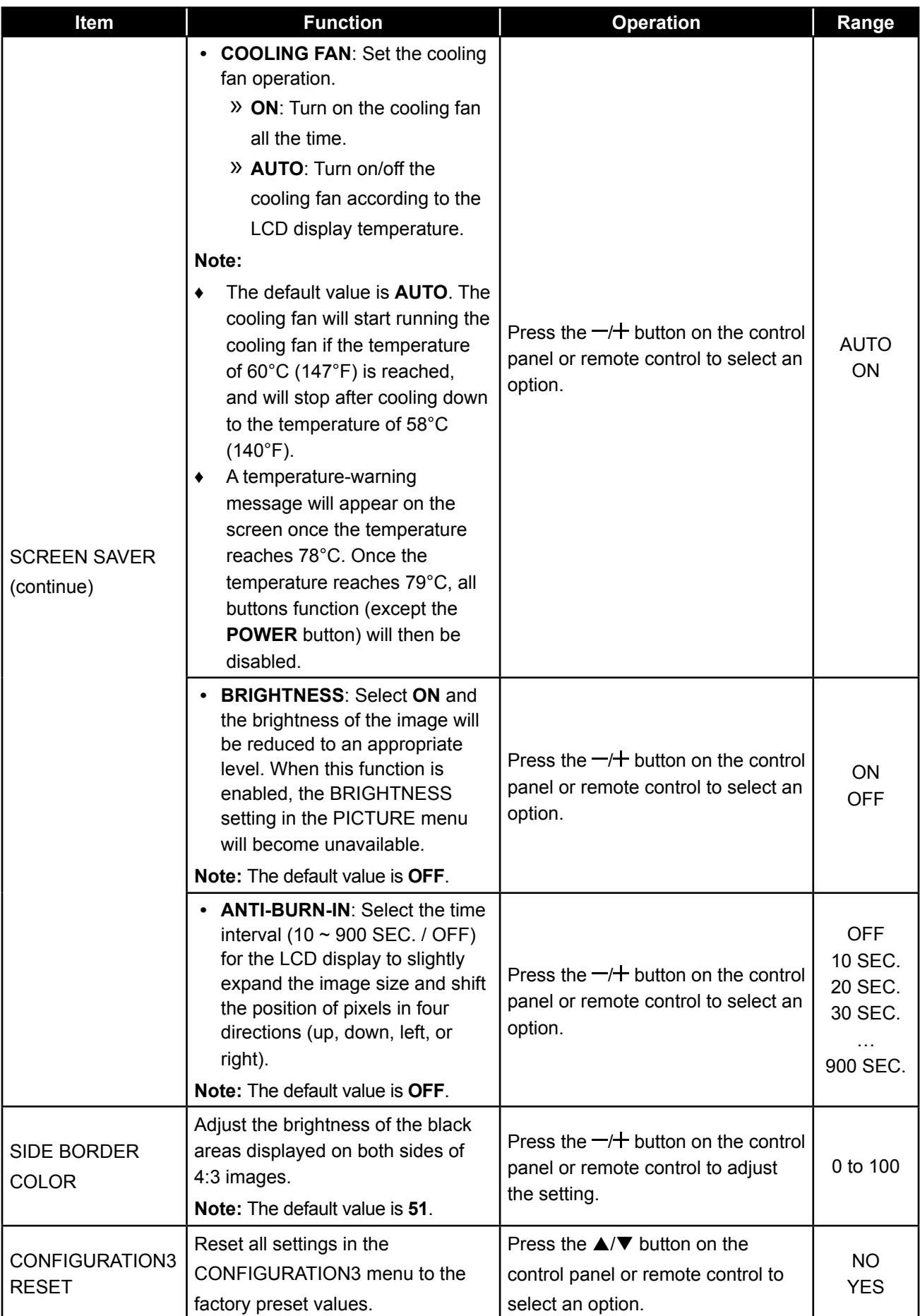

# <span id="page-55-1"></span><span id="page-55-0"></span>**5.8 Advanced Option Settings**

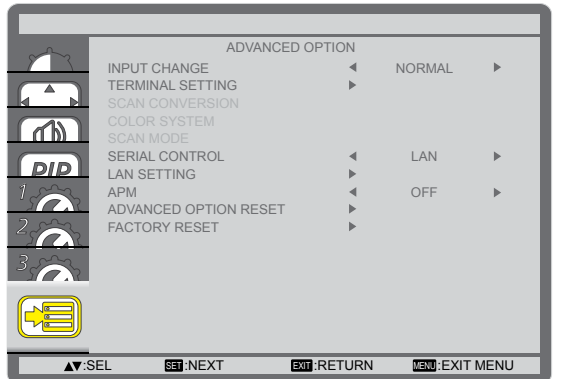

- **1** Press the **MENU** button on the control panel or remote control to call out the OSD window.
- **2** Select **ADVANCED OPTION**, then press the **INPUT** button on the control panel or the **SET** button on the remote control.
- **3** Press the **A/▼** button on the control panel or remote control to select an option.

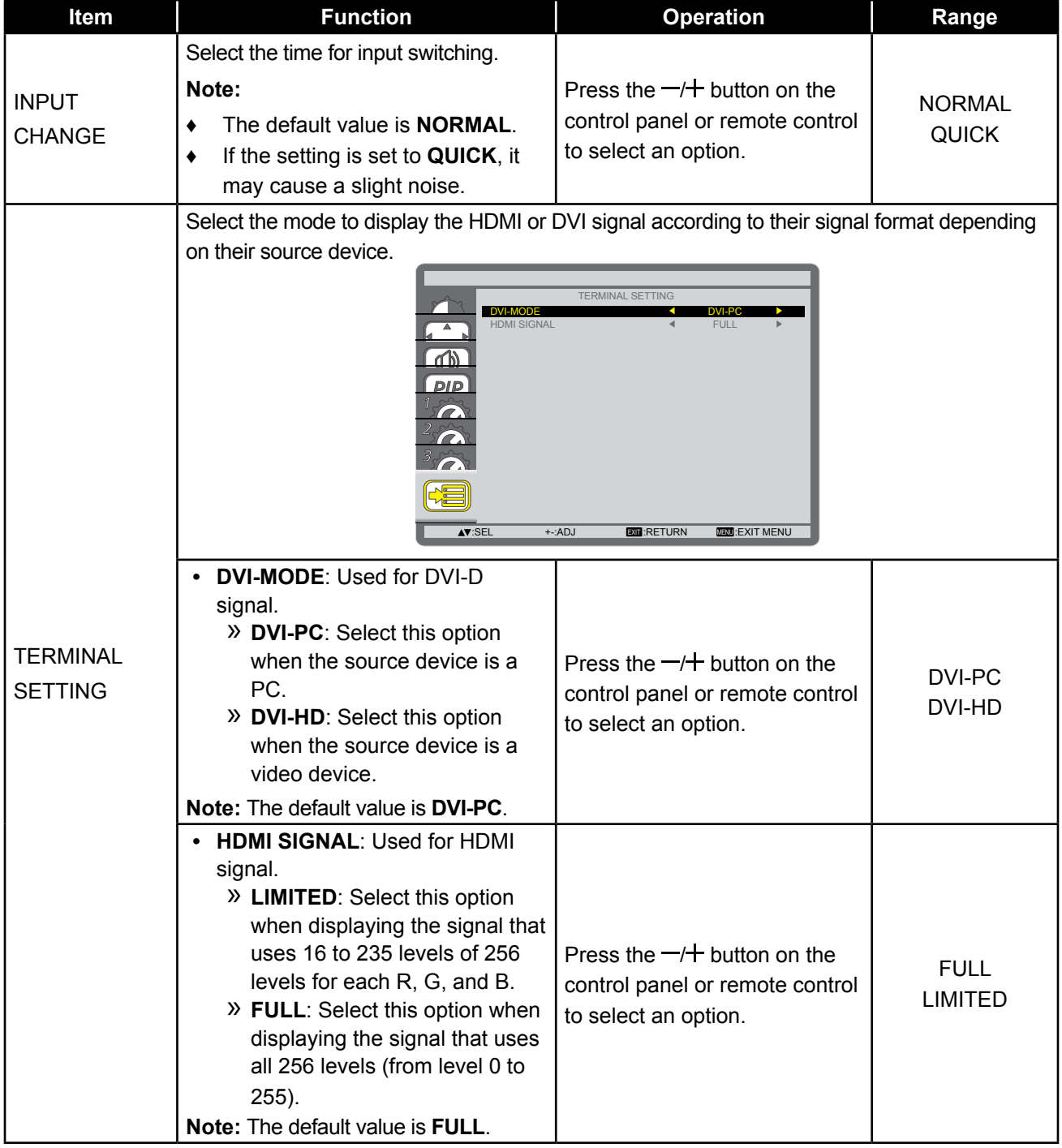

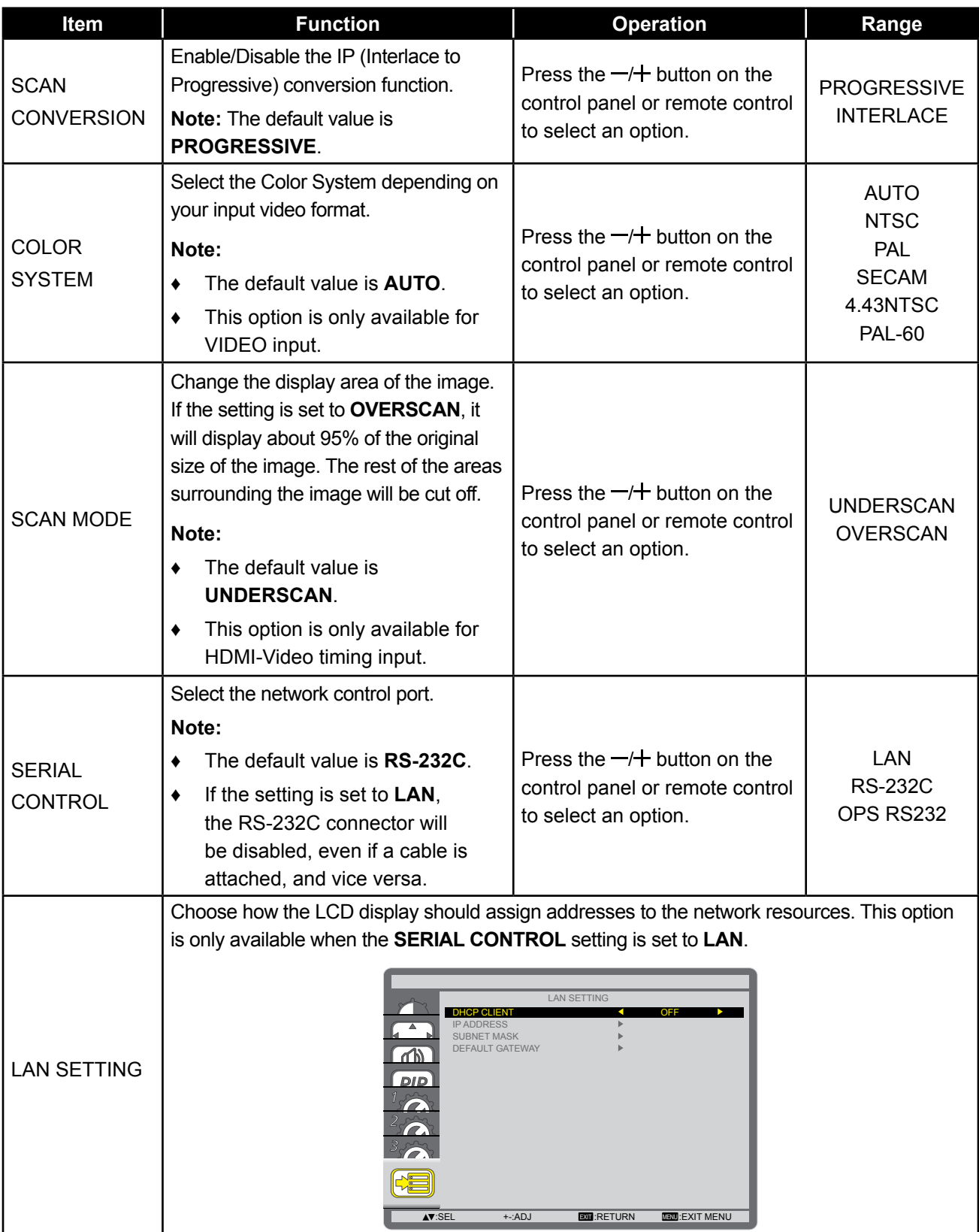

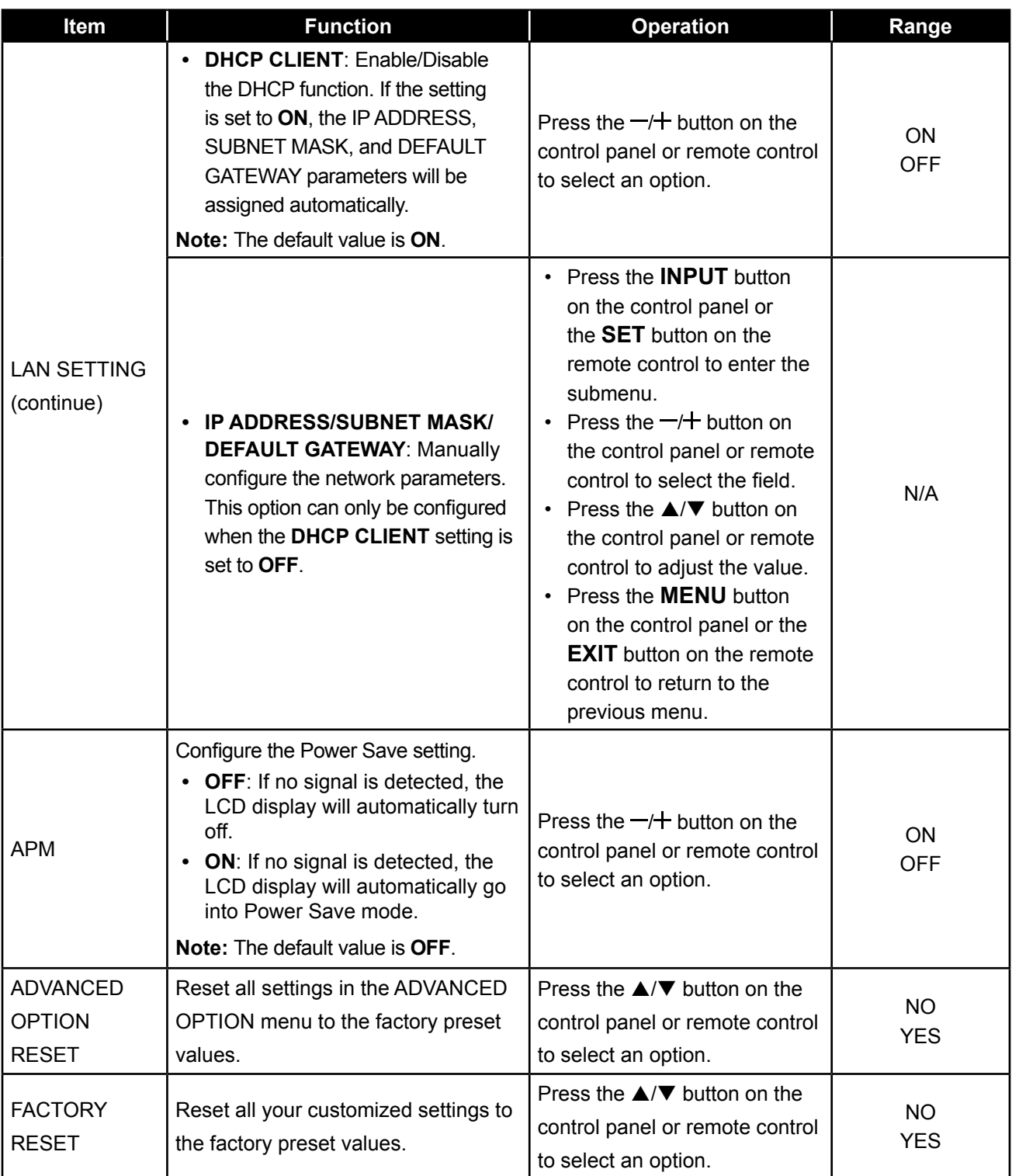

# <span id="page-58-0"></span>**CHAPTER 6: APPENDIX**

# **6.1 Warning Messages**

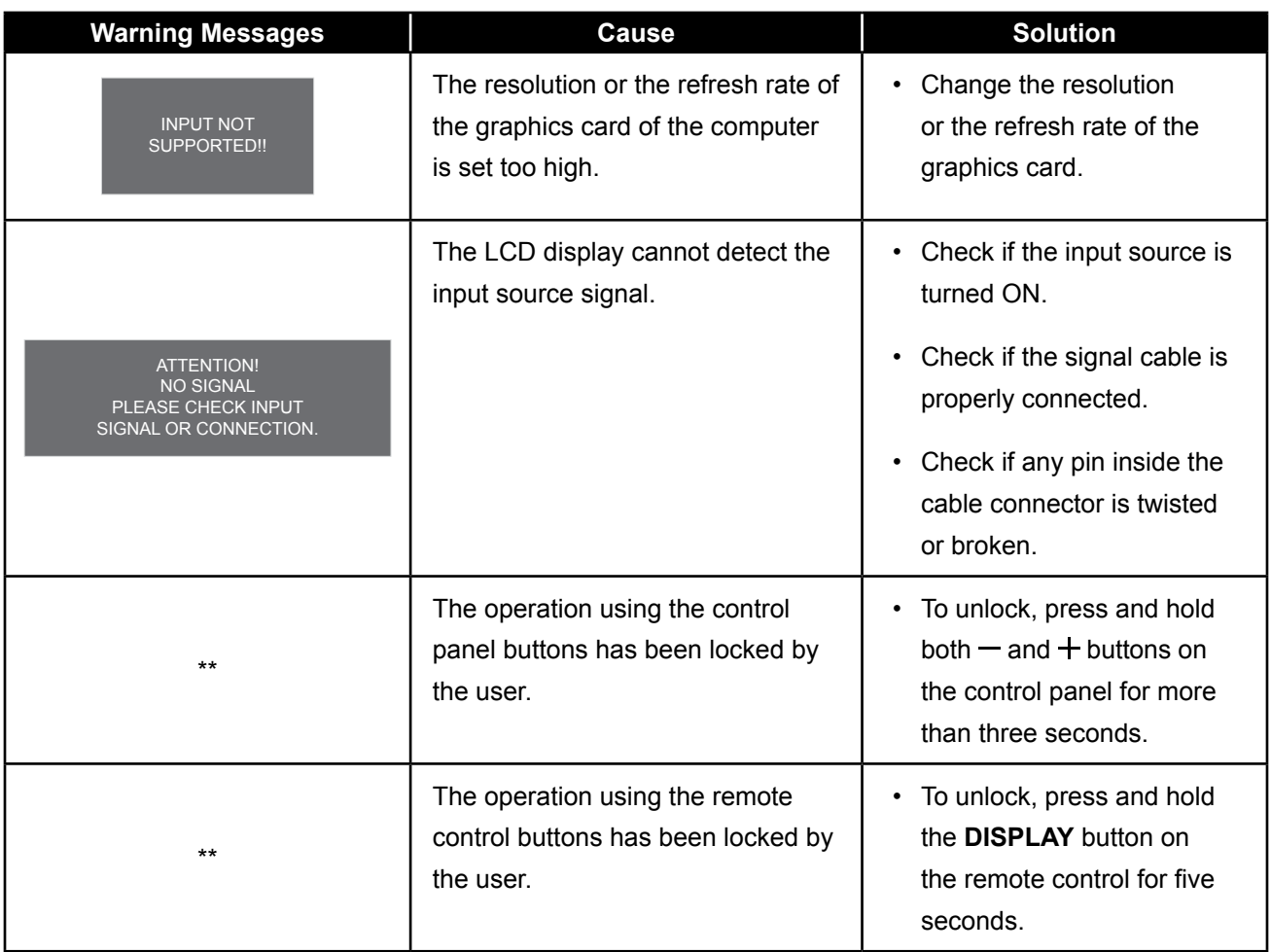

#### **Note:**

**♦** (\*\*) No Warning message will appear on the screen.

## <span id="page-59-0"></span>**6.2 Supported Resolution**

#### **VGA Resolution:**

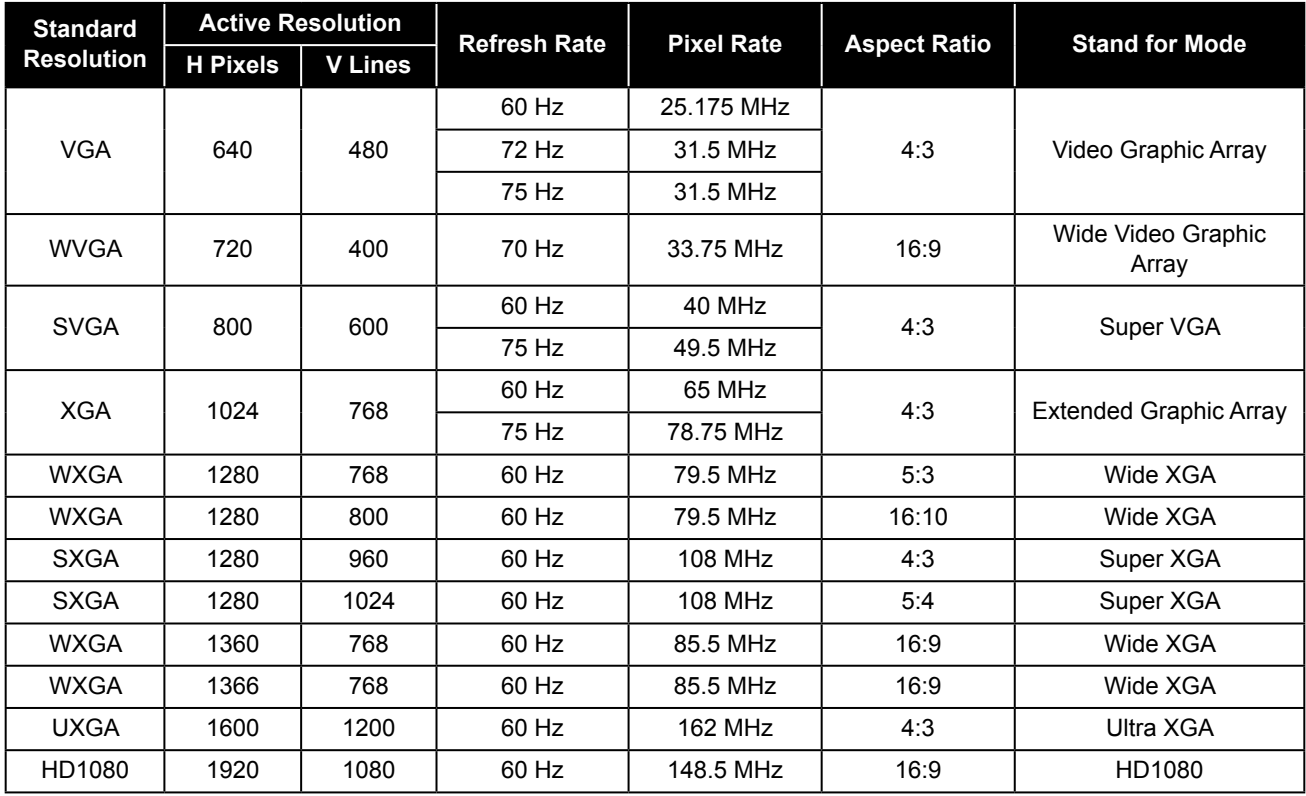

#### **SDTV Resolution:**

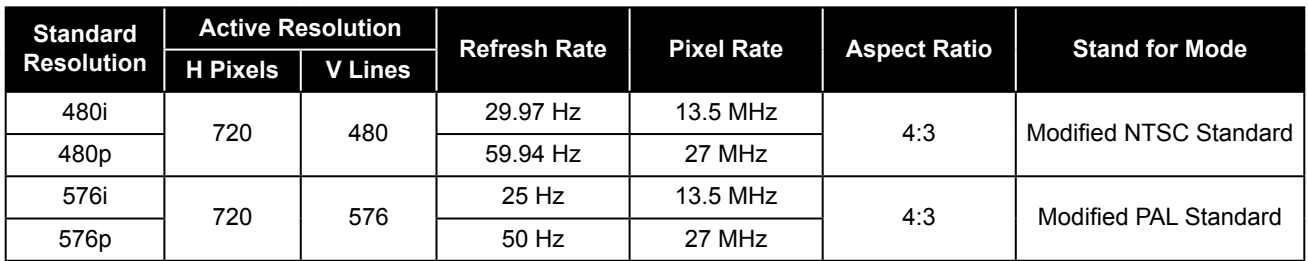

#### **HDTV Resolution:**

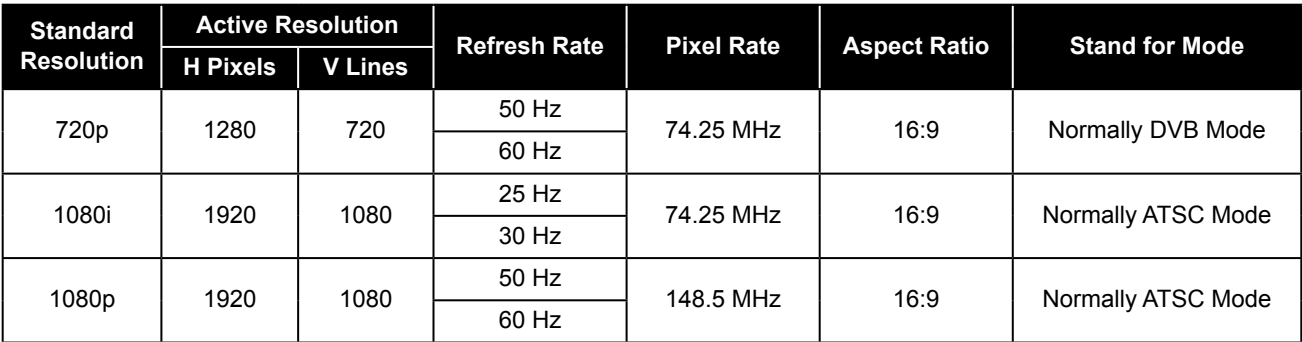

#### **General guidelines:**

- The PC text quality is optimum in HD 1080 mode (1920 x 1080, 60Hz).
- Your PC display screen might appear different depending on the manufacturer (and your particular version of Windows).
- Check your PC instruction book for information about connecting your PC to a display.

# <span id="page-60-0"></span>**APPENDIX**

- If a vertical and horizontal frequency-select mode exists, select 60Hz (vertical) and 31.5KHz (horizontal). In some cases, abnormal signals (such as stripes) might appear on the screen when the PC power is turned off (or if the PC is disconnected). If so, press the [INPUT] button to enter the video mode. Also, make sure that the PC is connected.
- When horizontal synchronous signals seem irregular in RGB mode, check PC power saving mode or cable connections.
- The display settings table complies to the IBM/VESA standards, and based on the analog input.
- The DVI support mode is regarded as same to the PC support mode.
- The best timing for the vertical frequency to each mode is 60Hz.

### **6.3 Cleaning**

#### **Caution When Using the Display**

- Do not bring your hands, face or objects close to the ventilation holes of the display. The top of the display is usually very hot due to the high temperature of exhaust air being released through the ventilation holes. Burns or personal injuries may occur if any body parts are brought too close. Placing any object near the top of the display could also result in heat related damage to the object as well as the display itself.
- Be sure to disconnect all cables before moving the display. Moving the display with its cables attached may damage the cables and thus cause fire or electric shock.
- Disconnect the power plug from the wall outlet as a safety precaution before carrying out any type of cleaning or maintenance procedure.

#### **Front Panel Cleaning Instructions**

- The front of the display has been specially treated. Wipe the surface gently using only a cleaning cloth or a soft, lint-free cloth.
- If the surface becomes dirty, soak a soft, lint-free cloth in a mild detergent solution. Wring the cloth to remove excess liquid. Wipe the surface of the display to remove dirt. Then use a dry cloth of the same type to dry.
- Do not scratch or hit the surface of the panel with fingers or hard objects of any kind.
- Do not use volatile substances such as insert sprays, solvents and thinners.

#### **Cabinet Cleaning Instructions**

- If the cabinet becomes dirty, wipe the cabinet with a soft, dry cloth.
- If the cabinet is extremely dirty, soak a lint-free cloth in a mild detergent solution. Wring the cloth to remove as much moisture as possible. Wipe the cabinet. Use another dry cloth to wipe over until the surface is dry.
- Do not allow any water or detergent to come into contact with the surface of the display. If water or moisture gets inside the unit, operating problems, electrical and shock hazards may result.
- Do not scratch or hit the cabinet with fingers or hard objects of any kind.
- Do not use volatile substances such as insert sprays, solvents and thinners on the cabinet.
- Do not place anything made from rubber or PVC near the cabinet for any extended periods of time.

# <span id="page-61-0"></span>**6.4 Troubleshooting**

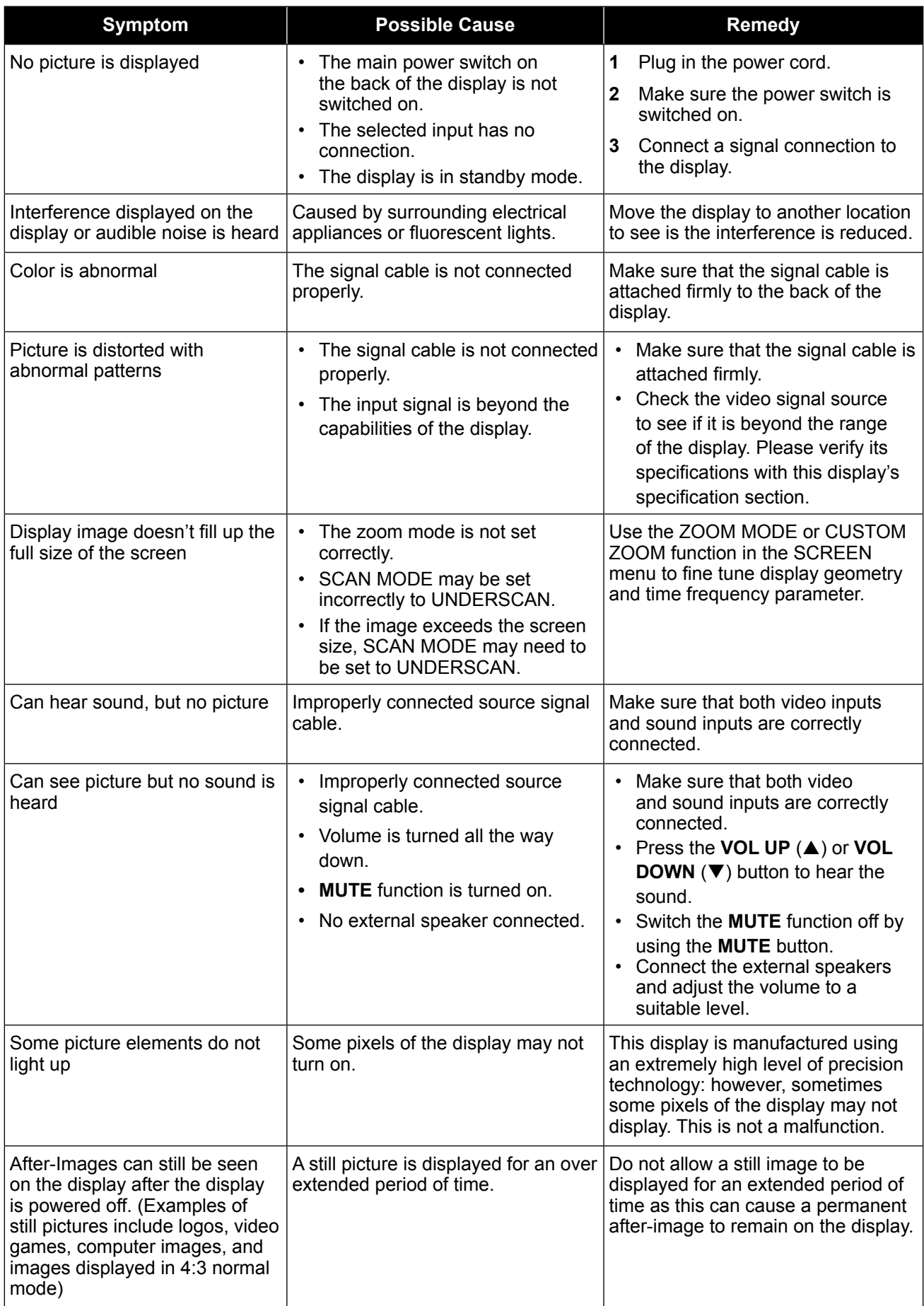

# <span id="page-62-0"></span>**APPENDIX**

### **6.5 Transporting the LCD Display**

To transport the LCD display for repair or shipment, place the display in its original packaging carton.

- **1** Put all the accessories in the box (if necessary).
- **2** Place the lower foam cushion inside the lower box (a).
- **3** Place the LCD display down in the lower box (a).
- **4** Place the upper foam cushion on top of the LCD display.
- **5** Place the accessories box on the designated area (if necessary).
- **6** Place the upper box (b) on LCD display.
- **7** Secure the upper box to the lower box with the supplied locks (c).

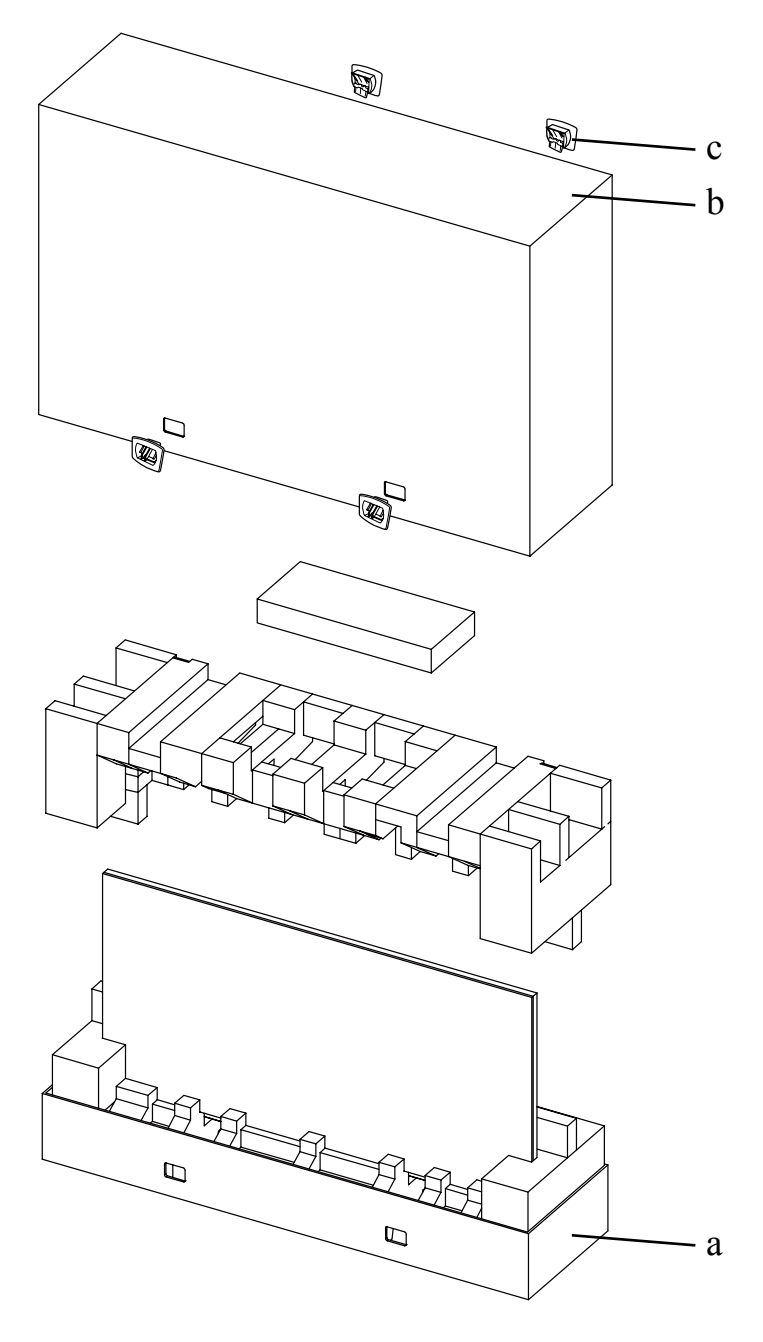

# <span id="page-63-0"></span>**CHAPTER 7: SPECIFICATIONS**

# **7.1 Display Specifications**

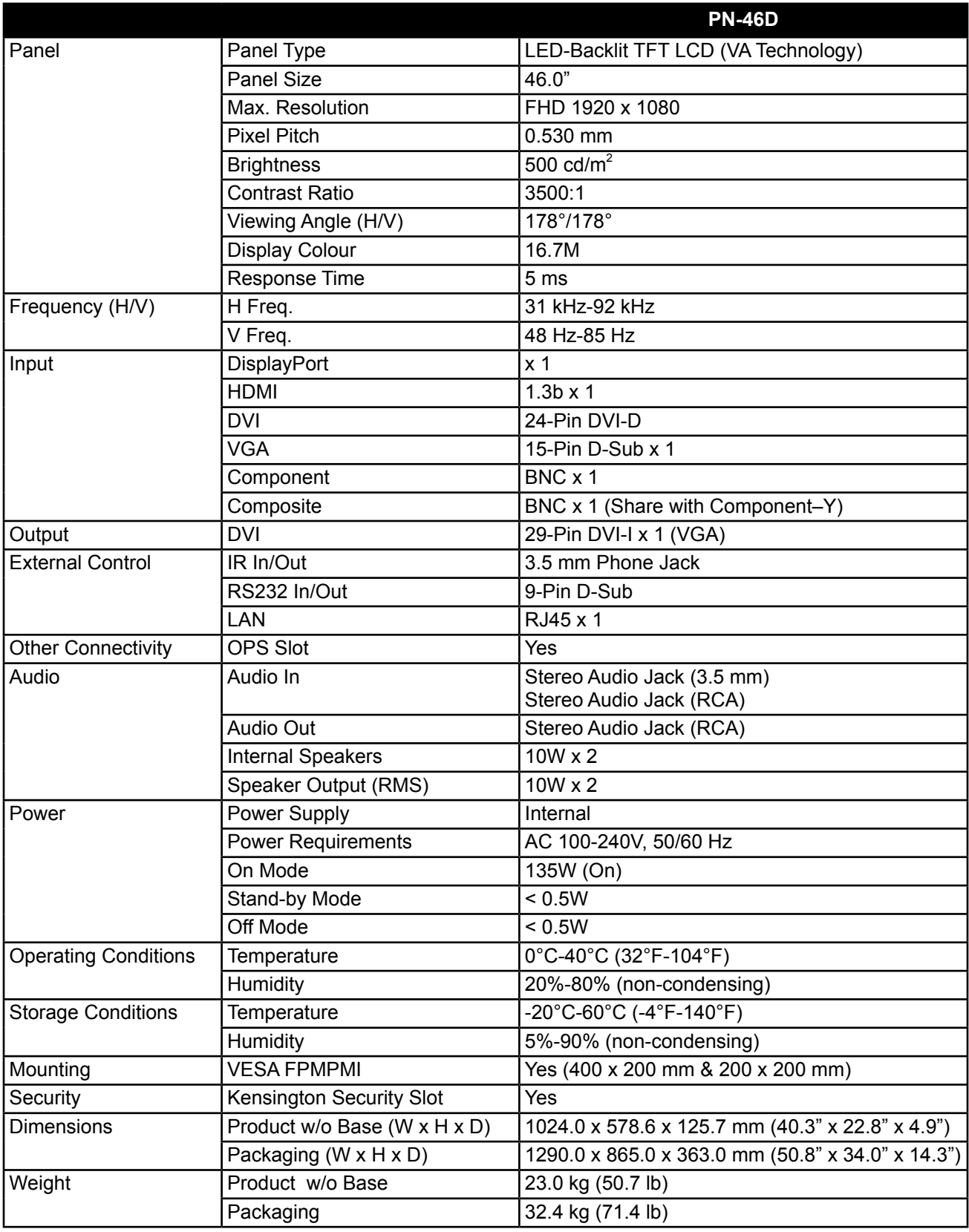

#### **Note:**

**♦** All specifications are subject to change without prior notice.

### <span id="page-64-0"></span>**7.2 Display Dimensions**

### **7.2.1 PN-46D Dimensions**

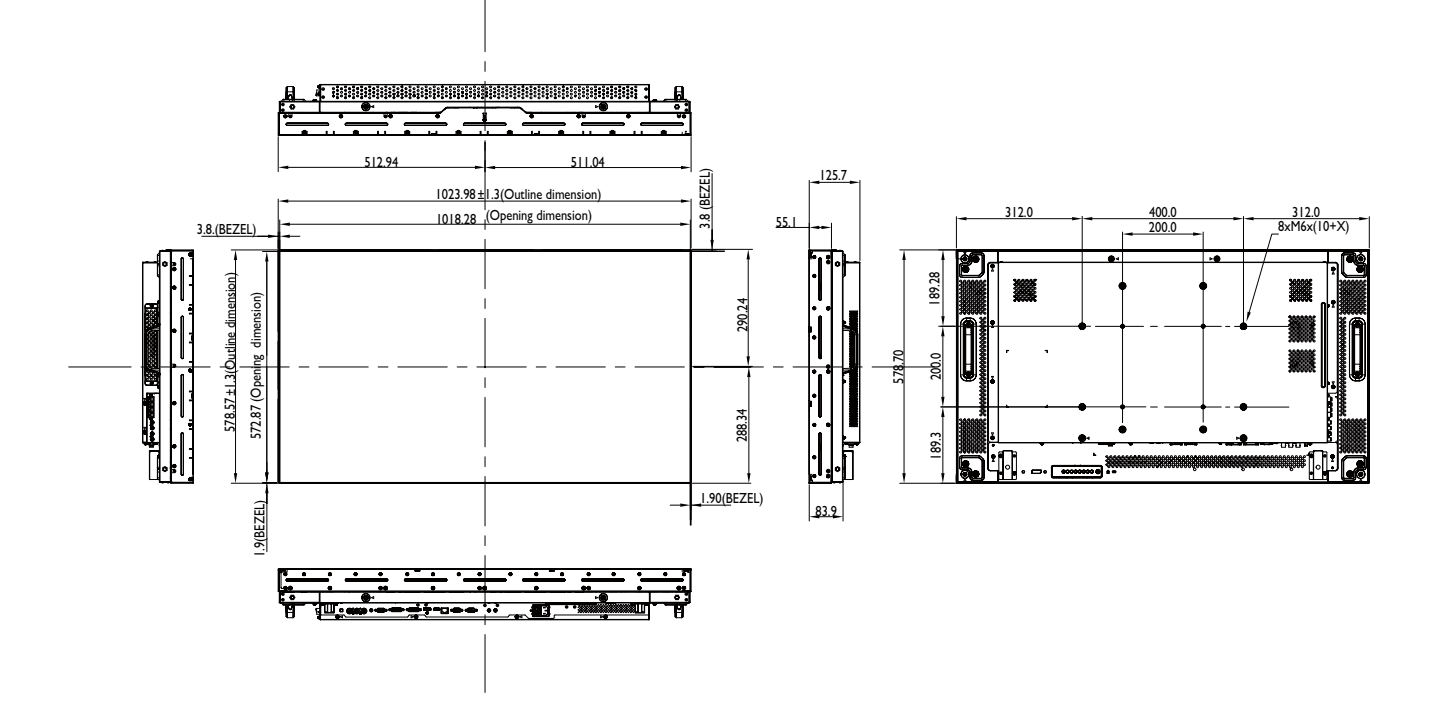

#### **AG Neovo**

Company Address: 5F-1, No. 3-1, Park Street, Nangang District, Taipei, 11503, Taiwan.

Copyright © 2019 AG Neovo. All rights reserved. **PN4DC0\_UM\_V013** PN4DC0\_UM\_V013